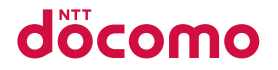

## L-01G

**INSTRUCTION MANUAL** '15.2

## **Introduction**

Thank you for purchasing L-01G.

Before or while using, read this manual thoroughly to ensure you use correctly.

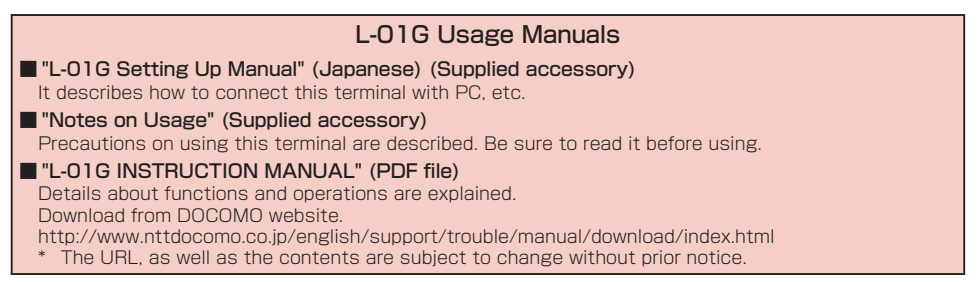

## **How to Read this Manual**

In this manual, the operations are described by illustrations and marks to ensure the correct usage of this terminal.

- Please note that "this terminal" indicates "L-01G" in this manual
- Images and illustrations used in this manual may differ from the real images displayed on this terminal or differ from the real product.
- Please note that "PC" indicates both "Windows" and "Mac" in this manual.
- Any reprint of this manual is prohibited.
- This manual is subject to change without prior notice.

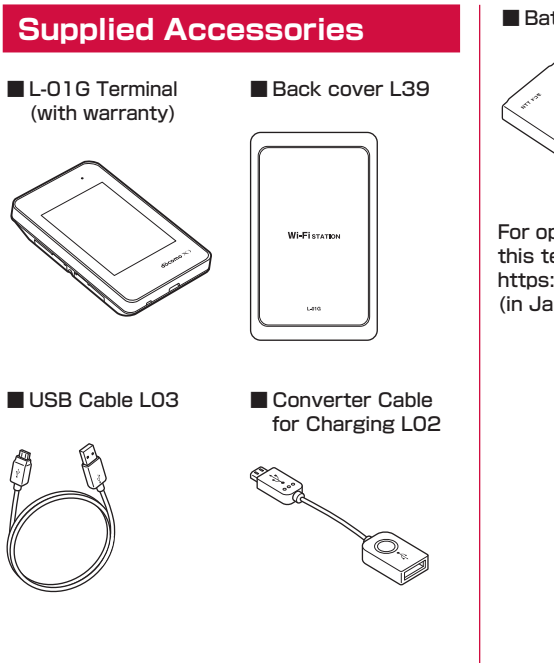

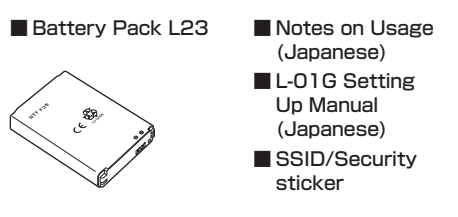

For options (sold separately) compatible with this terminal, visit DOCOMO website. https://www.nttdocomo.co.jp/product/option/ (in Japanese only)

## **Contents**

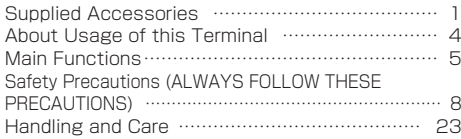

#### Before Using this Terminal…………… 30

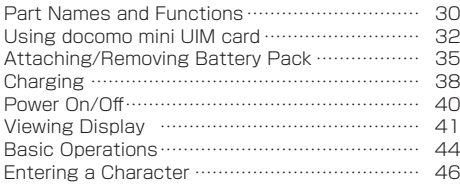

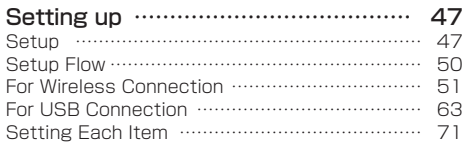

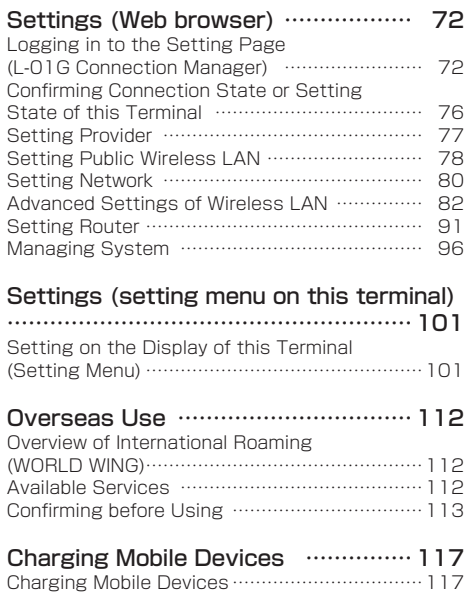

#### Appendix/Troubleshooting ……………119

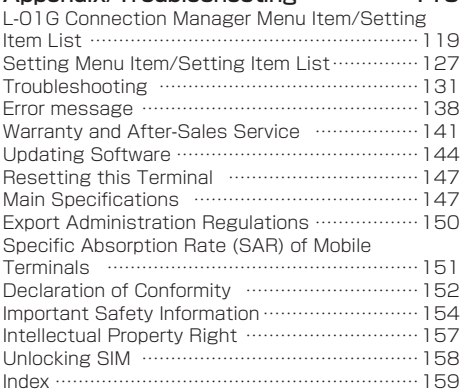

## **About Usage of this Terminal**

- This terminal supports LTE, W-CDMA, GSM/ GPRS and wireless LAN systems.
- Since this terminal uses wireless signal, it may not be able to use in a location with no signal reception such as a tunnel, underground, a building, an outdoor location with weak or poor signal reception, or a location outside of the Xi and FOMA service areas. Also this terminal may not be able to use on high upper floors of highrise apartments or buildings, even if you can see no obstructions around you. Please note that on occasion, data communication may become disconnected even when you are in a strongsignal area with 4 signal bars displayed while you are not moving.
- Note that we do not take responsibilities for any pure economic losses caused by communication problems due to false operations of this terminal, or in case of power outage, etc.
- This terminal responds to FOMA Plus-Areas and FOMA HIGH-SPEED Areas.
- You can update the software of this terminal.  $(\rightarrow P144)$
- This terminal uses only docomo mini UIM card. Bring your docomo nano UIM/UIM/FOMA card to a docomo Shop to exchange it.
- Set PIN1 lock for this terminal to ensure the security in case of the loss. (→ P96)
- For the details of usage fee, view, please visit DOCOMO website.
- Note that we do not guarantee any performances of the optional accessories you purchase at stores.
- Communication fee may become high when browsing websites containing a large amount of images, downloading a large capacity or performing a large data communication.
- Depending on the network congestion situation communication speed may slow down, or it may be difficult to connect network.
- This terminal does not support voice call and digital communication (TV call, 64 K data communication).
- This terminal does not support Remote Wakeup.
- For Internet access on a PC, etc., usage fee of docomo Xi/FOMA service contract line, together with usage fee of Internet service provider such as a corresponding provider "mopera U" of docomo are charged. For information about application of "mopera U", service contents and setting method, view homepage of "mopera U" (http://www.mopera.net (in Japanese only)). You can use Internet service provider of other companies. In that case, pay usage fee directly to the provider you use. Consult a provider directly about the detailed information.

#### **4** Contents/Precautions

- Depending on the connection destination, user authentication (ID and password) may require while attempting access. In that case, enter ID and password and connect.
- ID and password are granted by either Internet service provider or the network administrator of that access point. Consult directly for detailed information.
- Even though the display on this terminal applies advanced technique, part of the dots may not light up as well as those always-on light. Please note that this is a feature of the display. It is not a malfunction.

## **Main Functions**

This terminal can be connected to more than one wireless LAN terminal via wireless LAN such as a PC or a game machine, and it can also be connected to a PC, etc. via USB Cable.

In addition, you can access to the Internet from the connected device using Xi data communication or FOMA data communication via this terminal.

This terminal supports LTE-Advanced. Speed of data communication can reach to maximum 225 Mbps<sup>\*</sup> for receiving data.

\* Only a part of Xi areas.

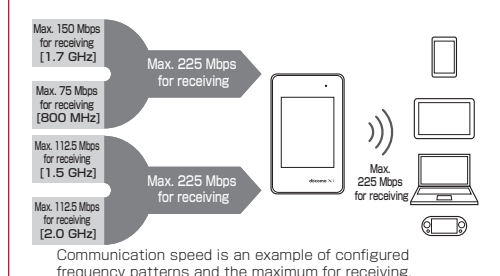

## Wireless LAN

Up to 10 devices compatible with wireless LAN (IEEE802.11a/n/ac (5GHz band), IEEE802.11b/g/n (2.4GHz band)), such as a PC or a game machine can be connected to this terminal.

- This terminal supports WPS function. If the Wi-Fi compatible device you use supports WPS function, you can set up Wi-Fi connection easily (→P53 "Connecting to Wi-Fi compatible device supports WPS").
- Use L-01G Connection Manager to restrict the number of devices available to connect.  $($   $\rightarrow$  P84)
- Even when this terminal is connected to public wireless LAN, up to 10 devices can be connected.

#### ■ DES Function

The terminal incorporates a (Radio Law) compulsory DFS function in order to avoid interference in the Wi-Fi 5 GHz band. As the Wi-Fi 5 GHz frequency band used by the terminal is also used by weather radar and other facilities, interference with weather radar may occur depending on where you are using it.

If the terminal detects radio waves from weather radar or other source while using the Wi-Fi 5 GHz band, the DFS function activates and the terminal automatically changes to another channel in the Wi-Fi 5 GHz band where there is no interference. Interference may be unavoidable if there are several wireless LAN devices or other devices nearby using the same Wi-Fi 5 GHz band. In this instance, communication speed may become extremely slow.

#### Caution

• When the terminal changes from the Wi-Fi 2.4 GHz band to the Wi-Fi 5 GHz band, it checks for a minimum of 60 seconds whether there is weather radar or other source of interference nearby, and uses a channel where there is no interference to connect to the network. This is referred to as DFS check in this manual.

DFS check also activates when you turn on power while set to the Wi-Fi 5 GHz band or after the terminal recovers from being disconnected with Wi-Fi auto off or similar function. During DFS check, Wi-Fi is temporarily disconnected then reconnected after about 1 minute<sup>\*</sup>. You cannot connect to the network during this time.

Any Wi-Fi devices are also disconnected from the terminal. Operate the devices to reconnect as required.

When the terminal changes from 5 GHz to 2.4 GHz, DFS check does not activate, and network connections are maintained.

\* It may take longer depending on the DFS check result.

### Xi Data Communication/FOMA Data Communication

It is charged based on the communication method of measuring sending and receiving data amount.

When using an access point compatible to Xi data communication (LTE) or FOMA data communication (3G), such as docomo Internet connection service of mopera U, speed of data communication can reach to maximum 225 Mbps\* for receiving data and maximum 50 Mbps\* for sending data.

\* Only a part of Xi areas.

#### Public wireless LAN

You can use this terminal to access to the Internet at the station, airport or fast food restaurants where public wireless LAN service is available.

### Simple Operations of Touch Panel

From the simple operations of touch panel, the basic information is displayed on the display of this terminal and you can set up the settings<sup>\*</sup> of this terminal. (→P101)

Also, you can connect the new Wi-Fi compatible device by following Wi-Fi connection guide on the display.

\* Only part of the available settings can be set up by L-01G Connection Manager.

## Charging Mobile Device

Connect the supplied USB Cable L03 and Converter Cable for Charging L02, then charge the mobile device from this terminal.  $(\rightarrow P117)$ 

## **Safety Precautions (ALWAYS FOLLOW THESE PRECAUTIONS)**

- Before using this terminal, read these "Safety Precautions" carefully so that you can use it properly. After reading the safety precautions, keep this manual in a safe place for later reference.
- These precautions are intended to protect you and others around you. Read and follow them carefully to avoid injury, damage to the product or damage to property.
- The signs below indicate the levels of danger or damage that may occur if the particular precautions are not observed.

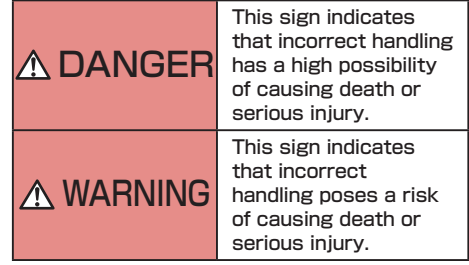

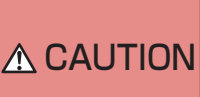

This sign indicates that incorrect handling poses a risk of causing slight injury or damage to the product or property.

■ The following symbols indicate special warnings regarding product usage.

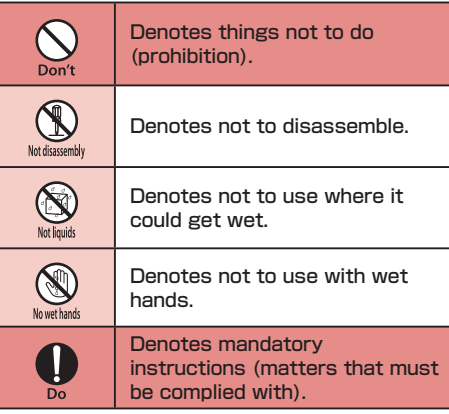

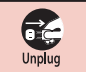

Denotes that the equipment should be unplugged.

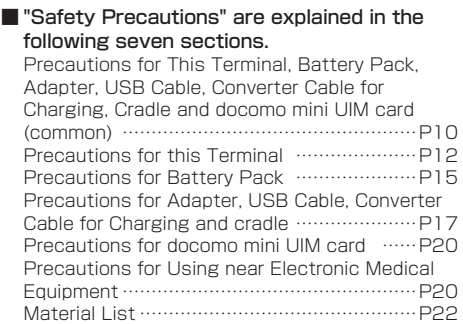

Precautions for This Terminal, Battery Pack, Adapter, USB Cable, Converter Cable for Charging, Cradle and docomo mini UIM card (common)

## **A DANGER**

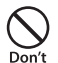

Do not use, store or leave it in places with a high temperature such as besides fire, besides a heater, inside a kotatsu, under direct sunlight or in cars under the blazing sun. Fire, burns, or injury may result.

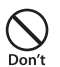

Do not put in heating appliances such as microwaves or high pressure containers.

Fire, burns, injury, or electric shock may result.

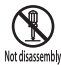

Do not disassemble or remodel. Fire, burns, injury, or electric shock may result.

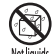

Do not get wet with water, drinking water, pet urine, sweat, etc. Fire, burns, injury, or electric shock may result.

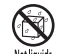

Do not get wet on charging terminal and external connection terminal with liquids such as water, drinking water, pet urine, sweat, etc. Fire, burns, injury, or electric shock may result.

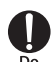

Use the optional accessories specified by NTT DOCOMO for this terminal.

Fire, burns, injury, or electric shock may result.

## **A WARNING**

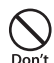

Do not put strong force, severe shocks, or throw them. Fire, burns, injury, or electric shock

may result.

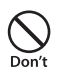

Do not let charging terminal and external connection terminal touch any conductive metal such as metal piece, pencil lead, etc. Also do not put any of them inside. Fire, burns, injury, or electric shock

may result.

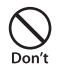

Do not cover or wrap this terminal or its accessories with bedding, etc. while using or charging. Fire or burns may result.

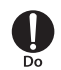

Make sure to turn off this terminal or stop charging before going to the places like a gas station where a flammable gas fumes. Catching fire may result.

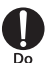

If the equipment starts giving off a strange smell, overheats, becomes discolored or deformed during use, charging or in storage, immediately perform the following operations.

- Remove the power plug from the wall outlet or cigar lighter socket.
- Turn off this terminal.
- Remove the battery pack from this terminal.

Fire, burns, injury, or electric shock may result.

## **A CAUTION**

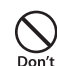

Do not place the horizontal charge adapter on unstable locations such as wobbly tables or slanted locations. Injury may result from the terminal falling down.

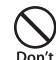

Do not store the horizontal charge adapter in humid, dusty places, or in hot areas.

Fire, burns, or electric shock may result.

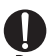

If children use a guardian should explain the precautions and correct operations. Also make sure that the instructions are followed during use. Injury may result.

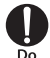

Keep out of reach of babies and small children.

Accidental swallowing, injury or electric shock may result.

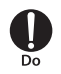

Be careful especially when using this terminal with the adapter connected continuously for a long time.

This terminal, battery pack, adapter, USB Cable and Converter Cable for Charging may become warm when using for a long time during charging. Directly touching a hot part for a long time may cause redness, itching or rash on your skin, or low-temperature burns depending on your constitution and/or health condition.

## Precautions for this Terminal

## **A WARNING**

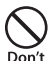

Do not get liquids such as water or foreign objects such as metal pieces or flammable materials into the docomo mini UIM card insertion slot of this terminal.

Fire, burns, injury, or electric shock may result.

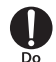

#### Turn off the terminal before boarding an airplane.

The use of mobile phones on airplanes is restricted. Follow the instructions of each airline. Harmful effect on on-board electronic equipment may result. Also, you will get punished according to law if any prohibited action, such as using the phone in airplane, is conducted.

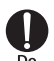

Follow the instructions when using this terminal inside medical facilities.

Power off this terminal in places banning the use of it. Electronic devices or electronic medical devices may be adversely affected.

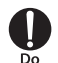

When you use electronic medical equipment, check with the equipment manufacturer to determine how the device is affected by radio waves before using. Harmful effect on electronic medical

equipment etc. may result.

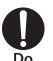

Turn off this terminal in places near high precision electronic devices or devices using weak electronic signals.

Electronic devices may be adversely affected by reasons such as malfunction.

Examples of electronic devices to avoid

Hearing aids, implanted cardiac pacemakers, implanted defibrillators, other medical electronic devices, fire alarms, automatic doors and other automatically controlled devices. If you are using an implanted cardiac pacemaker, implanted defibrillator or any other electronic medical device, consult the manufacturer or retailer of the device for advice regarding possible effects from radio waves.

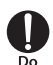

When the display is accidentally broken, be careful of broken glass or exposed internal parts of this terminal.

Since the plastic panel is used on the surface of the display, they are structured to prevent the glass from scattering. However, if you carelessly touch the broken or exposed parts, you may get injured.

## A CAUTION

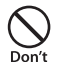

Do not use a broken terminal.

Fire, burns, injury, or electric shock may result.

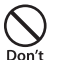

If the display part is accidentally broken and liquid crystal leaks out, do not make the material contact with your skin of face or hands. It leads to blindness or skin problems. If liquid crystal gets into your eyes or mouth, rinse it with clean water and see a doctor immediately. And, if the material adheres to skin or clothing, use alcohol etc. to wipe it off, and then wash with soap.

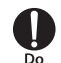

If you use this terminal in a car, contact the car manufacturer or dealer to ask about the effect from radio waves.

Depending on the type of car, in-car electronic devices could be adversely affected. In this case, stop using this terminal immediately.

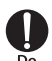

Itching, rash or eczema may be caused depending on your physical conditions or predisposition. If an abnormality occurs, stop using this terminal immediately, and then seek medical attention.

• For the material of each part (→P22 "Material List")

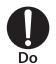

When watching the display, take a certain distance from the display in a fully bright place.

Visual loss may result.

#### Precautions for Battery Pack

■ Confirm the battery type from the label of the battery pack.

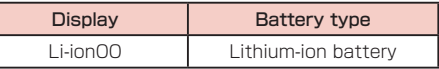

## **A DANGER**

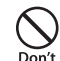

Do not contact the connector with metal such as wire. Also do not carry or store it with metal necklace, etc. Fire, explosion, getting heated or liquid leak of the battery pack may result.

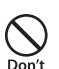

Check the orientation of the battery pack when inserting it into this terminal. Stop putting excessive force when any problem is found during inserting.

Fire, explosion, getting heated or liquid leak of the battery pack may result.

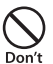

#### Do not throw this terminal into fire

Fire, explosion, getting heated or liquid leak of the battery pack may result.

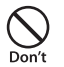

Do not sting this terminal with a nail, and do not hammer or step upon this terminal.

Fire, explosion, getting heated or liquid leak of the battery pack may result.

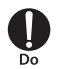

When the liquid from battery pack splashes into your eyes, do not rub your eyes. Wash your eyes and go to consult with a doctor immediately. Blindness may result.

## **A WARNING**

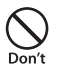

Stop using when transformation or damage is found caused by dropping. Fire, explosion, getting heated or liquid leak of the battery pack may result.

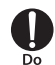

When battery pack leaks liquid or gives off odor, stop using it and keep it away from fire.

Fire, explosion may result from liquid.

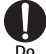

#### Keep pets away from biting the battery pack.

Fire, explosion, getting heated or liquid leak of the battery pack may result.

## **A CAUTION**

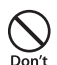

#### Do not discard it as combustible waste.

Fire and environmental pollution may result. Tape the connector to isolate the battery pack and bring it to a docomo Shop or follow the local disposal regulations.

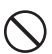

#### Do not use or charge the wet battery pack.

Fire, explosion, getting heated or Don't liquid leak of the battery pack may result.

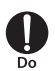

#### When battery pack leaks liquid inside. do not touch your skin, such as your face or hands.

It leads to blindness or skin problems. If such liquid gets into your eyes or mouth, if it adheres to your skin or clothing, please rinse with clean water immediately. If it gets into your eyes or mouth, please seek medical attention immediately after washing.

### Precautions for Adapter, USB Cable, Converter Cable for Charging and cradle

## **A WARNING**

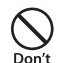

If the adapter code (USB Cable/ Converter Cable for Charging included) is damaged, do not use any more. Fire, burns, or electric shock may result.

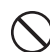

Do not use AC adapter, USB Cable or Converter Cable for Charging in a humid place, such as a bathroom. Fire, burns, or electric shock may result.

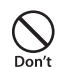

DC adapter is only for minus earth car. Do not use it on plus earth car. Fire, burns, or electric shock may result.

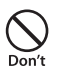

Do not touch the adapter, USB Cable or Converter Cable for Charging during thunder. Electric shock may result.

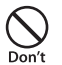

Do not make the charging terminal short out while being connected to the outlet or cigar lighter socket. Do not touch the charging terminal with a part of your body such as your hands or fingers.

Fire, burns, or electric shock may result.

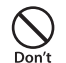

Do not put any heavy object on the adapter code (USB Cable/Converter Cable for Charging included).

Fire, burns, or electric shock may result.

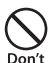

When you insert and remove AC adapter from the power outlet, do not contact a metal strap or other metal objects with this terminal. Fire, burns, or electric shock may result.

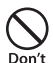

When this terminal or cradle is connected with an adapter, do not subject excessive force to any direction.

Fire, burns, injury, or electric shock may result.

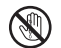

Do not touch the adapter code (USB Cable/Converter Cable for Charging included), charging terminal or outlet by your wet hands. Fire, burns, or electric shock may result.

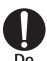

Only use with the specified power source and voltage.

When charging overseas, use a compatible AC adapter.

If incorrect voltage is used, this may cause fire, burns or electric shock.

- AC adapter: AC 100 V
- DC adapter: DC 12 V/24 V (only for minus earth car)
- Available AC adapter used overseas: AC 100 V to 240 V (connect to household AC outlet only)

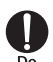

Use the specified fuse when the fuse of DC adapter blows.

Fire, burns, or electric shock may result. Refer to the manual for detailed information of the specified fuse.

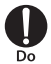

#### Wipe off any dust that accumulated on the power plug.

Fire, burns, or electric shock may result.

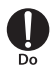

When you connect the AC adapter to an outlet, do not fail to properly connect to the outlet.

Fire, burns, or electric shock may result.

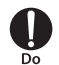

When you disconnect the power plug from the outlet or cigar lighter socket, do not pull the adapter cord with excessive force. Instead, hold the adapter to disconnect. Fire, burns, or electric shock may result.

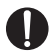

When removing USB Cable or Converter Cable for Charging, do not pull the cable with excessive force. Instead, hold the connector to pull. Fire, burns, or electric shock may result.

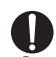

When inserting and removing from this terminal or cradle, do not subject excessive force. Insert and remove horizontally. Fire, burns, injury, or electric shock may result.

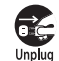

Always remove the power plug from the outlet or cigar lighter socket when not using the adapter for an extended period.

Fire, burns, or electric shock may result.

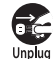

Immediately remove the power plug from the outlet or cigar lighter socket if water or other fluids get into the adapter.

Fire, burns, or electric shock may result.

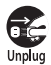

Always remove the power plug from the outlet or cigar lighter socket when cleaning the equipment. Fire, burns, or electric shock may result.

## **A CAUTION**

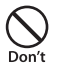

Do not touch the adapter for a long time while being connected to the outlet or cigar lighter socket. Burns may result.

## Precautions for docomo mini UIM card

#### Precautions for Using near Electronic Medical Equipment

## **A WARNING**

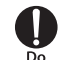

If you use electronic medical equipment such as an implanted cardiac pacemaker or implanted defibrillator, use the mobile terminal 15 cm or more away from the implanted cardiac pacemaker or implanted defibrillator. Operations of electronic medical

equipment may be adversely affected by radio waves.

## **A CAUTION**

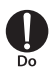

Be careful not to touch the edge of docomo mini UIM card when removing it. Injury may result.

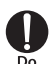

Patients using electronic medical equipment other than implanted cardiac pacemakers or implanted defibrillators (using outside medical facilities for treatment at home, etc.) should check the influence of radio waves upon the equipment by consulting the manufacturer. Operations of electronic medical equipment may be adversely affected by radio waves.

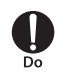

You may get closer than 15 cm to people around you who are incapable of moving. Set this terminal to radio signal off beforehand (power off, etc.).

People who are using electronic medical equipment such as implanted cardiac pacemakers or implanted defibrillators may be around you. Operations of electronic medical equipment may be adversely affected by radio waves.

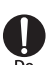

Follow the instructions when using this terminal inside medical facilities.

## Material List

#### ■ L-01G Terminal/Back Cover L39/Battery Pack L23

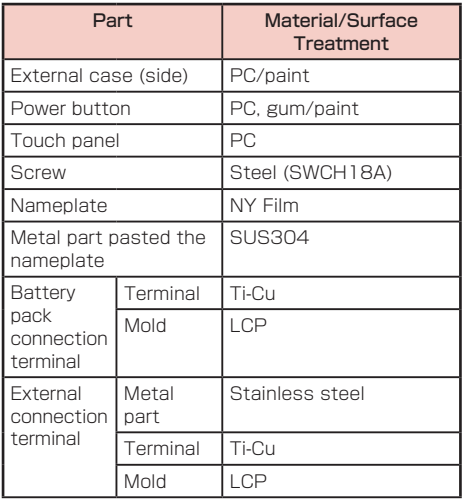

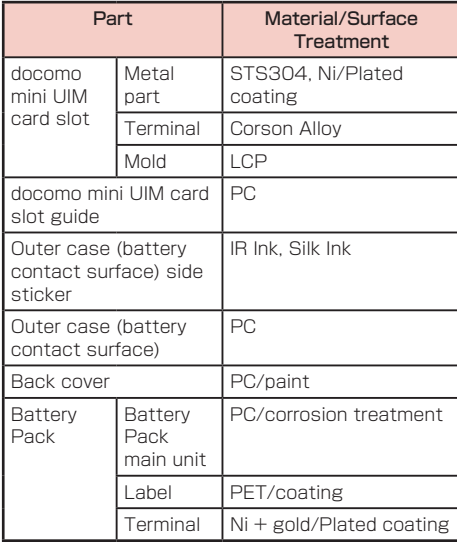

#### ■ USB Cable L03

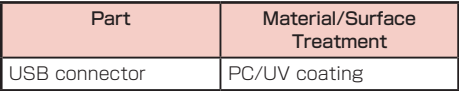

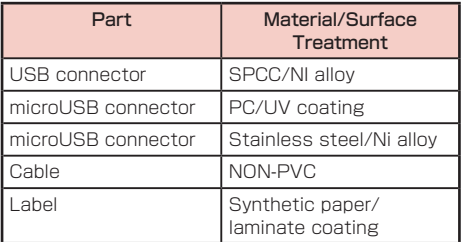

#### ■ Converter Cable for Charging L02

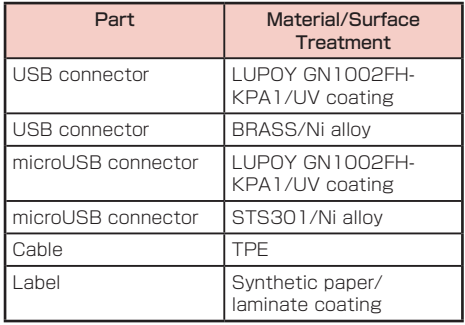

## **Handling and Care**

## General Usage Guidelines

#### ■ Do not get it wet.

This terminal, battery pack, adapter, USB Cable, Converter Cable for Charging and docomo mini UIM card are not waterproof. Do not use them in places with high humidity such as a bath or where rain may get it wet. If you carry this terminal close to your body, moisture from sweat may corrode the internal parts causing a malfunction. Note that malfunctions deemed to be caused by water are not covered by the warranty or impossible to repair. Since these malfunctions are not under warranty, even when repair is possible, it will be done at the user's expense.

#### ■ Clean this terminal with a dry, soft cloth (lens cleaning cloth), etc.

- Rubbing it roughly with a dry cloth may scratch the display.
- Drops of water or dirt left on the display may cause stains.
- If this terminal is wined with alcohol, paint thinner, benzine or detergent, the printing may disappear or color may fade.

#### ■ Keep the connector contacts clean with a dry cotton swab.

Clean the connector contacts with a dry cotton swab to prevent contacts from getting dirty which can result in intermittent connections.

Be careful when cleaning the connector contacts.

#### ■ Do not place the terminal near air conditioner outlets.

Condensation may form due to rapid changes in temperature, and this may corrode internal parts and cause malfunction.

#### ■ Do not place excessive force on this terminal, battery pack, etc.

If this terminal is inserted to a full bag, or placed in a pocket and sat on, the display, its internal PCBs and battery pack may be damaged or malfunction.

Also, if an external connection device is connected to an external connection terminal or malfunction may result.

#### ■ Do not rub or scratch the display with metal. The display may get scratched and it may cause malfunction or damage.

#### ■ Read the individual manual attached to the Options.

## Notes about this Terminal

- Do not place excessive force on pressing the touch panel, or operate by sharp objects such as fingernails, ballpoint pen and pins. Damage of touch panel may result.
- Avoid using in extremely high or low temperatures.

This terminal should be used within a temperature range from 5℃ to 35℃ and a humidity range from 45% to 85%.

- This terminal may adversely affect fixed phones, televisions or radios in use nearby. Use as far as possible from such appliances.
- Keep a separate record of any information stored on this terminal and store the copies in a safe location.

DOCOMO assumes no responsibility for the loss of any of your data.

#### ■ Do not drop this terminal or subject it to shocks.

Damage or malfunction may result.

■ Do not insert an external device into the external connection terminal crookedly or pull them strongly after being inserted. Damage or malfunction may result.

- It is normal for this terminal to become warm during use. You can continue using without problems.
- Do not use this terminal without its back cover attached.

Falling off the battery pack, damage or malfunction may result.

#### ■ Do not bring any magnetic cards close to this terminal.

The magnetic data in cash cards, credit cards, telephone cards, floppy disks, etc. may be erased.

■ Do not bring strong magnetic objects close to this terminal.

Strong magnetism may cause malfunction.

## Notes about Battery Pack

- Battery pack is a consumable supply. Battery life varies depending on usage conditions, etc., but it is time to change battery pack when the usage time has become extremely short even though the battery pack has been fully charged. Please purchase a specified new batter pack.
- Charge in an environment with the proper ambient temperature (5℃ to 35℃ ).
- Battery life may differ depending on the use environment or degradation level of the battery pack.
- Depending on the usage condition, the battery pack may get swollen when the battery life is running out. Note that it is not a problem.
- Be careful about the following points when storing the battery pack.
	- Keeping under fully charged state (right after the charging ends)
	- Keeping under non charged state (consumed too much to turn on this terminal)

The performance and life of the battery life may deteriorate.

It is recommended that you store the battery pack when the battery icon is displayed as  $\Box$ .

#### Precautions for Adapter, USB Cable and Converter Cable for **Charging**

■ Charge in an environment with the proper ambient temperature (5℃ to 35℃ ).

#### ■ Do not charge in the following places.

- Places that are very humid, dusty or exposed to strong vibrations.
- Near ordinary phone or TV/radio.
- Note that the adapter, USB Cable and Converter Cable for Charging may become warm while charging. It is not abnormal. You can continue using without problems.
- Use the DC adapter only when the car engine is running.

The car battery may be exhausted.

- When using an outlet with a mechanism preventing unplugging, follow the handling instructions of the outlet.
- Do not give a strong impact to the adapter. Also, do not deform the charging terminal. Malfunction may result.

#### Notes about the docomo mini UIM card

- Do not put excessive force on the docomo mini UIM card when inserting into or removing from this terminal.
- Note that DOCOMO assumes no responsibility for malfunctions occurring as the result of inserting and using a docomo mini UIM card with other IC card reader/writer
- Always keep the IC portion of the docomo mini UIM card clean.
- Clean the docomo mini UIM card with a dry, soft cloth (lens cleaning cloth), etc.
- Be sure to keep a separate note of the information registered on the docomo mini UIM card.

DOCOMO assumes no responsibility for the loss of any of your data.

- Visit docomo Shop to return the docomo mini UIM card for the environmental purpose.
- Do not scratch, touch carelessly or short circuit the IC portion.

Data loss or malfunction may result.

■ Do not drop or give force to the docomo mini UIM card.

Malfunction may result.

- Do not bend or put heavy things on the docomo mini UIM card. Malfunction may result.
- Do not insert docomo mini I IIM card into this terminal with labels or stickers attached on. Malfunction may result.

#### Notes about Wireless LAN (WLAN)

■ Wireless LAN (WLAN) uses radio waves to enable data communications between compatible devices, thus allowing connection to a local area network from anywhere within range. However, there is a risk of data interception by malicious third parties unless security is established. Users are advised to assess their responsibilities and accordingly configure security settings.

• Wireless LAN

Do not use wireless LAN near magnetic devices such as electrical appliances, AV/OA devices, or in radio waves.

- Magnetism or radio waves may increase noises or disable communications (especially when using a microwave oven).
- When using near TV, radio, etc., reception interference may occur, or channels on the TV screen may be disturbed.
- If there are multiple wireless LAN access points nearby and the same channel is used, search may not work correctly.
- For using WLAN overseas, point of use etc. may be restricted depending on country. In that case, confirm conditions such as available frequency or regulations of the country to use it.

#### • Frequency band

The frequency band that the devices with WLAN equipped uses is written on the insertion part of the batter pack on the main unit of this terminal. It shows how to read the label below.

## 2.4DS4/OF4

- 2.4 : Indicates radio equipment using 2,400 MHz.
- DS : Indicates that modulation methods are DS-SS format.
- OF : Indicates that modulation methods are OFDM format.
- 4 : Indicates that assumed inducing interference from distances is 40 m or less.

: The full band between 2,400 MHz and 2,483.5 MHz is used and the band of the mobile identification device is avoidable.

Available channels vary by the country. For use in an aircraft, contact the airline company beforehand.

- 2.4 GHz Bandwidth Cautions The operating frequency band of the WLAN device is used by home electrical appliances such as microwave ovens, industrial, scientific, consumer and medical equipment including premises radio stations for identifying mobile units used in the manufacturing lines of plants stations (radio stations requiring no license) and amateur radio stations (radio stations requiring a license).
	- 1. Before using the device, confirm that premises radio stations for identifying mobile units, specified low power radio stations and amateur radio stations are not being operated nearby.
- 2. If the device causes harmful radio interference to premises radio stations for identifying mobile units, immediately change the frequency band or stop use, and contact "docomo Information Center" on the back cover of this manual for crosstalk avoidance, etc. (e.g. partition setup).
- 3. If the device causes radio interference to specified low power radio stations or amateur radio stations, contact "docomo Information Center" on the back cover of this manual.
- 5 GHz Bandwidth Cautions The channel numbers and frequency used in Japan is shown as below. W56 (5.5 to 5.7 GHz bandwidth / 100, 102, 104, 106, 108, 110, 112, 116, 118, 120, 122, 124, 126, 128, 132, 134, 136, 140 ch)

When using W56 of the Wi-Fi 5 GHz band, the terminal may automatically change to another channel in order to avoid interference with weather radar. In this instance, communication is temporarily disconnected (DFS function). Wi-Fi 5 GHz band is available only in Japan. Also, some devices may not support Wi-Fi 5 GHz band.

#### **Caution**

■ Do not use a modified terminal. Using a modified terminal results in violating Radio law/Telecommunications Business Act.

This terminal has been complied with the rules related to technical standard of wireless equipment stipulated by Radio law, as well as technical standard of device stipulated by Telecommunications Business Act. As a proof, "Technical standard compliance mark  $\mathcal{Q}^*$  is indicated in the electric nameplate.

If this terminal is modified by turning the screw to the left to disassemble, technical standard compliance becomes invalid. Please do not use this terminal during the time when technical standard compliance is being invalid, since you are in violation of Radio law and Telecommunications Business Act.

■ Do not make unauthorized modifications to the basic software.

Repairs may be refused if the software has been modified.

■ Keep your body 15 mm away from this terminal during data communication.

# **Before Using this Terminal**

## **Part Names and Functions | C** Power button:

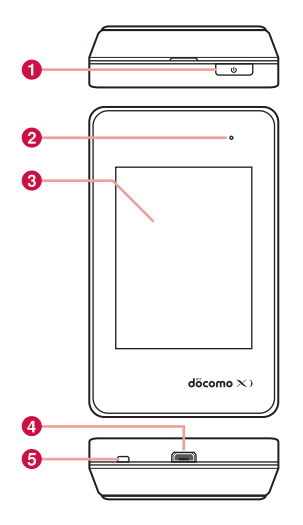

Press two seconds or longer to power on/off. Press shortly to turn on/off the display.

#### **a** LED indicator:

Lighting red: charging this terminal Lighting green: finished charging Flashing red: starting charging of mobile device

**a** Display (touch panel)

#### **O** External connection terminal: Attach the supplied USB Cable L03, Converter Cable for Charging L02, etc.

**a** Strap hole

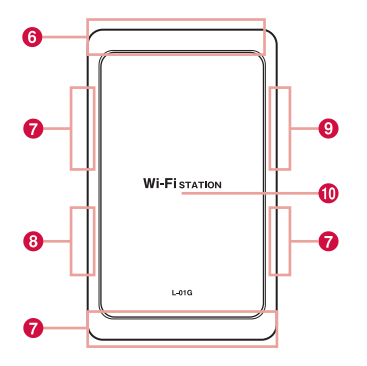

- **6** FOMA/Xi main antenna<sup>\*1</sup>:
- **G** FOMA/Xi sub antenna<sup>\*1</sup> The sub antenna is used to improve the communication quality by using multi antennas.
- **a** Wi-Fi main antenna<sup>\*1</sup>:
- $\Omega$  Wi-Fi sub antenna<sup>\*1</sup>:

The sub antenna is used to improve the communication quality of Wi-Fi by using multi antennas.

#### $\mathbf{m}$  Back cover<sup>\*2</sup>:

You can see docomo mini UIM card slot after removing the back cover and the battery pack.

- \*1 Antennas are built in this terminal. Covering around the antenna by the hand may affect the quality.
- \*2 The glossy surface with the "Wi-Fi STATION" logo cannot be removed.

#### Note

- Communication speed may slow down influenced by the antenna performance which may go worse when you put this terminal on a metal object, such as a steel desk or a table.
- When using near an electrical device, communication speed may slow down affected by the electrical device.

## **Using docomo mini UIM card**

docomo mini UIM card is an IC card stores a customer's information such as a phone number. In this terminal, data communication is not available without docomo mini UIM card inserted. For details about the handling of docomo mini UIM card, refer to the instruction manual for docomo mini UIM card.

• Turn off the power and remove the battery pack before attaching/removing docomo mini UIM card (→P35 "Attaching" / P37 "Removing").

This terminal uses only docomo mini UIM card. Bring your UIM/FOMA card to a docomo Shop to exchange it.

#### **Attaching**

a Insert docomo mini UIM card underneath the docomo mini UIM card slot guide in the direction of  $\bullet$ with its IC side facing down

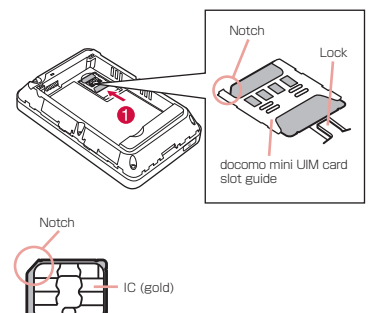

#### **Removing**

- a Push out 2 to 3 mm of the docomo mini UIM card in the direction of **2** while pressing the lock by your fingertip  $(①)$
- Release your finger from the lock. slightly hold the docomo mini UIM card and slide it in the direction of  $\boldsymbol{\Theta}$ Do not press down the docomo mini UIM card hard

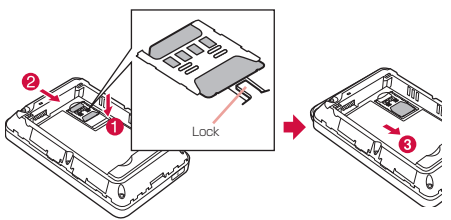

#### Note

- After removing, do not lose the docomo mini UIM card.
- Do not touch the IC of docomo mini UIM card and be careful not to get injured.
- Inserting the docomo mini UIM card with wrong orientation may cause malfunction.
- docomo mini UIM card may get damage if you put excessive force when attaching or removing it.

## Security Code

#### ■ PIN1 code

The docomo mini UIM card can set security code named PIN1 code. "0000" is set at the time of subscription. Customers can change it afterwards (→P97 "Changing password"). PIN1 code is a security code of 4- to 8-digit number you enter after powering on this terminal to verify the user in order to prevent unauthorized use of docomo mini UIM card by a third party.

When you have set the PIN1 code for docomo mini UIM card, data communication is not available without PIN1 code verification.

Verify PIN1 code and start use, or set the docomo mini UM card to not verify PIN1 code (→P96) beforehand.

#### ■ PIN Unlock code

PIN Unlock code is an 8-digit number used to unblock the PIN1 code. You cannot change it by yourself. If you fail entering the correct PIN Unlock code ten times in a row, the docomo mini UIM card will be locked.

Display PIN1 code when powering on this terminal or after login to setting page (L-01G Connection Manager)

• When "PIN1 lock" on setting page is set to "Locked" (→P96), enter PIN1 code.

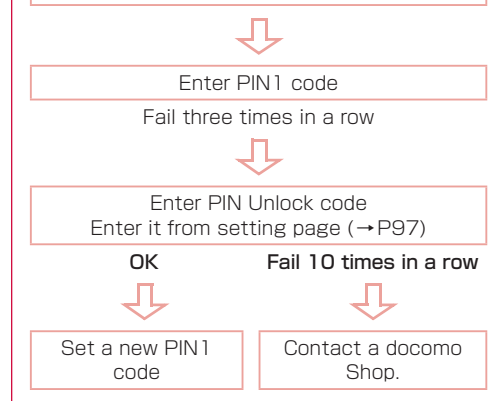
#### Caution

- Avoid setting PIN1 code to "your birthday", "part of your phone number", "your address or room number", "1111" or "1234", which can be easily guessed by others. Take a memo of PIN1 code to avoid forgetting.
- Do not reveal your PIN1 code to others. DOCOMO is not responsible for damage caused by misuse of your PIN1 code by others.
- If you forget your PIN1 code, you need to bring your identification document (driver's license, etc.), this terminal and docomo mini UIM card to a docomo Shop. For details, contact "General Inquiries" provided on the back cover of this manual.
- Your PIN unblocking key is written in the application form (copy for subscriber) given at the time of contract. If you have subscribed at a place other than a docomo Shop, bring your identification document (driver's license, etc.), this terminal and docomo mini UIM card to a docomo Shop, or contact "General Inquiries" provided on the back cover of this manual.

# **Attaching/Removing Battery Pack**

Please use the dedicated battery pack L23 for this terminal.

### **Attaching**

Put your finger in the groove of the back cover and hold it up in the direction of the arrow to detach

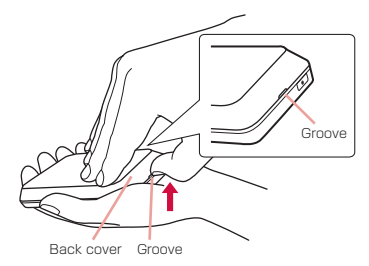

Align the battery pack with the metal terminals of this terminal and attach it in the direction of  $\bullet$  with " $\overset{\text{\tiny{(*)}}}{\otimes}$ " on the battery pack facing up, and insert in the direction of  $\boldsymbol{\Omega}$ 

Align the tabs of this terminal with the dips on the battery pack.

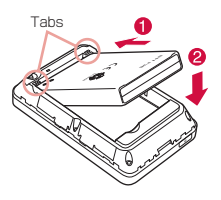

**3** Confirm the orientation of the back cover and align it with the main unit, press the arrow parts one by one to close the back cover firmly

Make sure that the grooves of the back cover and main unit are on the same side.

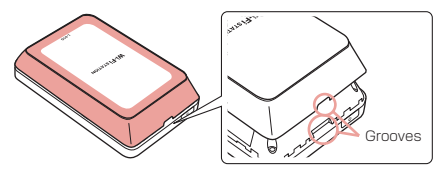

### **Removing**

#### Note

• Make sure to turn off this terminal before removing the battery pack. The operations of this terminal may become improper if you remove the battery pack with the power on.

Put your finger in the groove of the back cover and hold it up in the direction of the arrow to detach

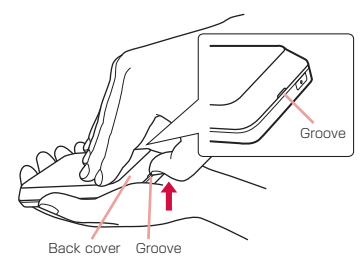

Put your finger in the groove of this terminal against the battery pack and press in the direction of  $\bullet$ . Lift up in the direction of  $\Theta$  and remove it in the direction of  $\Omega$ 

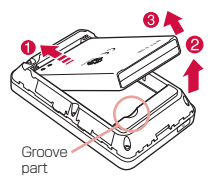

# **Charging**

#### ■ Battery Charge

- Do not apply excessive force when inserting or pulling out the connector. Insert or pull it out slowly.
- When charging with an entirely empty battery pack, it may take a while to power on this terminal.
- The internal of this terminal may become warm and the charging may stop when data communicating during charging. In that case, turn off this terminal and wait until this terminal cools down. Then charge it again.
- Depending on the usage conditions, charging may stop before the battery level reaches 100%. In that case, remove the battery pack and attach it again. You can continue charging.
- Do not remove the battery pack while charging. If you remove the battery pack during charging, this terminal may not power on properly, or it may not be able to charge. In that case, remove the battery pack, cables from this terminal and connect them again.

#### ■ Do not charge this terminal for a prolonged time with its power turned on.

• If you charge this terminal for a prolonged time with its power turned on, the battery pack will start supplying power to this terminal after finishing charging. This will reduce the actual usage time and deplete the battery. If this happens, please charge it again correctly. When charging again, remove this terminal first and connect it again.

#### ■ Usage time of battery pack and estimated charging time

For details about usage time and charging time, refer to "Main Specifications" (→P147).

#### ■ Battery pack life

- Battery pack is a consumable supply. Every time when you charge the battery, usable time becomes short.
- When the usage time becomes about half of a new battery, life of the battery pack is assumed to be over. We recommend you to replace the battery pack ahead of time. Also, depending on the usage condition, the battery pack may get swollen when the battery life is running out. Note that it is not a problem.
- Data communicating while charging may affect life of battery pack.

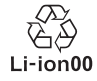

■ AC adapter

- For details, refer to the instruction manual of AC adapter 03/04/05/L02/L03/L04 (optional).
- AC adapter can be used from AC 100 V to 240 V.
- The shape of AC adapter plug is AC 100 V (Japanese specification). A conversion plug adapter for the destination country is required when using an AC adapter compatible from AC 100 V to 240 V. Also do not use a transformer for overseas travel to charge.

#### ■ DC adapter

- The DC adapter supplies power to charge this terminal through a cigar lighter socket (12 V/24 V) in a vehicle.
- For details, refer to the instruction manual of DC adapter 03/04.

### Charging with AC Adapter

It describes how to charge this terminal with AC adapter 05 (optional).

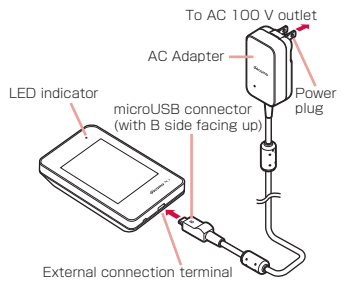

- Insert it into the external connection terminal of this terminal horizontally with the side of B mark on microLISB connector of AC adapter facing up
- Insert the power plug of AC adapter into power outlet

LED indicator lights up red and the charging starts.

After charging is completed, LED indicator turns to lighting blue.

- When charging is completed, remove the power plug of AC adapter from the power outlet
- A Remove the microUSB connector of AC adapter from this terminal horizontally

### Charging with PC

Connect this terminal to a PC with the supplied USB cable L03 to charge this terminal on PC.

- About how to connect with a PC, refer to "Attaching to/Removing from PC" (→P63).
- Depending on the condition of the PC, it may take a while to finish charging, or it may not be able to charge.

# **Power On/Off**

### Power On

### When the power is off, press the power button for over two seconds

For first time activating, "Startup Wizard" is displayed. Follow the on-screen instructions. The following settings are required when using this terminal following the onscreen instructions.

- Language
- Provider
- SSID
- Public WLAN
- Shortcut

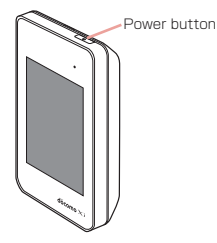

#### Note

- When it is powered on, mobile network search such as Xi area or FOMA area starts. When connected to network, the mobile network name ("NTT DOCOMO" in Japan) is displayed. Also when it is nowered on, connection with compatible Wi-Fi devices is available.
- Lock screen is displayed when activating this terminal after setting "Startup Wizard".  $(→P45)$

### Power Off

When the power is on, press the power button for over two seconds

**2** "Yes"

# **Viewing Display**

The following shows the meaning of each icon displayed on the screen (press the power button when it is not displayed  $(→P45)$ ).

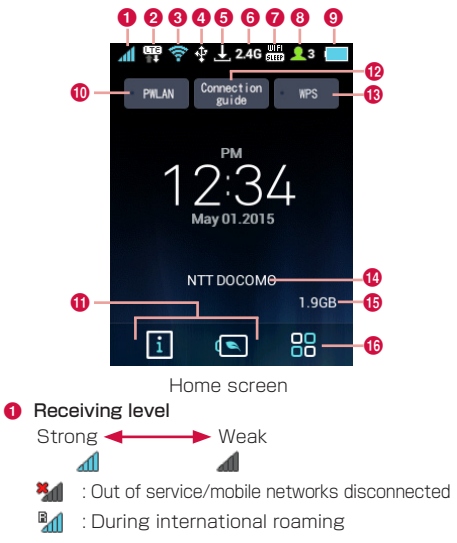

**41** Before Using this Terminal

#### **a** Connected network type

- 떞 : LTE network connected
- : 3G network connected (HSDPA/ <br>需
	- HSUPA, W-CDMA)
- **图 : GSM network connected**
- **WHAN**: Connecting via public wireless LAN
- During communicating,  $\Omega$  (uploading) or  $\overline{B}$ (downloading) is displayed in whitely.
- **c** Public wireless LAN receiving level
	- Strong Weak ຣ
	- **ON** : PWLAN on
- $\bullet \quad \hat{\mathcal{P}}$  /  $\hat{\mathcal{P}}$ : USB tethering/pocket charging mode
- $\mathbf{\Theta}$   $\mathbf{\Theta}$  : New software
- **6** Frequency band
	- 24 : Wi-Fi frequency band is "2.4GHz"
	- : Wi-Fi frequency band is "5GHz" 5G
	- **DES** : DFS check is in progress
- **O GLEEP** Network sleep ON (→P103)
- **a**  $\Omega$  Connected clients
	- When Wi-Fi power save (→P103) is set to "OFF", the icon is displayed as  $\Omega$  (white).
- **O** Remaining battery level

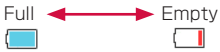

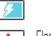

: Charging

- Flashing : Battery is almost empty. Please charge.
- While power save mode is activated  $(\rightarrow P103)$ , the icon is displayed as  $\P$  $(\text{green})$  /  $\Box$  (low: orange).

#### **6** Public WLAN

Tap this to switch public wireless LAN on and off. When Wi-Fi is turned off, it cannot be turned on.

**6** Shortcut  $(→P104)$ 

### **D** Wi-Fi connection guide

Follow the on-screen instructions to connect this terminal and Wi-Fi compatible device.

#### m WPS

Use WPS to set up Wi-Fi. Tap it to activate. When Wi-Fi is turned off it cannot be turned on.

**n** Network display

Displays the current connected mobile network name.

- **6** Data communication amount display  $( \rightarrow P104)$
- **C** Menu Tap to display menu screen.

#### ■ Example of state display

It displays information such as the charging state of the battery pack, the state of Wi-Fi function and network name (the following screens are examples).

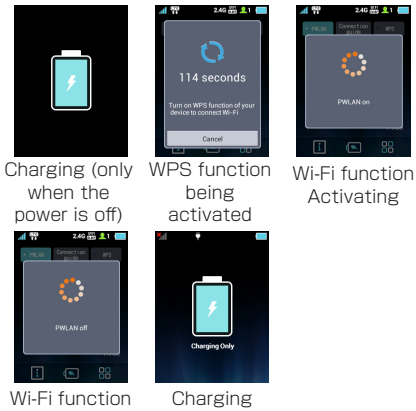

Note

- Not like other smart phones, L-01G shows the current time only when it can receive the time information from the Internet. Therefore, for the following cases it may not show the current time correctly.
	- Right after launching this terminal, from out-of-service state to being connected to network
	- When accessing to the Internet overseas

Disconnecting mobile device

**Before Using this Terminal 43** 

# **Basic Operations**

### How to Use Touch Panel

This terminal adopts touch panel which allows you to operate by touching the panel.

#### Precautions on touch panel usage

The touch panel is designed for finger touching lightly. Do not press it hard with your finger or with sharp objects (fingernail, ballpoint pen, pin  $eta$ 

The following actions may cause the touch panel not working properly. Note that it may cause wrong operations.

- Operating the screen with gloved hands
- Operating the screen with tip of a fingernail
- Operating the screen with an object on it
- Operating the screen with a protective sheet or seal on it

### Operations of touch panel

The following operations are available on the touch panel.

- Tap: Touch the screen lightly
- Touch and hold: Touch the screen for over one second
- Scroll: Move your finger upwards and downwards while touching the screen.

### Screen Unlock

Lock screen is displayed when pressing power button after back light turned off, or when this terminal is launched.

Press and hold "<sup>"</sup> to unlock.

About screen lock settings, refer to "Display"  $(\rightarrow P104)$ .

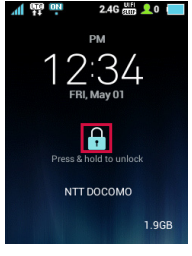

Lock screen

### Menu Operations on this Terminal

Operate on the touch panel of this terminal to set settings (→P101). For detailed settings, use L-01G Connection Manager on PC to set up. For details, refer to "Settings" (→P72).

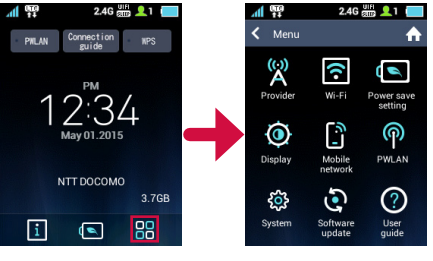

Tap " ". Tap each menu to display the setting screen. Tap " **<** " to return to upper tier. Tap  $\sqrt[n]{\cdot}$  to return to the

Home screen.

# **Entering a Character**

Operate on the touch panel of this terminal to input the password (security key), etc.

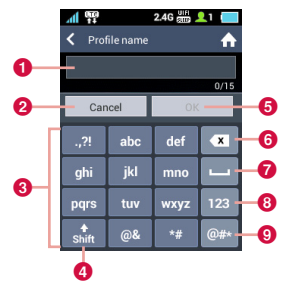

- **a** Text box
- **a** Cancel key
- **a** Keyboard area

One key is assigned to multiple characters. Tap the same key more than one time to input the character you want.

#### **a** Shift key

Switch capital letters and small letters.

**a** OK key

#### **6** Delete key

Clear the character on the left side of the cursor.

**a** Space key

Enter a space.

**46** Before Using this Terminal

- **6** Input switch key Switch number/alphabet input.
- $\Omega$  Input switch key Switch number/symbol input.
	- Tap keyboard area to input characters

The selected characters are input in the text hox

- Select character type from alphabet/ number/symbol and tap the character to input.
- When entering letters which are assigned to the same key consecutively, wait for one to two seconds before entering the next letter. Example: When entering "bc"
	- **O** Tap "abc" key twice
	- After waiting for 1 to 2 seconds, tap "abc" key three times.
- After finishing input, tap "OK"

### Note

- In this terminal, only single byte alphanumeric characters, part of single byte symbols  $($ " $@#$ \$%^&\*- :../; $|()$  < > {}[] + = `"'?\) and single byte space can be input.
- Depending on the usage environment you use,  $\mathbb{I}^*$  may be displayed as "\" (backslash).

# **Setting up**

### **Setup**

Using L-01G Connection Manager, you can change the wireless LAN or settings of each function of the Wi-Fi compatible device you use depending on your usage environment.

### Confirming the Compatible Device

This terminal supports the following OS/device. (as of February, 2015)

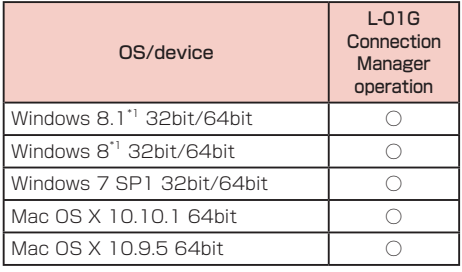

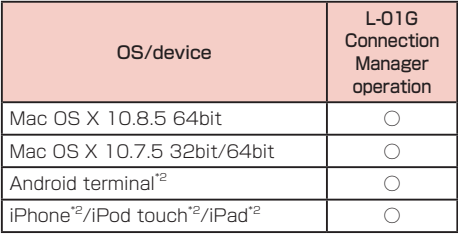

\*1 Windows RT is not included.

\*2 "SYSTEM" of L-01G Connection Manager→"Backup & Restore" function cannot be used.

### Using Wi-Fi Compatible Device

- For Wi-Fi compatible devices which support IEEE802.11a/n/ac (5 GHz) or IEEE802.11b/g/n (2.4 GHz), you can connect it with this terminal and start use.
- We do not guarantee any operations used on your PC even when the operating condition is matching. Operations may not be proper depending on the usage environment you use, such as the peripheral devices, application, etc.
- For operations or operating method of Wi-Fi compatible device, contact source manufacturer.
- The supported OS/device information is shown below. (as of February, 2015)

#### OS/device

Windows 8.1 32bit/64bit

Windows 8 32bit/64bit

Windows 7 SP1 32bit/64bit

Mac OS X 10.10.1 64bit

Mac OS X 10.95 64bit

Mac OS X 10.8.5 64bit

Mac OS X 10.7.5 32bit/64bit

Android terminal

#### OS/device

iPhone/iPod touch/iPad

Nintendo DS

PlayStation® Vita "PS Vita"

PSP® "PlayStation® Portable"

### Using USB Cable

You can connect this terminal with a PC via the supplied USB Cable L03 to use USB tethering. The supported OS information is shown below. (as of February, 2015)

#### OS

Windows 8.1 32bit/64bit Japanese/English

Windows 8 32bit/64bit Japanese/English

Windows 7 SP1 32bit/64bit Japanese/English

Mac OS X 10.10.1 64bit Japanese/English\*

Mac OS X 10.9.5 64bit Japanese/English\*

Mac OS X 10.8.5 64bit Japanese/English\*

Mac OS X 10.7.5 32bit/64bit Japanese/English\*

\* Only Mac equipped with Intel CPU is supported.

Data communication is possible when charging with USB Cable.

For operating environment of the latest information, confirm DOCOMO website.

#### Note

• You may not be able to use depending on your environment and device. Note that we are not responsible for any inquiries and operations used in other operating environments.

### **Setup Flow**

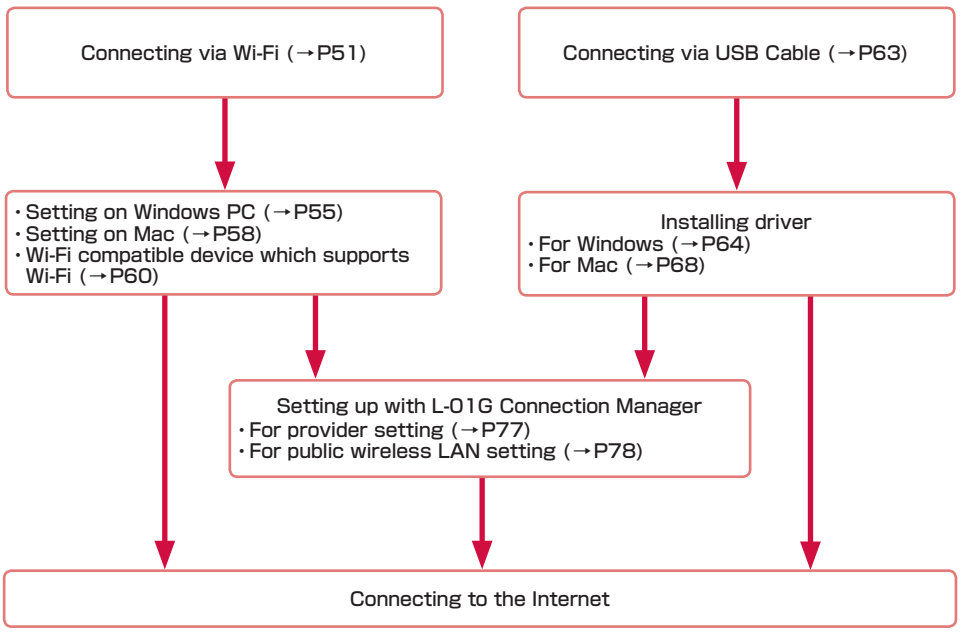

#### Note

- To change the settings of this terminal, connect to a PC and change the settings first before connecting to other Wi-Fi compatible devices.
	- \* Also, for terminals support browser, settings of the terminal main unit can be changed not only with PC. However, part of the menu cannot be used. Depending on the browser, it may not be able to use.

### **For Wireless Connection**

Setting procedures are different depending on the Wi-Fi compatible device you use. Here it describes setting procedures of each terminal below.

- Wi-Fi compatible device which supports WPS  $($   $\rightarrow$  P53)
- Windows PC (for Windows 8.1) (→P55)
- Windows PC (for Windows 7) (→ P57)
- Mac (→ P58)
- Android (→P60)
- iPhone/iPod touch/iPad (→P60)
- Nintendo DS (→P61)
- $\cdot$  PS Vita ( $\rightarrow$ P61)
- PSP (→P62)

#### Note

- For those settings, set them up when connecting each terminal for the first time. Once it is set up, auto connection starts after turning on this terminal.
- When connecting without using WPS function, enter the SSID and security key set up in this terminal (for this terminal, "password (security key)" indicates "security key"). (→P52) Confirm beforehand and set the settings.
- Depending on the Wi-Fi compatible device, "password (security key)" is referred as "Wi-Fi password" or "password".
- Up to 10 Wi-Fi compatible devices can be connected to this terminal at the same time.
- For Windows and Mac, log in by a user account with administrator authority.

#### ■ Confirming SSID/Password (Security Key)

### On the Home screen, tap "Connection guide" → "Manual input"

SSID and password (security key), etc. are displayed.

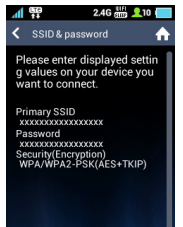

#### Note

- Confirm the SSID and password (security key) from the bundled "SSID/security sticker". Also SSID and password (security key) are written on the sticker inside of the main unit after removing the battery pack  $(→P35)$ "Attaching/Removing Battery Pack").
- You can also confirm from the setting menuof this terminal. (→P109)

#### ■ SSID/Password (Security Key)

You can use two SSID on this terminal. For default SSID, refer to the following.

Primary SSID:

Use the "SSID:" written on the sticker. It can be used in wireless LAN security mode which is over WPA and the password (security key) uses "SECURITY KEY:".

Secondary SSID:

Replace the "\_A" at the end of the "SSID:" written on the sticker with " B". About the settings of secondary SSID, refer to "Setting Secondary SSID" (→ P86).

### Connecting Wi-Fi Compatible Device Supports WPS

#### Note

- Setting method is different depending on the Wi-Fi compatible device. Refer to the instruction manual of the Wi-Fi compatible device you use to ensure your operations.
- When the PIN code of WPS function on the Wi-Fi compatible device you use is specified select "PIN(From Client)" from "WPS type" on this terminal and set the PIN code specified in "PIN" beforehand. (→P87)
- When "Security(Encryption type)" (→P84) is set to "Auto(WEP)", WPS function cannot be used.
- When "SSID Stealth" (→ P86) is set to "On", WPS function cannot be used.

■ Example when "WPS type" is set to "Button"

- Press the power button of this terminal for over two seconds This terminal is turned on and Wi-Fi function is turned on.
- Turn on Wi-Fi function on the Wi-Fi compatible device being connected and set up WPS function if necessary
- 3 Operate connection via WPS function on the Wi-Fi compatible device being connected
- **4** Tap "WPS" on this terminal

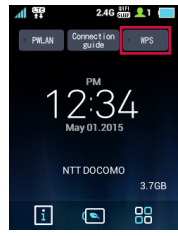

 $\blacksquare$  Follow the on-screen instructions on the Wi-Fi compatible device being connected to set up

- Example when "WPS type" is set to "PIN(From AP)"
- Press the power button of this terminal for over two seconds This terminal is turned on and Wi-Fi function is turned on.
- **2** Activate Web browser on the PC connected to the Internet, log in to the setting page of this terminal (L-01G Connection Manager)
- **3** Click "WPS" on the setting page (L-01G Connection Manager) you logged in, select "PIN(From AP)" in the "WPS type" field
- 4 Click "Create" in the PIN field on the WPS setting page and create WPS PIN An 8-digit WPS PIN code is displayed.
- Turn on Wi-Fi function on the Wi-Fi compatible device being connected and enter the 8-digit WPS PIN code in "WPS-PIN"

When check mark is displayed on this terminal, access to WPS is successful.

- Example when "WPS type" is set to "PIN(From client)"
- Press the power button of this terminal for over two seconds This terminal is turned on and Wi-Fi function is turned on.
- **2** Activate Web browser on the PC connected to the Internet, log in to the setting page of this terminal (L-01G Connection Manager)
- **?** Click "WPS" on the setting page (L-01G Connection Manager) you logged in, select "PIN(From client)" in the "WPS type" field
- $\Delta$  Turn on Wi-Fi function on the Wi-Fi compatible device being connected and select "WPS-PIN" access

An 8-digit WPS PIN code is displayed on the Wi-Fi compatible device side.

 $\overline{\mathsf{S}}$  Enter the 8-digit number displayed on the Wi-Fi compatible device side in the PIN field of WPS setting page on the setting page (L-01G Connection Manager) you logged in, click "Start" When check mark is displayed on this terminal,

access to WPS is successful.

### Connecting Windows PC

The setting procedures described here is an example when the security mode of this terminal is set to the default setting of "WPA/ WPA2-PSK(AES+TKIP)".

#### For Windows 8.1

- Press the power button of this terminal for over two seconds This terminal is turned on and Wi-Fi function is turned on.
- Turning on Wi-Fi function on PC

**56** Setting up

- **2** On the desktop screen, swipe from the right side of the screen (point the top right of the screen in case of mouse)  $\rightarrow$  from charm, click  $\ddot{\bullet}$ :
- $\Delta$  Click  $\mathbb{M}$  to display the Network list screen
- $\blacksquare$  Click the password (security key) of this terminal (Default: "L01G\_ XXXXXXX  $A'' \rightarrow P52$ ) and click "Connect"

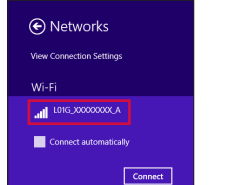

 $\bigwedge$  Enter the password (security key) set in this terminal (→P52) in "Network security key" and click "OK"

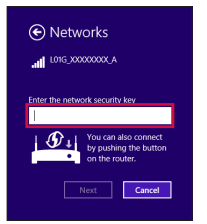

When the PC sharing selection is displayed, click "Yes".

### For Windows 7

- Press the power button of this terminal for over two seconds This terminal is turned on and Wi-Fi function is turned on.
- Turning on Wi-Fi function on PC
- Click  $\odot$  (Start)  $\rightarrow$  "Control Panel"  $\rightarrow$ "Network and Internet" → "Network and Sharing Center"

"Network and Sharing Center" window is displayed.

### Click "Connect to a network"

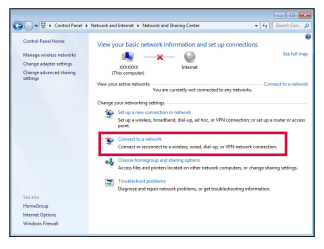

 $\blacksquare$  Click the displayed SSID of this terminal (default setting: "L01G\_ XXXXXXX  $A'' \rightarrow P52$ ) and click "Connect"

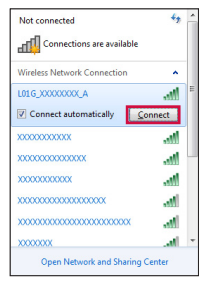

 $\bigwedge$  Enter the password (security key) set in this terminal in "Security Key" (→P52) and click "OK"

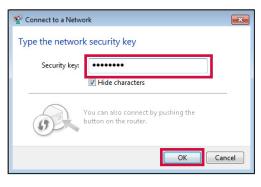

### Connecting Mac

The setting procedures in Mac OS X 10.10.1 described here is an example when the security mode of this terminal is set to the default setting of "WPA/WPA2-PSK(AES+TKIP)" (Encryption scheme supports AES and TKIP).

Press the power button of this terminal for over two seconds

This terminal is turned on and Wi-Fi function is turned on.

**7** "System Preferences..." on apple menu → "Network"

**3** Select "Wi-Fi" and click "Turn Wi-Fi On"

Wi-Fi function on Mac is turned on.

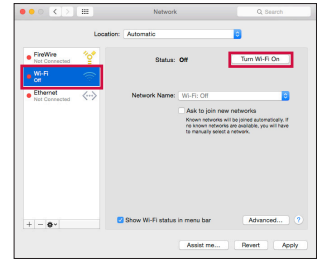

#### Note

• When "I Ised network cannot be found." is displayed, click "Cancel" and then "Ask before joining new networks" to cancel the selection.

**4** Click "Network Name" and select the displayed SSID of this terminal (default setting: "L01G\_XXXXXXXX\_  $A'' \rightarrow P52$ 

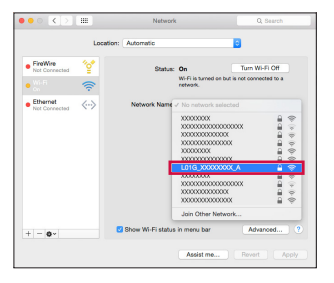

 $\overline{\phantom{a}}$  Enter the password (security key)  $(\rightarrow P52)$  set in this terminal in "Password", select "Remember this network" and click "Join"

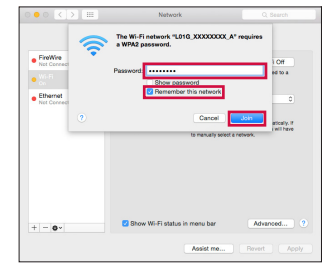

### Connecting Android

The setting procedures in Android described here is an example when the security mode of this terminal is set to the default setting of "WPA/WPA2-PSK(AES+TKIP)" (Encryption scheme supports AES and TKIP).

Press the power button of this terminal for over two seconds This terminal is turned on and Wi-Fi function is turned on.

- From the Home screen of Android. "Menu" → "Settings"
- $\bullet$  "Wi-Fi"  $\rightarrow$  Tap Wi-Fi switch to turn Wi-Fi "ON"
- $\Delta$  Tap the displayed SSID of this terminal (default setting: "L01G\_  $XXXXXXA'' \rightarrow P52$
- $\overline{\mathsf{S}}$  Enter the password (security key)  $($   $\rightarrow$  P52) set in this terminal, tap "Connect"

### Connecting iPhone / iPod touch / iPad

The setting procedures described here is an example when the security mode of this terminal is set to the default setting of "WPA/ WPA2-PSK(AES+TKIP)" (Encryption scheme supports AES and TKIP).

- Press the power button of this terminal for over two seconds This terminal is turned on and Wi-Fi function is turned on.
- From iPhone/iPod touch/iPad home screen, tap "Settings"
- 3 Tap "Wi-Fi" and turn Wi-Fi "ON"
- **4** Tap the displayed SSID of this terminal (default setting: "L01G\_ XXXXXXXX $A'' \rightarrow P52$ ).
- $\blacksquare$  Enter the password (security key)  $($   $\rightarrow$  P52) set in this terminal, tap "Join"

### Connecting Nintendo DS

The setting procedures in Nintendo 3DS described here is an example when the security mode of this terminal is set to the default setting of "WPA/WPA2-PSK(AES+TKIP)" (Encryption scheme supports AES and TKIP).

Press the power button of this terminal for over two seconds This terminal is turned on and Wi-Fi function is turned on.

- **7** From HOME menu of Nintendo 3DS, "本 体設定 (Unit settings)" → "はじめる (Start)" → "インターネット設定 (Internet settings)"
- 3 "インターネット接続設定 (Internet connection settings)" → "接続先の登録 (Register access point)"
- "自分で設定する (Set manually)"
- "アクセスポイントを検索 (Search an access point)"
- $\bigwedge$  Touch the displayed SSID of this terminal (default setting: "L01G\_  $XXXXXXX A'' \rightarrow P52$

Enter the password (security key)  $($   $\rightarrow$  P52) set in this terminal, touch " 決定 (OK)"

**8** "OK" Settings are saved.

**g** "OK"

Connection test starts.

# Connecting PS Vita

The setting procedures in PCH-2000 described here is an example when the security mode of this terminal is set to the default setting of "WPA/WPA2-PSK(AES+TKIP)" (Encryption scheme supports AES and TKIP).

- Press the power button of this terminal for over two seconds This terminal is turned on and Wi-Fi function is turned on.
- On the Home screen of PS Vita, touch "設定 (Settings)" → "はじめる (Start)"
- **3** Touch "Network"  $\rightarrow$  "Wi-Fi"
- 4 Mark "Wi-Fi"

**5** Touch the displayed SSID of this terminal (default setting: "L01G\_ XXXXXXXX  $A'' \rightarrow P52$ )

### $\epsilon$  Enter the password (security key)  $($   $\rightarrow$  P52) set in this terminal, touch "OK"

Return to the Wi-Fi setting screen. Confirm if SSID of this terminal is connected via Wi-Fi.

### Connecting PSP

The setting procedures in PSP-3000 described here is an example when the security mode of this terminal is set to the default setting of "WPA/WPA2-PSK(AES+TKIP)" (Encryption scheme supports AES and TKIP).

- Press the power button of this terminal for over two seconds This terminal is turned on and Wi-Fi function is turned on.
- Switch on PSP wireless LAN
- **2** From the Home screen of PSP. "Settings" → "Network settings" and press "○" button
- **4** Select "Infrastructure Mode" and press "○" button
- Select "New Connection" and press "○" button
- $\bigwedge$  Select "Scan" and press the direction key " $\triangleright$ " button
- **7** Select the displayed SSID of this terminal (default setting: "L01G\_ XXXXXXX  $A'' \rightarrow P52$  and press "○" button.
- **8** Confirm the SSID displayed and press the direction key of "  $\triangleright$  " button
- **9** Select "WPA-PSK (TKIP)" or "WPA-PSK (AES)" and press the direction key of "  $\triangleright$  " button
	- Security of "WPA-PSK (AES)" becomes high.
- 10 Press "○" button
- **i** Enter the security key ( $\rightarrow$ P52) set in this terminal and press the direction key of " $\triangleright$  " button
- Select "Easy" and press the direction key of "  $\triangleright$  " button
- **13** Confirm the connection name displayed and press the direction key of "  $\triangleright$  " button
- 14 Confirm the setting list displayed and press the direction key of "  $\triangleright$  " button
- 15 Press "○" button Settings are saved.
- 16 Press "○" button Connection test starts.

# **For USB Connection**

# Attaching to/Removing from PC

Use the supplied USB Cable L03 to attach to a PC.

• Note that if you remove the USB cable from a PC during data communication, data communication is disconnected and false operations or loss of data may result.

#### Attaching

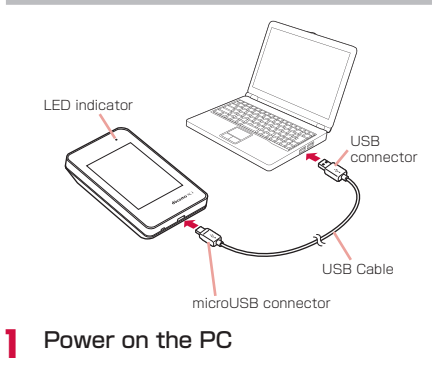

- Insert the microUSB connector of the USB cable into the external connection terminal of this terminal horizontally with the USB mark facing up
- **2** Insert the USB connector of USB cable to the USB port of PC
	- LED indicator lights up red and the charging starts.

#### **Removing**

Remove USB cable from the USB port of PC and external connection terminal of this terminal horizontally

### Installing Driver (Windows PC)

When connecting for the first time after purchase, setup screen of L-01G driver is displayed automatically via zero installation only for Windows version. Follow the on-screen instructions to install.

• After installation, on the desktop screen, shortcut of L-01G Connection Manager is generated.

#### Note

- Do not cancel or remove this terminal during installation of the driver.
- When performing installing operation make sure that the OS has started before connecting this terminal to the USB terminal of PC.
- Do not cancel or remove this terminal during installation.
- Depending on the PC, it may take longer for installation.
- 6.5 MB or more of free disk space is required for installation (may differ depending on the usage environment).
- Do not perform installation or uninstallation while sending or receiving data.
- Before installation, stop all the running applications and resident programs including virus check software.
- Always use the administrator's user account to perform the installation. Installation with other account causes errors.
- For the operation of administrator setting, contact the PC manufacturer or Microsoft.

Screen displays are taken from Windows 8.1 as example.

#### Press the power button of this terminal for over two seconds This terminal is turned on and Wi-Fi function is

turned on.

Click "CD Drive (X:) DOCOMO" (X part differs depending on the PC) on the top right

> CD Drive (Unit Off) Tap to choose what happens with this disc

- The procedure is not necessary for Windows 7.
- **3** Click "Run docomo\_L01G\_USB Driver\_WHQL\_Ver\_X.X.X.exe"

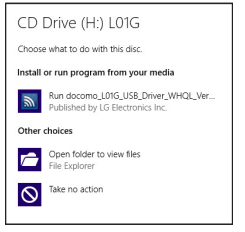

• When user account control screen is displayed, click "Yes".

- If the installer does not start automatically If the installer does not start automatically even when connecting this terminal, press "Windows" key and "E" on the keyboard to display the Explorer screen, and doubleclick "CD Drive (X:) L01G" (X part differs depending on the PC).
- **4** Select "English (United States)" and click "Next"

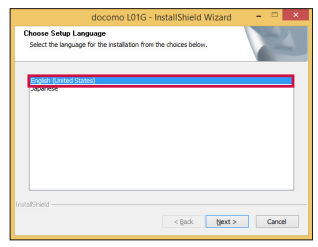

Select "I accept the terms of the license agreement" and click "Next"

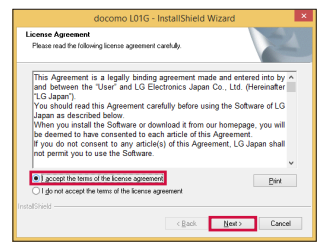

**6** When "Welcome to the InstallShield Wizard for docomo L01G" is displayed, click "Next"

Installation starts.

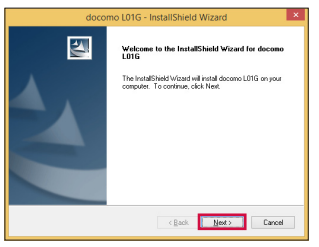

Select "Optimize communication settings (W-TCP Setting) (Recommended)" and click "Next"

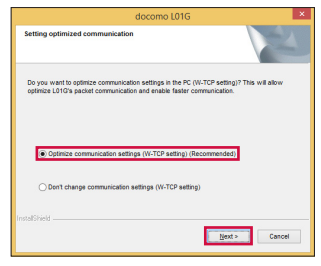

### **8** Click "Finish"

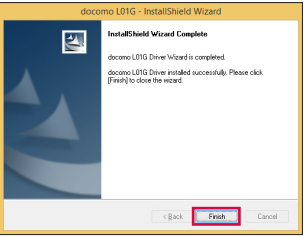

### Confirming the Installed L-01G Driver

Confirm if L-01G driver is set in PC. Connect L-01G with a PC via the supplied USB Cable beforehand.

Screen displays are taken from Windows 8.1 as example.

- On the desktop screen, swipe from the right side of the screen (point the top right of the screen in case of mouse)  $\rightarrow$  from charm,  $\ddot{\bullet}$  (Setting) → click "Control Panel" → "Hardware and Sound"
	- For Windows 7,  $\odot$  (Start)  $\rightarrow$  "Control Panel" → "System and Security".
- Click "Device Manager"
- **3** Click each device display and confirm the installed driver name
	- Network adapters: docomo L01G USB NDIS Device
	- Ports (COM & LPT): docomo L01G USB Serial Port (COMX)
	- Modems: docomo L01G Modem
	- Universal Serial Bus controllers: USB Composite Device

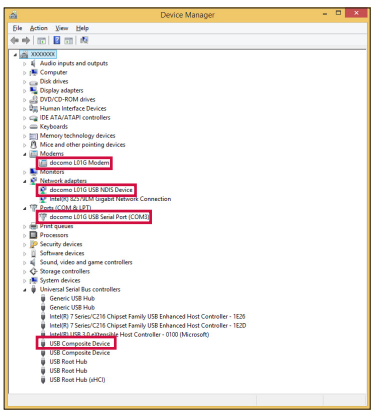

#### Note

- After inserting this terminal to the USB port of PC, if this terminal is not recognized, insert with another USB port and confirm it. Depending on the PC, this terminal may not be recognized with certain USB ports.
- This terminal's driver does not support Windows Store. Even for Windows 8.1/8 installation or uninstallation is performed on the desktop screen. Also, the shortcut icon is displayed only on the desktop screen after installation.

### Installing Driver (Mac)

Screen displays are taken from Mac OS X 10.10.1 as example.

Press the power button of this terminal for over two seconds

This terminal is turned on and Wi-Fi function is turned on.

Click  $\bigcup$  (Finder)  $\rightarrow$  "Device"  $\rightarrow$  "L01G"  $\rightarrow$  "LO1G USB Driver"

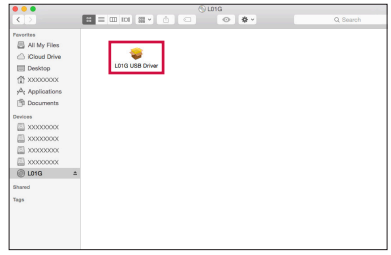

• When screen related to "reliability of software source" is displayed, click "Continue".

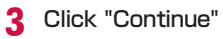

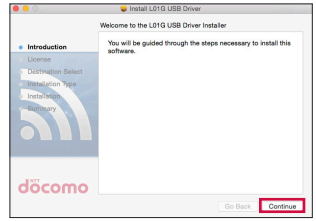

4 Click "Continue"

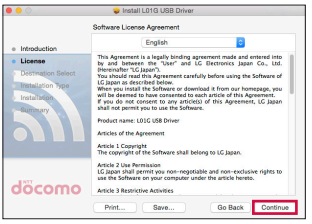

- When you agree on "Software License Agreement", click "Agree".
- When "Change Install Location" screen is displayed, select an installation destination and click "Continue".

**5** Click "Install" Authentication screen is displayed.

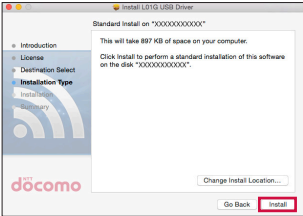

 $\bigwedge$  Enter the Mac name (user name) and password, and click "Install Software"

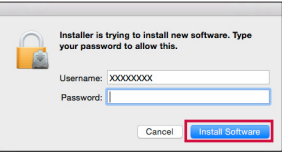

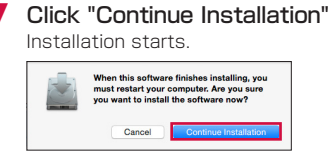

### **8** Click "Restart" on the installation complete screen

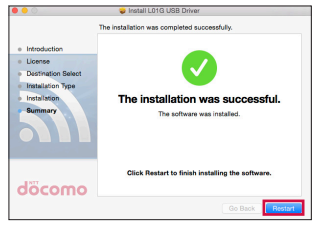

PC restarts automatically. The installation is completed. Remove this terminal from the PC for a moment.

Confirming the Installed L-01G Driver

- "About This Mac" on apple menu  $\rightarrow$ "Overview" tab
- **7** Click "System Report..."
- **?** Click "USB" and check that "docomo L01G" is displayed

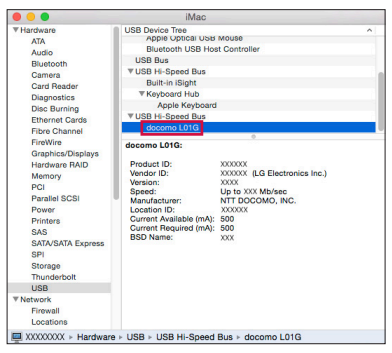
# **Setting Each Item**

Activate Web browser on the PC connected by Wi-Fi and display the setting page of this terminal. Change the settings according to the usage environment of settings on this terminal.

- It can also be set via USB tethering on a PC. In that case, set "USB tethering" to "ON" in the setting menu of this terminal. (→P109)
- \* Also, for terminals support browser, settings of the terminal main unit can be changed not only with PC. However, part of the menu cannot be used. Depending on the browser, it may not be able to use.

For details, refer to "Settings (Web browser)" (→P72) or "Settings (setting menu on this terminal)"  $( \rightarrow P101)$ .

# **Settings (Web browser)**

# **Logging in to the Setting Page (L-01G Connection Manager)**

Activate Web browser on the PC connected by Wi-Fi and display the setting page (L-01G Connection Manager) of this terminal. You can set up each function.

- Only the Wi-Fi compatible devices connected to primary SSID can log in to the setting page. The Wi-Fi compatible devices connected to secondary SSID cannot log in.
- For PC, it can also be set via USB tethering. In that case, set "USB tethering" to "ON" in the setting menu of this terminal. (→P109)
- Depending on the items, the same settings can be made in the setting menu of this terminal.
- L-01G Connection Manager cannot be displayed or set on multiple PCs or terminals simultaneously.
- While displaying other than the Home screen on this terminal, some items are restricted settings of L-01G Connection Manager. Also, while setting with L-01G Connection Manager, the operation from the menu of this terminal may be disabled.
- The screen indicating that this terminal logs in again after saving the setting may appear. Follow the on-screen instructions.

#### Note

- For terminals support browser, settings of the terminal main unit can be changed not only with PC. However, part of the menu cannot be used. Depending on the browser, it may not be able to use.
- The setting page on this terminal supports the following Web browsers. Windows:Microsoft Internet Explorer 7.0 or later, Firefox 19 or later Opera 12.0 or later, Google Chrome 28 or later Mac OS X: Safari 5.0 or later Android: Basic browser iOS: Basic browser
	- \* Depending on the browser you use, screens or items may not be able to display.
	- \* In browser settings, set Cookie to valid (Save, accept).
	- \* In browser settings, set Cache to invalid (Not save, always confirm).

Press the power button of this terminal for over two seconds This terminal is turned on and Wi-Fi function is

turned on.

#### **2** Activate PC and turn on Wi-Fi function

This terminal is connected with the PC via Wi-Fi.

- For the first time connection, setup of Wi‑Fi connection is necessary. Refer to "For Wireless Connection" (→P51) and set it up.
- **3** Activate Web browser, enter "http://192.168.225.1/" in address input field and press Enter key

"Login" screen is displayed.

- When L-01G driver is installed on the Windows PC, double click the shortcut of L-01G Connection Manager on the desktop screen and display "Login" screen.
- "192.168.225.1" is the default setting of the private UP address of this terminal. When changing the setting, enter the private IP address you set up (→P90 "Setting DHCP function").
- Enter the login password (default: "1234") in "Password" field and click "Login"
	- "Admin" is displayed in "Username" field. You cannot change the setting.
	- In "Language" field, select a language displayed in setting page.

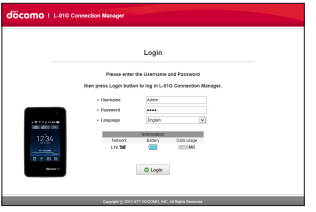

### ■ When setting PIN1 code

PIN1 code confirmation screen is displayed. Click "Refresh", unlock PIN1 code on this terminal and log in again.

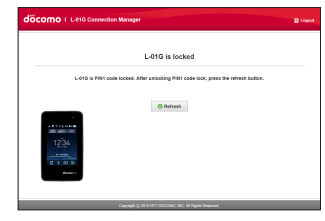

#### Note

• To ensure the security, we recommend change the default login password. For detailed information, refer to "Changing Login Password" (→ P98).

# Screen of Setting Page

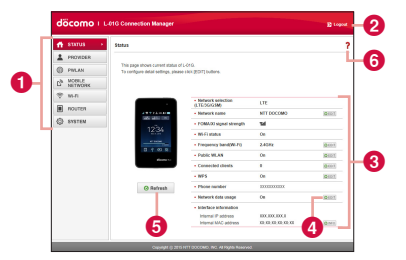

### **a** Top menu

Click a menu item and switch to the setting page.

You can select the following items.

- $\cdot$  STATUS ( $\rightarrow$ P76)
- PROVIDER (→P77)
- $\cdot$  PWLAN ( $\rightarrow$ P78)
- MOBILE NETWORK (→ P80)
- Wi-Fi $($   $\rightarrow$  P82)
- $\cdot$  ROUTER ( $\rightarrow$  P91)
- $\cdot$  SYSTEM ( $\rightarrow$ P96)

### *<u>A</u>* "Logout"

Click it when logging out from the setting page.

### **6** Setting screen

Setting items of the function you selected in menu item are displayed.

### $\bullet$  "FDIT"

Click it when changing the settings.

# **6** "Refresh"

Click it when refreshing the display content in "Status" screen.

### ெ

Help is displayed.

### Note

- In L-01G Connection Manager, only single byte alphanumeric characters, part of single byte symbols ( $@#\$%^&`$ :,./;|() $\diamond$ |}  $[1+=$ "?\) and single byte space can be input.
- Depending on the usage environment you use. "\" may be displayed as "\" (backslash).
- For Mac OS, press "option" key and "\" to enter "\".
- For Windows OS, press "¥" to enter "\".
- For other devices, refer to the instruction manual of the device you use.

# **Confirming Connection State or Setting State of this Terminal**

### Click "STATUS" of the top menu

"Status" screen is displayed.

• Click "Refresh" to refresh the information.

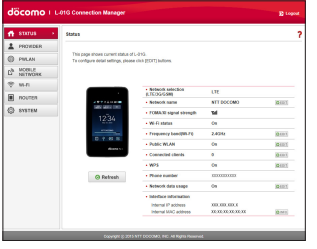

Network selection  $(1)$ TE/3G/GSM)<sup>\*</sup>

strength<sup>\*</sup>

: The mobile network type

(LTE/3G/GSM) being connected is displayed.

- Network name<sup>\*</sup> : The mobile network name being connected is displayed.
- **FOMA/Xi signal** : The current reception level is displayed.
- Wi-Fi status : Wi-Fi function status is displayed.
- **Frequency band** : The frequency band used to (Wi-Fi) access to wireless LAN is displayed. Public WLAN : The setting status of the connection function accessing to the public wireless LAN is displayed. When connecting via public wireless LAN, the name of the access point being connected is displayed. Connected clients : The number of the terminals connected via Wi-Fi currently is displayed. WPS : The setting status of WPS is displayed. **Phone number** : The phone number of docomo mini UIM card is displayed. Network data usage<sup>\*</sup> : The setting status of whether to show data communication on this terminal is displayed. Interface information : IP address, MAC address, etc. are displayed. \* When docomo mini UIM card is not inserted, this item is not displayed. Also, "-" is displayed
	- in "Phone number" field, and "DOCOMO mini UIM card has not been inserted properly or is invalid." is displayed in "Status" screen.

# **Setting Provider**

### Adding Access Point

Register, edit and delete an access point. Up to 10 access points can be registered.

- The settings for connecting to mopera U preset at the time of purchase cannot be deleted. When using mopera U, the following settings are not necessary.
- For details about mopera U, visit DOCOMO website.

Click "PROVIDER" on the top menu

When registering a new access point. click "Add New"

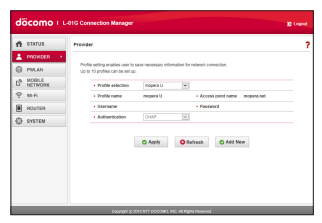

## 3 Set up each item in setting screen

#### Profile name

Enter a name of the access point within the following range.

• Up to 15 characters of single byte alphanumeric characters, symbol (~!@#\$%^&\*-\_:,./;|()<>{}[]+=`"'?\) and single byte space

#### Access point name

Enter a name of APN within the following range.

• Up to 99 characters of single byte alphanumeric characters, symbol  $(10.48\% \times 10^{-10})$  and single byte space

#### Username

Enter a user name specified by provider within the following range.

• Up to 64 characters of single byte alphanumeric characters, symbol  $(10.44\$   $(10.44\$   $(10.44\)$   $(10.44\)$   $(10.44\)$   $(10.44\)$   $(10.44\)$   $(10.44\)$   $(10.44\)$   $(10.44\)$   $(10.44\)$   $(10.44\)$   $(10.44\)$   $(10.44\)$   $(10.44\)$   $(10.44\)$   $(10.44\)$   $(10.44\)$   $(10.44\)$   $(10.44\)$   $(1$ byte space

#### **Password**

Enter a password specified by provider within the following range.

• Up to 32 characters of single byte alphanumeric characters, symbol (~!@#\$%^&\*-\_:,./;|()<>{}[]+=`"'?\) and single byte space

#### Authentication

Select an Authentication for the access point.

- None
- PAP
- CHAP
- When registering a new access point. click "Save"
- Click "Apply" to save the settings

### Note

- The registered profile name cannot be changed. When changing profile name, delete the profile and register again.
- When setting a registered access point to profile
- **a** Select an access point set to profile in "Profile" selection"
- **a** Click "Apply"
- Edit an existing access point and set up the profile
- **a** Select an access point in "Profile selection" to edit
- **b** Edit the item you want to change the setting
- **C** Click "Apply"
- Delete an access point
- a Select an access point in "Profile selection" to delete
- **a** Click "Delete"
- **a** Click "OK"

# **Setting Public Wireless LAN**

You can connect to wireless LAN router at home or at work, or connect to the public wireless LAN service outside to access to the Internet.

• When using the public wireless LAN service, a separate subscription or settings are required. Contact the service provider you use for detailed setting information etc.

# Click "PWLAN" of the top menu

# Set up each item in setting screen

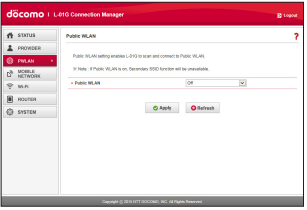

#### Public WLAN

Set whether to use the connection function to access to the public wireless LAN.

- On
- $\cdot$  Off

#### ■ When using Display mode

Switch SSID display settings.

- Used networks: Displays all the access points.
- Registered networks: Search and display the registered access point as the AP specified by user.

### Searching result

Click "Scan" to display the available access points in list.

- **D**: Connect to an access point.
- **X**: Disconnect the access point being connected.
- : Up to 10 access points can be registered as the AP specified by user.

#### Access history

Un to 10 connection histories to the access point are displayed.

- $\cdot$   $\mathsf{X}$ : Delete an access point.
- $\cdot$   $\mathscr{O}$ : Change the settings of an access point.
- $\cdot$   $\bigwedge$  (Increase priority)/ $\bigvee$  (Decrease priority): Change the priority order when connecting to an access point. The upper line in the list is higher priority than the lower line.

#### Add network

Add an access point. Set "AP name" and "Security", click "Save".

#### ■ When setting to WEP Password

Enter password (security key) for WEP.

- 5, 10, 13 and 26 single byte alphanumeric characters can be input as a key.
- For key of 5 to 13 characters, single byte alphanumeric characters (0 to 9, a to z, A to Z), symbol (~!@#\$%^&\*-\_:,./;|()<>{}[]+=`"'?\) and single byte space
- For 10 characters or 26 characters, hey number (0 to 9, a to f, A to F)

#### ■ When setting to WPA/WPA2-PSK Password

Enter an 8 to 64 characters for password (security key) of WPA/WPA2.

- For key of 8 to 63 characters, single byte alphanumeric characters (0 to 9, a to z, A to Z) and symbol ( $\frac{10#10}{10*}$ % $\frac{1}{10}$ ,  $\frac{1}{10}$   $\frac{1}{10}$  $[1+=``?$
- For key of 64 characters, hex number (0 to 9, a to f, A to F)
- When setting to EAP-SIM

Auto authentication, no specific settings.

### ■ When setting to EAP-AKA

Auto authentication, no specific settings.

**2** When selecting an access point from "Searching result", enter the password (security key)

**4** Click "Apply" to save the settings

# **Setting Network**

# Selecting an Access Point

You can specify the mobile network of the access point. (→P113)

# Displaying Data Communication Amount

Data amount used for communication is displayed. Data communication amount overseas is not counted. Also, data communication during international roaming is not displayed.

- Click "MOBILE NETWORK" on the top menu
- **7** Click "Network data usage" of the sub menu

# **2** Set up each item in setting screen

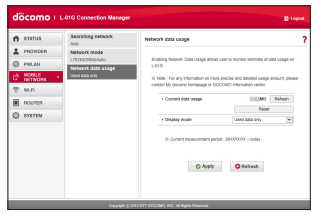

#### Current data usage

Click "Refresh" to check the latest information.

Click "Reset" to clear the usage amount information.

For the following case, the usage amount is reset automatically.

- First of each month 0 o'clock
- When replacing docomo mini UIM card
- When resetting this terminal

#### Display mode

- Used data only: Data communication amount is displayed on this terminal.
- Used data with max data: The current usage amount and the upper limit of data communication amount are displayed on this terminal.
- Off: Data communication amount is not displayed on this terminal.

#### Maximum data size

Select "Used data with max data" in "Display mode" to input.

Enter valid value<sup>\*</sup>.

- \* Valid value: positive integer of 1 to 99 Invalid value: numbers other than minus, 0, decimal point and valid value
- \* Even if the top data communication amount is set, the communication is not stop when it reaches the top limit amount. Use as an estimate standard.

# $\Delta$  Click "Apply" to save the settings

# **Advanced Settings of Wireless LAN**

#### Note

• When using Wi-Fi function overseas, confirm conditions such as available frequency or regulations of the country to use it.

# Setting Basic Functions of Wi-Fi

- Click "Wi-Fi" of the top menu
- Click "Basic setting" of the sub menu
- Set up each item in setting screen

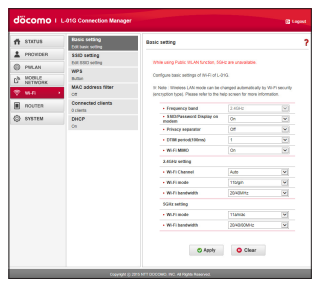

#### Frequency band

Set the frequency band you use.

- $\cdot$  2.4GHz
- 5GHz

#### SSID/Password Display on modem

Set whether to display the password (security key) in "Basic setting" of the setting menu on this terminal.

- On
- Display SSID only
- $\cdot$  Off

#### Privacy separator

Set if communication between clients connected to different SSID is available. When Privacy separator is set to valid. communication between Wi-Fi compatible devices connected to different SSID and communication between PCs connected via USB tethering are not available. Also, the Connection Manager cannot be started from the PC connected via USB tethering.

- On
- $\cdot$  Off
- \* Communication between Wi-Fi compatible devices connected to the same SSID is not affected.

#### DTIM period(100ms)

Enter the DTIM period. Use with the default setting normally.

#### Wi-Fi MIMO

Select whether to use MIMO function.

- $\cdot$  On
- Off

#### ■ 2.4GHz setting Wi-Fi Channel

Select a channel of wireless LAN.

\* When connected to public wireless LAN, it changes to the channel of the connected access point automatically.

In Japan and Korea, Auto or a channel between 1 to 13 is available. in other countries, Auto or a channel between 1 to 11 is available.

### Wi-Fi mode

Select an operation mode of wireless LAN.

- 11b only
- 11b/g
- 11g only
- 11n only
- 11b/g/n
- \* Select "Auto(WEP)" in "Security(Encryption type)" (→P85) to set "11b/g". The setting becomes the same when selecting "Auto(WEP)" in "Security(Encryption type)" of secondary SSID.

### Wi-Fi bandwidth

Select wireless LAN bandwidth.

- 20MHz
- 20/40MHz: Available to select only when

"Wi-Fi mode" is set to "11n only" or "11b/g/ n".

### ■ 5GHz setting

#### Wi-Fi mode

Select an operation mode of wireless LAN.

- 11a only
- 11n only
- 11ac only
- 11a/n
- $\cdot$  11/a/n/ac
- \* Select "Auto(WEP)" in "Security(Encryption type)" (→P85) to set "11ac only". The setting becomes the same when selecting "Auto(WEP)" in "Security(Encryption type)" of secondary SSID.

### Wi-Fi bandwidth

Select wireless LAN bandwidth

- 20MHz
- 20/40MHz: Available to select only when "Wi-Fi mode" is not set to "11a only".
- 20/40/80MHz: Available to select only when "Wi-Fi mode" is set to "11ac only" or "11a/n/ac".

# 4 Click "Apply" to save the settings

When using the Wi-Fi 5 GHz band, the terminal is connected to the network after DFS check starts to confirm that there is no interference.

#### Note

- It takes about one minute<sup>\*</sup> for DFS check. While DFS check is in progress, the network is temporarily disconnected. After confirming that there is no interference, the terminal is reconnected automatically. Any Wi-Fi devices are also disconnected from the terminal. Operate the devices to reconnect as required after the terminal is reconnected to the network.
	- \* It may take longer depending on the DFS check result.
- When DFS check starts, a message is displayed on this terminal. Tap "Cancel" under the message to stop DFS check and connect via Wi-Fi 2.4 GHz band. Tap "Continue" to close the message and continue DFS check.

### Setting Security Mode of Wireless LAN

- Click "Wi-Fi" of the top menu
- **7** Click "SSID setting" of the sub menu
- Set each item of primary SSID in setting screen

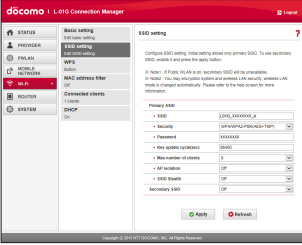

#### **SSID**

Enter SSID name within the following range.

• Up to 32 characters, single byte alphanumeric characters (0 to 9, a to z, A to Z) and symbol  $(204.8\% \times 10^{-14} \text{ m/s})^2$ []+=`"'?\) and single byte space

#### Security(Encryption type)

Setting security mode of wireless LAN.

- Open(None)
- Auto(WEP)
- WPA2-PSK(AES)
- WPA/WPA2-PSK(AES+TKIP)

The setting items are different depending on the settings of security mode.

#### ■ When setting to Open(None)

No special settings.

### ■ When setting to Auto(WEP)

#### Password

Enter password (security key) for WEP. 5, 10, 13 and 26 single byte alphanumeric characters can be input as a key.

- For key of 5 to 13 characters, single byte alphanumeric characters (0 to 9, a to z, A to Z), symbol (~!@#\$%^&\*-\_:,./;|()<>{}[]+=`"'?\) and single byte space
- For 10 characters or 26 characters, hey number (0 to 9, a to f, A to F)

### ■ When setting to WPA2-PSK(AES)

#### Password

Enter an 8 to 64 characters for password (security key) of WPA2.

- For key of 8 to 63 characters, single byte alphanumeric characters (0 to 9, a to z, A to Z), symbol (~!@#\$%^&\*-\_:,./;|()<>{}[]+=`"'?\) and single byte space
- For key of 64 characters, hex number (0 to 9, a to f, A to F)

# Key update cycle(sec)

Set Key update cycle of encryption key (password).

#### ■ When setting to WPA2-PSK(AES+TKIP) Password

Enter an 8 to 64 characters for password (security key) of WPA/WPA2.

- For key of 8 to 63 characters, single byte alphanumeric characters (0 to 9, a to z, A to Z), symbol (~!@#\$%^&\*-\_:,./;|()<>{}[]+=`"'?\) and single byte space
- For key of 64 characters, hex number (0 to 9, a to f, A to F)

# Key update cycle(sec)

Set Key update cycle of encryption key (password).

#### Max number of clients

Select the number of devices connected to this terminal.

#### AP isolation

Set whether to allow the communication between devices connected to the same **SSID.** 

### SSID Stealth

Set SSID not to be detected by other devices.

#### Secondary SSID

When using secondary SSID, set "Secondary SSID" to "On".

Click "Apply" to save the settings

# Setting Secondary SSID

Use secondary SSID function to connect the Wi-Fi compatible devices with different security modes at the same time. For Wi-Fi compatible devices supporting WEP or Open, such as a game machine, connect to secondary SSID. When "Max number of clients" (→P86) of primary SSID is set to "10", secondary SSID cannot be used. (The number of the terminals that can be set to secondary SSID is equal to "the maximum number of clients (10)" - "the number set in primary SSID".)

- The setting items are different depending on the settings of wireless LAN security.
- Click "Wi-Fi" of the top menu
- Click "SSID setting" of the sub menu
- **3** Set "Secondary SSID" to "On" The setting items are displayed.

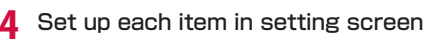

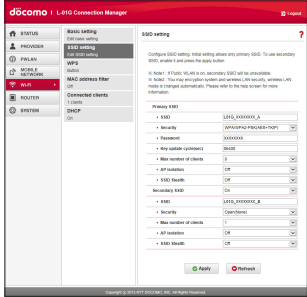

#### SSID (→P84) Security(Encryption type) (→ P85) Password (→P85)

Password is displayed when Auto(WEP), WPA2-PSK(AES) or WPA/ WPA2-PSK(AES+TKIP) is set to "Security(Encryption type)". Key update cycle(sec)  $(→P85)$ Password is displayed when WPA2- PSK(AES) or WPA/WPA2-PSK(AES+TKIP) is set to "Security(Encryption type)". Max number of clients (→P86) AP isolation (→P86) SSID Stealth (→ P86)

Click "Apply" to save the settings

# Setting WPS Function

#### Note

- When "Security(Encryption type)" (→ P85) is set to "Auto(WEP)", WPS function cannot be used.
- When the top number of clients set in primary SSID is displayed, WPS cannot be used.
- Click "Wi-Fi" of the top menu
- **2** Click "WPS" of the sub menu
- **2** Set up each item in setting screen

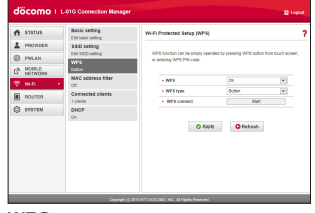

#### WPS

Select whether to use WPS function.

- On
- $\cdot$  Off

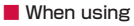

#### WPS type

Select a type of WPS function.

- Button: Use WPS button to connect.
- PIN(From AP): PIN code (8 digits number) for WPS is generated in this terminal, enter the PIN code in the terminal you want to connect to.
- PIN(From client) : In this terminal enter the PIN code (8 digits number) issued by the terminal side you want to connect to.

#### WPS connect

Click "Start" and WPS connection starts under the WPS type you set up.

### **4** Click "Apply" to save the settings

Click "Apply" button to maintain the saved WPS type even when this terminal is restarted.

# Setting MAC Address Filter

- Click "Wi-Fi" of the top menu
- Click "MAC address filter" of the sub menu
- 3 Set up each item in setting screen

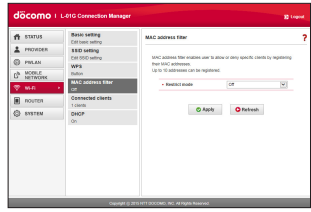

#### Restrict mode

Select operation mode of MAC address filter function.

- $\cdot$  Off
- Allow: Only allow connection with the specified MAC address terminals.
- Deny: Reject connection with the specified MAC address terminals.

#### ■ When allowing or rejecting

Input field of MAC address is displayed. Enter the specified MAC address of this terminal.

Up to 10 MAC addresses can be specified.

 $\Delta$  Click "Apply" to save the settings

### Confirming Connected Client

- Click "Wi-Fi" of the top menu
- Click "Connected clients" of the submenu
- **3** Information of the connection client is displayed

#### • Click "Refresh" to refresh the information.

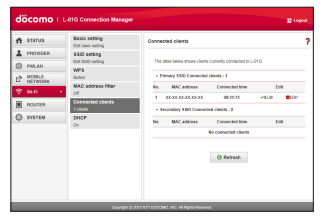

#### Edit

- **VALLOW:** Save to permission list of MAC address filter.
- **ODENY** Save to rejection list of MAC address filter.

# Setting DHCP Function

- Click "Wi-Fi" of the top menu
- Click "DHCP" of the sub menu
- 

**2** Set up each item in setting screen

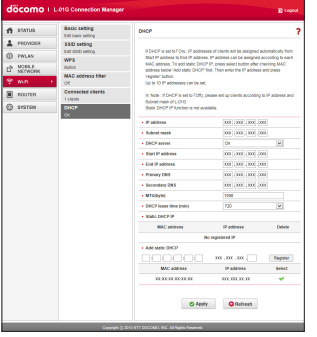

#### IP address

Set the private IP address of this terminal. Subnet mask

Set Subnet mask of LAN.

#### DHCP server

Select whether to use DHCP function.

- On
- $\cdot$  Off

#### Start IP address

Set the smallest IP address assigned to this terminal.

#### End IP address

Set the biggest IP address assigned to this terminal.

• When the fixed IP address is registered, the assignment of DHCP can only be set within the range of the registered fixed IP address included.

#### Primary DNS

Set IP address of Primary DNS server. For 0.0.0.0, the IP address of DNS server provided by the operator is applied.

#### Secondary DNS

Set IP address of Secondary DNS server. MTU(byte)

Top limit amount of data sending at once can be changed.

Specify from 578 to 1500.

#### DHCP lease time (min)

Set IP address lease time.

- $·$  30
- 60
- 120
- $.240$
- 720
- $1440$

#### Static DHCP IP

Display the registered MAC address and IP address.

#### Add static DHCP

Up to 10 static IP addresses can be added. When registering the terminal connected to this terminal, click  $\bullet$  and enter the MAC address, IP address in item field. Click "Register" button.

Click "Apply" to save the settings

#### Note

- When changing the IP address of this terminal while using USB tethering, follow one of the operations shown below.
	- Inserting and removing the USB cable  $(→PB3)$
	- USB tethering setting OFF to ON  $(\rightarrow P109)$

# **Setting Router**

### Using Firewall

Use Firewall function to prevent unauthorized access to the Internet. Also you can set IP address filter.

- Click "ROUTER" of the top menu
- **?** Click "Firewall" of the sub menu
- Set up each item in setting screen

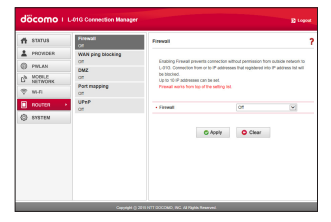

#### Firewall

Set valid or not.

- On: Set Firewall to valid.
- Off: Set Firewall to invalid.

### IP address filter list

The setting list of the registered Firewall is displayed. If you register 0.0.0.0 in IP address, "All" is displayed in IP address on the list.

#### ■ When using

Click "Add New" and register IP address (0.0.0.0 to 255.255.255.255).

#### Internet IP address

Enter the IP address of the Internet side.

### LAN IP address

Enter the IP address of the LAN side.

#### **Direction**

Specify the Direction of the communication which uses Firewall.

- Internet->LAN: Specify the communication from the Internet side to LAN side.
- LAN->Internet: Specify the communication from LAN side to the Internet side.

#### Protocol

Select a Protocol to apply. When "TCP", "UDP" or "Manual" is selected, "Port number" field is displayed.

- All
- TCP
- UDP
- ICMP
- Manual

#### Port number

Select or enter port number. Port number can be entered from 1 to 65535.

#### Policy

Set Policy.

- Accept: Transmit the communication with the registered IP address.
- Ignore : Block the communication with the registered IP address.
- **4** When registering an IP address, click "Save"
- $\overline{\phantom{a}}$  Click "Apply" to save the settings

# Abandoning Ping from WAN Side

It prevents IP information leak of both this terminal and the terminal of LAN side by abandoning Ping request access from WAN side and not answering.

- Click "ROUTER" of the top menu
- **2** Click "WAN ping blocking" of the sub menu
- 3 Set up each item in setting screen docomo | Loto Consetion Maraos A suns. **WAN SIDE BOOKS**  $...$ **Briddens Victory Plays III** an ann an Ch MODLE **MARCHAN MORNING** Port response  $\blacksquare$  noutries  $\rightarrow$ O Apply O Rafvall © SYSTEM

#### WAN ping blocking

Set this function to valid or not.

- On: Set WAN ping blocking function to valid.
- Off: Set WAN ping blocking function to invalid.

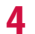

Click "Apply" to save the settings

# Setting DMZ

One of the devices connected to network on this terminal can be set to DMZ.

The packet sent from the Internet side to the device you set is relayed.

When using DMZ, specify an IP address of the network device to connect.

- Click "ROUTER" of the top menu
- **7** Click "DMZ" of the sub menu
- 3 Set up each item in setting screen

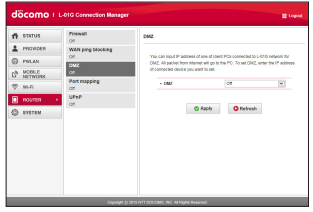

#### DMZ

- On: Set DMZ to valid and enter an IP address (0.0.0.1 to 255.255.255.255) of the network device to connect.
- $\cdot$  Off
- Click "Apply" to save the settings

# Setting Port mapping

Set to allow (port convert) about the communication starts from the Internet.

- Click "ROUTER" of the top menu
- Click "Port mapping" of the sub menu
- **2** Set up each item in setting screen

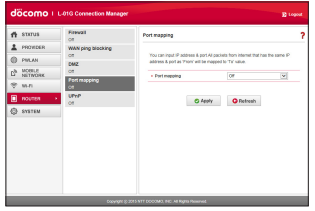

#### Port mapping

- On: Set Port mapping to valid.
- Off

### ■ When setting

#### Click "Add".

Forward the connection request from "From" automatically to the certain terminal (IP address and port number) of "To".

#### From

- IP address: The IP address on the Internet side connected to this terminal is displayed. (This IP address cannot be changed.)
- Port number Select protocol and enter the port number you use.
	- TCP
	- UDP

### To

- IP address: Specify an IP address of the client connected to this terminal.
- Port number: Protocol is set automatically. Enter the port number of the forward destination.
- **4** When setting, click "Save"
	- Click "Apply" to save the settings

## VPN connection

This terminal provides VPN pass-through function.

VPN pass-through function allows the client connected to this terminal supports connection via external VPN.

PPTP, L2TP and IPsec are VPN protocol supported by this terminal.

Also, this terminal provides VPN multiple passthrough (to multi clients at the same time is supported by VPN pass-through).

• The client number for VPN multiple pass-through does not have a limit.

# Setting UPnP Function

When using application, etc. which uses UPnP function, set UPnP function to "On"

- Click "ROUTER" of the top menu
- Click "UPnP" of the sub menu

### 3 Set up each item in setting screen

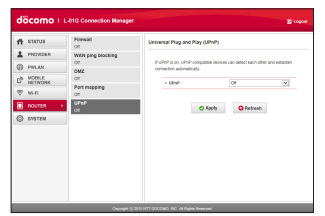

#### UPnP

Select whether to use UPnP function.

- On
- $\cdot$  Off
- **4** Click "Apply" to save the settings

# **Managing System**

### Protecting this Terminal by **Password**

Set up this function to lock network communication and the password (PIN1 code) is required to enter when powering on this terminal.

- Click "SYSTEM" of the top menu
- Click "PIN1 lock" of the sub menu
- **2** Set up each item in setting screen

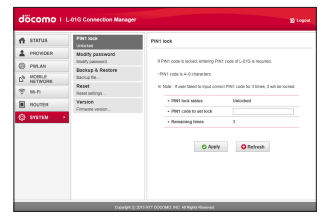

#### PIN1 lock status

The current setting status is displayed.

- Locked: PIN1 lock is set
- Unlocked: PIN1 is unlocked

#### PIN1 code to set lock/PIN1 code to set unlock

When changing lock valid/invalid (PIN1 code input valid/invalid), enter the PIN1 code of docomo mini UIM card.

#### Remaining times

The number of available input times of PIN1 code is displayed. (→P34)

# $\triangle$  Click "Apply" to save the settings

### Unlocking PIN1

If you enter an incorrect PIN1 code three times in a row, it will be locked and you cannot use it anymore. In that case, enter "PIN Unlock code" (→P34) and unlock.

- Enter PIN Unlock code in "PIN Unlock code" field
- Enter a new PIN1 code in "New PIN1 code" field
- **3** Enter the same PIN1 code as you entered in "New PIN1 code" in "Confirm PIN1 code" field to confirm
- $\Delta$  Click "Apply" to save the settings

# Changing Password

Password (PIN1 code) can be changed.

- Password (PIN1 code) can only be changed when PIN1 lock (→P96) is set to "Locked".
- Click "SYSTEM" of the top menu
- **7** Click "PIN1 lock" of the sub menu and click "Modify"
- 3 Set up each item in setting screen

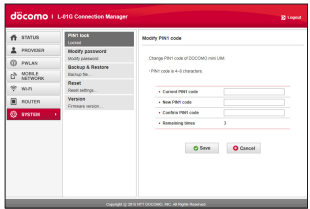

#### Current PIN1 code

Enter the PIN1 code set in docomo mini UIM card.

#### New PIN1 code

Enter a new PIN1 code.

#### Confirm PIN1 code

Enter the same PIN1 code as you entered in "New PIN1 code" to confirm.

#### Remaining times

The number of available input times of PIN1 code is displayed. (→P34)

 $\triangle$  Click "Save" to save the settings PIN1 code is changed.

# Changing Login Password

The login password of the setting page can be changed. Set password using 4 to 32-digit single byte alphanumeric characters, symbol  $(2.100 + 1.00 + 1.00 + 0.00 + 0.00 + 0.00 + 0.00 + 0.00 + 0.00 + 0.00 + 0.00 + 0.00 + 0.00 + 0.00 + 0.00 + 0.00 + 0.00 + 0.00 + 0.00 + 0.00 + 0.00 + 0.00 + 0.00 + 0.00 + 0.00 + 0.00 + 0.00 + 0.00 + 0.00 + 0.00 + 0.00 + 0.00 + 0.00 + 0.00 + 0.00 + 0.00 + 0.$ space.

- Click "SYSTEM" of the top menu
- Click "Modify password" of the sub menu

# 3 Set up each item in setting screen

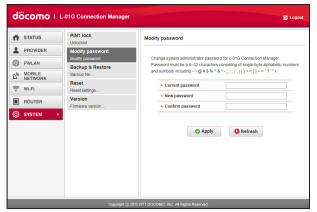

#### Current password

Enter the password you set currently.

#### New password

Enter a new one.

### Confirm password

Enter the same password as you entered in "New password" to confirm.

# **4** Click "Apply"

"Password is changed successfully." is displayed.

Click "OK"

# Backing up/Restoring the Setting Data

The setting data of setting page can be saved in PC. Also, the setting data you saved can be imported into this terminal.

- Click "SYSTEM" of the top menu
- Click "Backup & Restore" of the sub menu
- **R** Follow the operations below in setting screen

#### docomo i Loto Contection Marage n surus PN1 lock **Breast Adviser SHOON** 2 PROVIDE Modify costword Save current settings of Connection Manager to a tack. If is what been by particular and one form is compared function **Ch** MORRIS .<br>I han chinese content in consider 1,000 will be not **Reset petits Grave** @ swrsu O Apply **O** Refresh

#### Backup to file

Click "Backup" and specify a file name ("L01G\_webcm\_config.cfg" as default), save the current settings.

\* Depending on the browser you use, file name may not be able to specify.

#### Restore from file

Click "Browse... " (depending on the browser you use "Choose file to upload") and specify a file to read.

# **4** Click "Apply"

Restart this terminal and log out from the setting page.

# Initializing the Settings

All the settings of the setting page can be initialized to the status at the time of purchase.

- Click "SYSTEM" of the top menu
- Click "Reset" of the sub menu
- **2** Click "Reset"

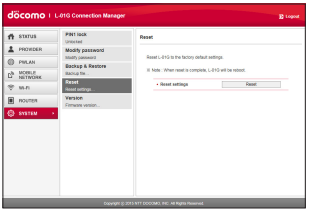

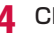

### A Click "OK"

Log out from the setting page and the communication is disconnected.

# Confirming Version Information

### Click "SYSTEM" of the top menu

**7** Click "Version" of the sub menu Firmware and version information of this terminal are displayed.

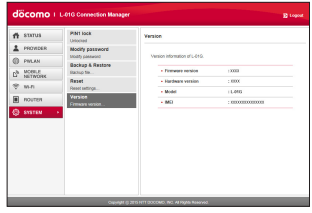

# **Settings (setting menu on this terminal)**

# **Setting on the Display of this Terminal (Setting Menu)**

For details about the operations of setting menu, refer to "Menu Operations on this Terminal"  $($   $\rightarrow$  P45).

# Provider

- From the Home screen, " **圖**" Display the setting menu.
- "Provider"

### $3$  "Add"

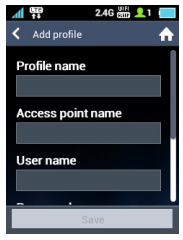

Profile name (→P77) Access point name  $( \rightarrow P77)$ User name (→P77) Password (→P77) Authentication (→P78)

A "Save"

#### Note

• The registered profile name cannot be changed.

When changing profile name, delete the profile and register again.

 $\cdot$  The selected profile is displayed as  $\odot$  (blue). Tap  $\bigcirc$  (gray) displayed at the right edge of the profile to select the profile. Tap profile name and display the details of the profile. However, password is displayed as "\*".

# Wi-Fi

From the Home screen. "**图**"

Display the setting menu.

### Tap "Wi-Fi"

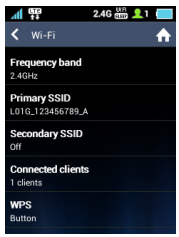

Frequency band (→P82)

#### Primary SSID

Edit the information of the Primary SSID you set up. (→P84)

#### Secondary SSID

Set Secondary SSID to ON or OFF. Also when it is set to ON, the information of the Secondary SSID you set can be edited. (→P86)

#### Connected clients

The number of the devices connected to this terminal is displayed. Tap to confirm the MAC address of the connected device.

#### WPS

Set WPS to ON/OFF and set WPS type.

# Power save setting

From the Home screen,  $" \mathbb{R}$ " Display the setting menu.

# "Power save setting"

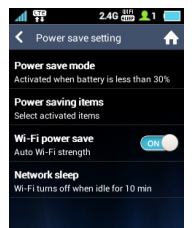

#### Power save mode

Set if turn on power save mode when battery becomes the specified level or lower.

#### Power saving items

Set the items to turn on power save mode.

- Wi-Fi power save
- Network sleep
- Brightness
- Screen off time

#### Wi-Fi power save

The terminal saves battery by adjusting the signal strength automatically depending on the Wi-Fi communication status.

• When Wi-Fi turns off, operate the devices to reconnect as required.

#### Network sleep<sup>\*</sup>

Turn Wi-Fi off when Wi-Fi connection to the Wi-Fi compatible device is not performed for more than a set period.

\* The settings in these items are applied when Power save mode (→P103) is not activated.

When Power save mode  $(→P103)$  is activated, the settings in Power saving items (→P103) are applied.

### Note

- When Network sleep is set, the terminal operates as follows.
	- When Wi-Fi turns off, public WLAN also turns off. After 30 minutes elapses from when Wi-Fi turns off, the mobile network is disconnected.
	- To turn on the Wi-Fi, press power button, and operate the devices to reconnect as required.
- Network sleep function is not activated while charging.

### **Display**

### From the Home screen. " **圖**"

Display the setting menu.

# "Display"

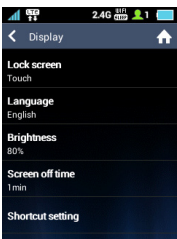

#### Lock screen

Set whether to lock touch panel.

#### Language

Change the displayed language.

#### Brightness<sup>\*</sup>

Set screen brightness.

#### Screen off time<sup>\*</sup>

Set the lighting time to automatically turn off the screen.

#### Shortcut setting

Set up shortcuts to the setting menu on the Home screen.

- \* The settings in this item are applied in the following:
	- When Power save mode (→P103) is not activated
	- When Power save mode (→P103) is activated and no settings are made in Power saving items (→P103)

# Displaying Data Usage Amount

Estimates of network data usage can be displayed.

You can also make settings by L-01G Connection Manager. (→P80)

From the Home screen,  $\mathbb{R}^n$ Display the setting menu.

# **?** "Mobile Network"

**1044** Settings (setting menu on this terminal)

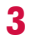

### "Mobile Data usage display"

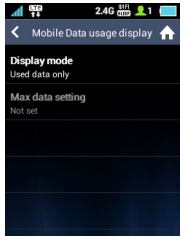

#### Display mode

Switch the display mode of network data usage.

#### Max data setting

The maximum values can be changed.

# Searching Network

You can also search networks with L-01G Connection Manager. (→P113)

- From the Home screen. " **圖** " Display the setting menu.
- "Mobile Network"

### "Searching network"

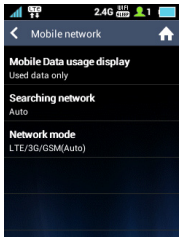

#### Searching network

Select if you want to specify an access point or not.

- Auto: The connectable mobile network is selected automatically.
- Manual: Select it if you want to specify an access point. If tapped, connectable mobile networks are searched for, and displayed in the network operator screen.

### **Settings (setting menu on this terminal)**

#### ■ When selecting manually

The network operator screen is displayed.

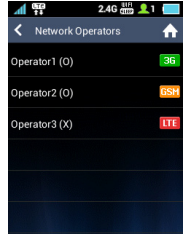

#### Network Operators

Tap the access point network from list to access to the mobile network.

- 3G : 3G mobile network
- **GSM/GPRS mobile network**
- **LTE**: LTE mobile network

Connectable mobile network names are displayed with  $(\bigcirc)$ , and unconnectable mobile network names are displayed with  $(x)$ .

#### Network mode

Select a mobile network.

- LTE/3G/GSM(Auto): Select automatically from LTE, 3G and GSM/ GPRS mobile network and start use.
- LTE/3G: LIse LTE or 3G mobile network.
- 3G/GSM: Select automatically from 3G mobile network and GSM/GPRS mobile network and start use.
- 3G: Use only 3G mobile network.
- GSM: Use only GSM/GPRS mobile network.

# Setting Public Wireless LAN

The same setting can be operated in L-01G Connection Manager. (→P78)

From the Home screen.  $" \mathbb{R} "$ 

Display the setting menu.
#### "PWLAN" Turn on "PWLAN".

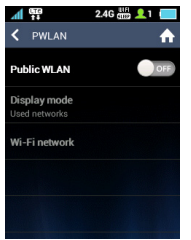

#### Public WLAN

Set whether to connect to the public wireless LAN.

#### Display mode

When "Public WLAN" is "ON", select a method to display the access point.

- Registered networks: Search and display the registered access point as the AP specified by user.
- Used networks: Displays all the access points.

#### Wi-Fi network

When "Public WLAN" is "ON", search access point and display them in list.

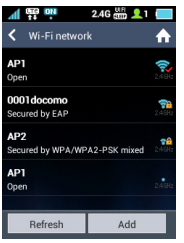

Select and tap an access point on the list to connect. When selecting an access point being connected, the connection is disconnected.

Tap "Refresh" to search the available access points again.

- **(Blue): Unconnected access points**
- **16** (Check mark): Connected access points
- **1**: Security configured access points by password (security key)
- Public wireless LAN receiving level

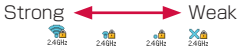

#### Note

- This terminal supports ASCII 128 characters (single byte alphanumeric characters, and a part of symbols). The other characters (double byte characters, etc.) are displayed as the special characters. Though the characters are not displayed correctly, connection is possible.
- The password (security key) is saved in this terminal once you enter it. To reenter the password (security key), tap an unconnected access point from the list → "Modify".

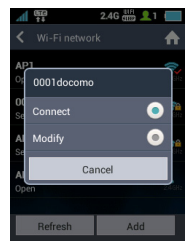

• If access points are not immediately connected to even if you are in a service area where the public wireless LAN is switched "ON", from the Home screen, switch OFF/ ON PWLAN, or tap " $\mathbb{R}$ "  $\rightarrow$  "PWLAN"  $\rightarrow$  "Wi-Fi network" to search access points.

## **System**

### From the Home screen,  $" \mathbb{R}$ "

Display the setting menu.

## "System"

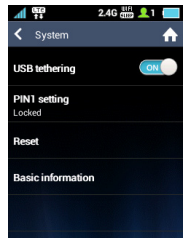

#### USB tethering

Switch USB tethering function to ON/OFF.  $(\rightarrow P109)$ 

#### PIN1 setting

Set PIN1 lock and change password (PIN1 code).  $(→P96)$ 

#### Reset

Reset this terminal's settings to default.  $(\rightarrow P100)$ 

#### Basic information

Display information such as SSID and password (security key). (→P109)

# Setting USB Tethering

Set USB tethering function to valid. For details about compatible OS, refer to "Using USB Cable"  $(→P49)$ .

- Attach this terminal to a PC via the supplied USB Cable L03 (→ P63)
- From the Home screen,  $" \mathbf{B}"$ Display the setting menu.
- ? "System"→"USB tethering"

Set "USB tethering" to ON.

• ON/OFF is toggled each time when tapping "USB tethering".

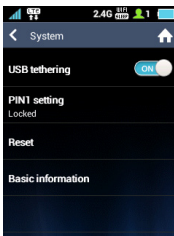

#### ON

Set USB tethering to valid. OFF

Set USB tethering to invalid.

#### **Note**

• The PCs that are connected via USB tethering cannot be counted in the connection count (up to 10) to this terminal.

# Confirming Phone Number or SSID Key

From the Home screen,  $" \mathbb{R} "$ Display the setting menu.

 $"S$ vstem"  $\rightarrow$  "Basic information"

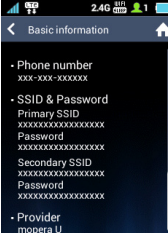

#### Phone number

The phone number of docomo mini UIM card is displayed.

#### SSID & Password

SSID and password (security key) are displayed.

- \* Security key is only displayed when "SSID/Password Display on modem" is set to "On" (→P82) in L-01G Connection Manager.
- \* Secondary SSID is only displayed when "Secondary SSID" is set to "ON" (→P86) in L-01G Connection Manager.

#### Provider

Connected provider is displayed.

#### IMEI

Terminal's identification number is displayed.

#### Software version

The software version in use is displayed.

## User Guide

From the Home screen,  $" \mathbb{R}"$ 

Display the setting menu.

# "User Guide"

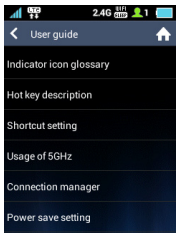

#### Indicator icon glossary

Explanations for all of the icons are given in the upper portion of the Home screen.

#### Hot key description

Explanations about Hotkey operations are displayed in the Home screen.

#### Shortcut setting

Explanations about shortcuts can be displayed at the bottom of the Home screen.

#### Usage of 5GHz

Explanations about Wi-Fi 5GHz band usage conditions.

#### Connection manager

Explanations about an overview of the Connection Manager.

#### Power save setting

Explanations about the operation of Power save setting.

# **Overseas Use**

# **Overview of International Roaming (WORLD WING)**

With International roaming (WORLD WING), you can use this terminal in the service areas conducted by overseas operators affiliated with DOCOMO.

#### ■ Available mobile network

This terminal is placed in class 5. You can use it in LTE mobile network, 3G mobile network and GSM/GPRS mobile network service areas. You can also use it in countries/regions supporting 3G 850 MHz/ GSM 850 MHz networks. Check out the information of the available areas.

#### ■ Before using this terminal overseas, check out the following items.

- "Mobile Phone User's Guide [International Services]"
- DOCOMO "International Services website"

# **Available Services**

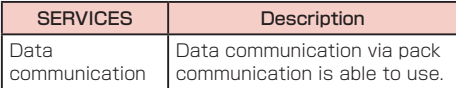

#### Note

• For available communication service during international roaming, refer to "Mobile Phone User's Guide [International Services]" or the DOCOMO "International Services website".

# **Confirming before Using**

## Confirming before Departure

Before using this terminal overseas, check the items below in Japan.

#### ■ Contract

Check whether you have applied for WORLD WING. For more details, contact "General Inquiries" on the back cover.

#### ■ Battery Charge

For charging overseas, use AC adapter 03/04/05/L02/L03/L04 (optional).

#### ■ Charges

For overseas use, fees are charged differently (packet communication fee) from the charge in Japan. For details, refer to "Mobile Phone User's Guide [International Services]" or DOCOMO "International service website".

#### ■ Using the Internet

- When using the Internet overseas, for information about access point at overseas and its setting method, contact the Internet service provider you use.
- For users of mopera U, refer to the mopera U website. http://www.mopera.net/ (in Japanese only)

# Confirming Overseas

When you arrive overseas, this terminal automatically connects to an available network operator if it is powered on.

#### ■ About connections

• When "Searching mode" in "Searching network" (→P113) is set to "Auto", the most suitable network is automatically selected.

# Settings for Using Overseas

■ Setting Network Search

#### Log in to the setting page

For details, refer to "Logging in to the Setting Page (L-01G Connection Manager)"  $( \rightarrow P72)$ .

Click "MOBILE NETWORK" on the top menu

**2** Click "Searching network" on the sub menu and set the items

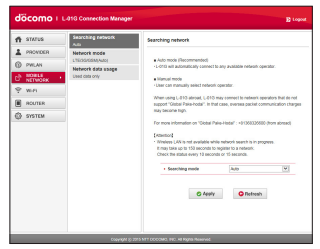

#### Searching mode

Select if you want to specify an access point or not.

- Auto: The connectable mobile network is selected automatically.
- Manual: Select it if you want to specify an access point. Click "Apply" to search the connectable mobile network, and it is displayed in "Operators".

#### ■ Setting manually

#### **Operators**

Select a mobile network to connect.

- Click "Apply" to save the settings
- Click "OK"

## ■ Setting Network Mode

## Log in to the setting page

For details, refer to "Logging in to the Setting Page (L-01G Connection Manager)"  $( \rightarrow P72)$ .

- Click "MOBILE NETWORK" on the top menu
- **3** Click "Network mode" on the sub menu and set the items

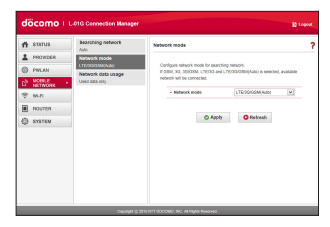

#### Network mode

Select an access point base on the area you use.

- LTE/3G/GSM(Auto): Select automatically from LTE, 3G and GSM/GPRS mobile network and start use.
- LTE/3G: Use LTE or 3G mobile network
- 3G/GSM: Select automatically from 3G mobile network and GSM/GPRS mobile network and start use.
- 3G: Use only 3G mobile network.
- GSM: Use only GSM/GPRS mobile network.

# $\triangle$  Click "Apply" to save the settings

#### Note

- Using overseas
	- Some services are not able to use depending on the overseas operator or the network you use.

#### ■ About screen display

• The mobile network type in use is displayed on the status bar.

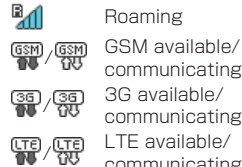

communicating  $\left(\frac{36}{18}\right)$   $\left(\frac{36}{18}\right)$  3G available/ communicating  $\left(\frac{\sqrt{10}}{24}\right)$  ( $\frac{\sqrt{10}}{24}$  LTE available/ communicating

• You can check the connected network operator name on notification panel.

#### ■ Inquiries

- If this terminal or docomo mini UIM card is lost or stolen overseas, contact DOCOMO immediately from your current location and carry out the procedures to suspend usage. For contact information, refer to the back cover of this manual. Note that you are liable for charges incurred for communication after the loss or theft of this terminal.
- You will need the country's "international call access code" or "universal number international prefix" if calling from a land-line phone overseas.

## After Returning to Japan

When you return to Japan, this terminal automatically connects to docomo mobile network. If it is unable to connect, change the following settings.

• Set "Searching network" to "Auto". (→P105)

# **Charging Mobile Devices**

# **Charging Mobile Devices**

You can charge another mobile device using the power supply function of this terminal.

# How to Connect

It describes how to connect a device using the supplied Converter Cable for Charging L02 and USB Cable L03.

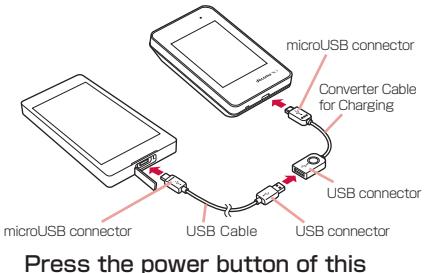

terminal for over two seconds This terminal is turned on.

- Insert the microUSB connector of the Converter Cable for Charging into the external connection terminal of this terminal with the USB mark facing up
- **3** Insert the USB connector of the USB cable into the USB connector of the Converter Cable for Charging with the USB mark facing up
- $\Delta$  Confirm the orientation of the microUSB connector of the USB cable and insert it into the microUSB connection terminal of the mobile device

#### Select charging mode on the display of this terminal and tap "OK"

Charging of the mobile device starts.  $\mathbb O$  is displayed and the LED indicator is flashing red for five seconds.

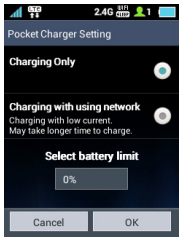

#### Charging Only

Stop the network service and charge the mobile device.

#### Charging with using network

Network service can be used while charging the mobile device.

• "Charging with using network" cannot be selected without full charge of this terminal.

#### Select battery limit

When remaining battery of this terminal is less than the value you specified, power supply stops.

• 80%

- 60%
- $-40%$
- 20%
- 0% (Only displayed when "Charging Only" is selected)

#### Note

- Depending on the usage environment, this terminal may become warm which may result in power supply suspension.
- When "Charging with using network" is selected, "0%" in "Select battery limit" is set to unable to choose to ensure the remaining battery for possible communication. Also we recommend "Charging Only" since "Charging with using network" causes large consumed power and results in high temperature.
- When it attempts to charge even if charging current is excess, the protecting circuit of the battery pack on this terminal will function automatically and power off this terminal. In that case, remove the battery pack of this terminal and attach it again before turning it on.
- When inserting or removing the connector, confirm the orientation (both sides) and insert or remove horizontally. Putting excessive force to remove it may result in malfunction.

# **Appendix/Troubleshooting**

# **L-01G Connection Manager Menu Item/Setting Item List**

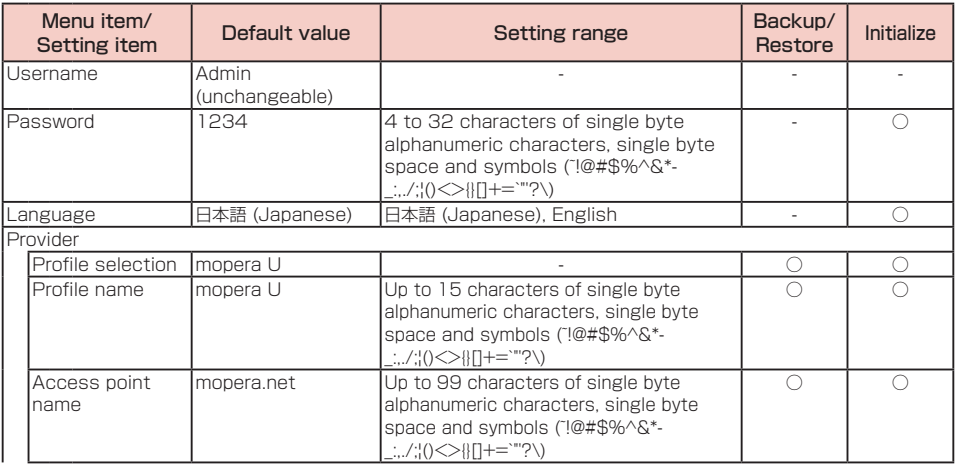

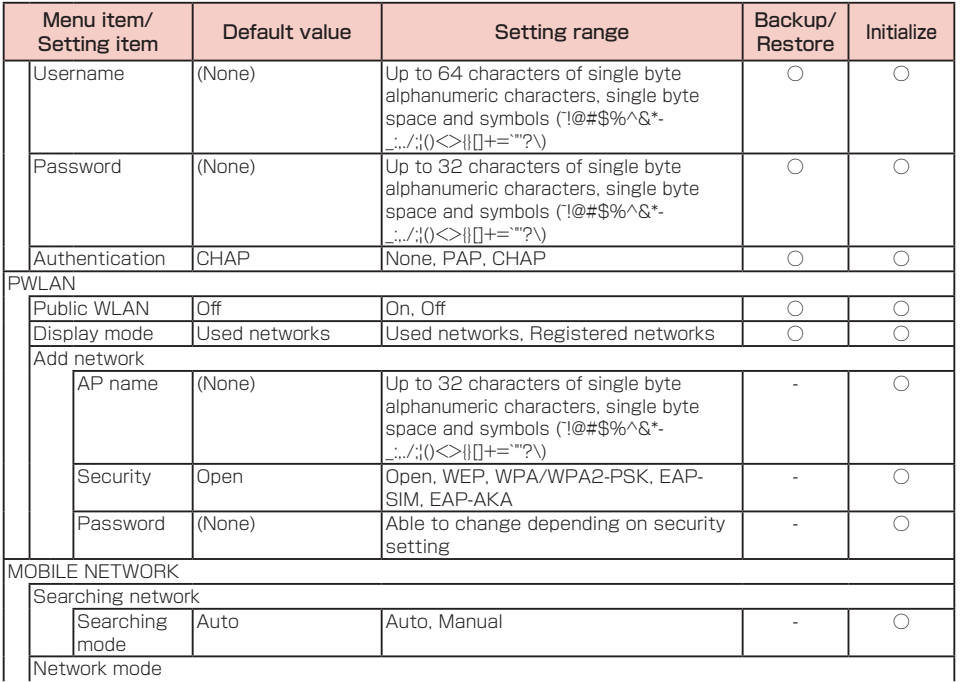

**I** INetwork mode

# **120** Appendix/Troubleshooting

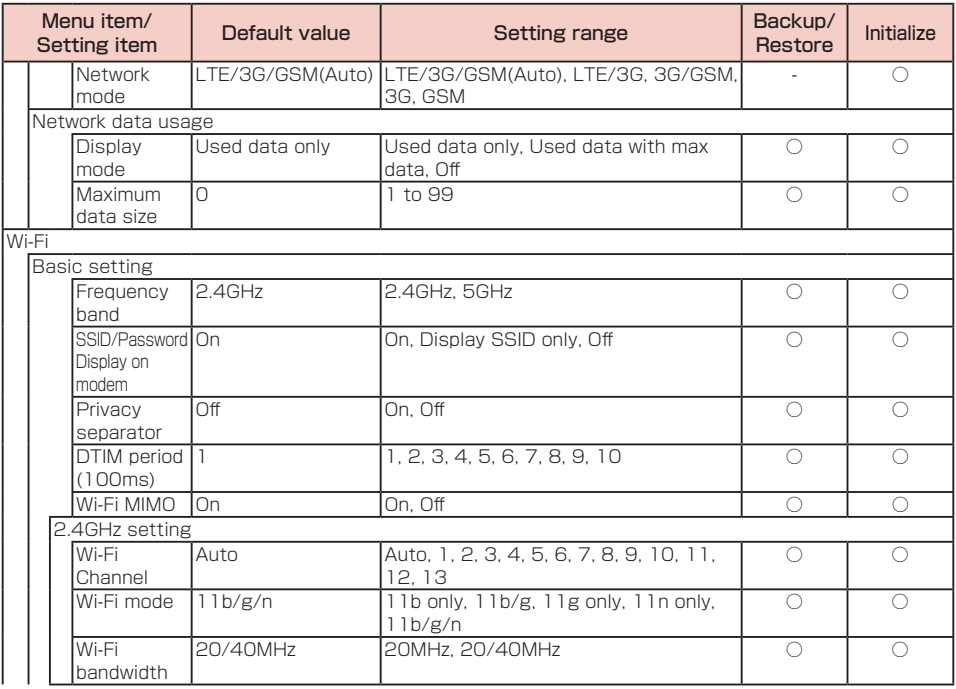

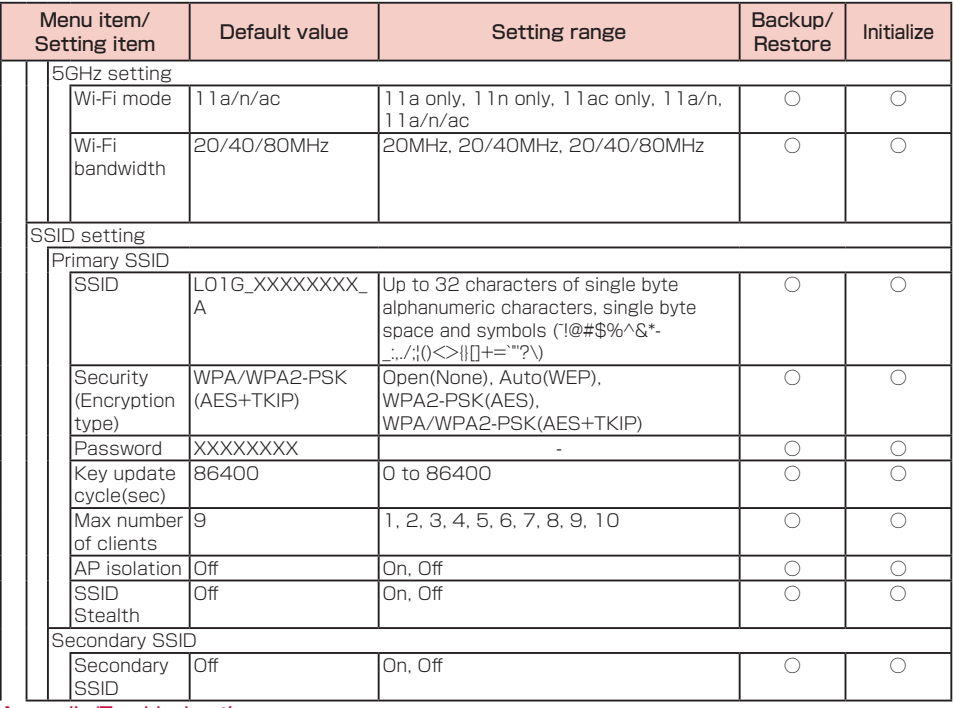

**122** Appendix/Troubleshooting

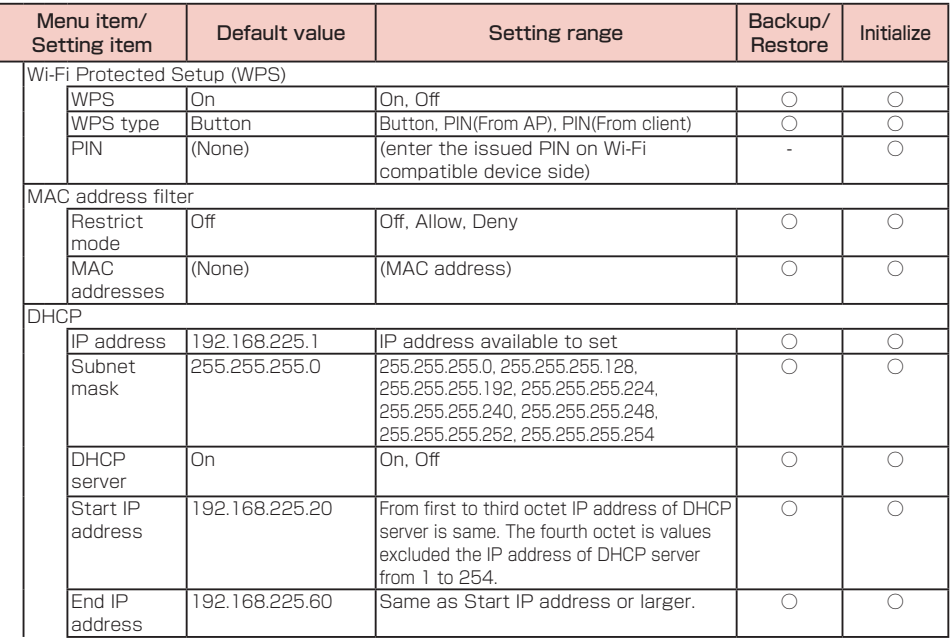

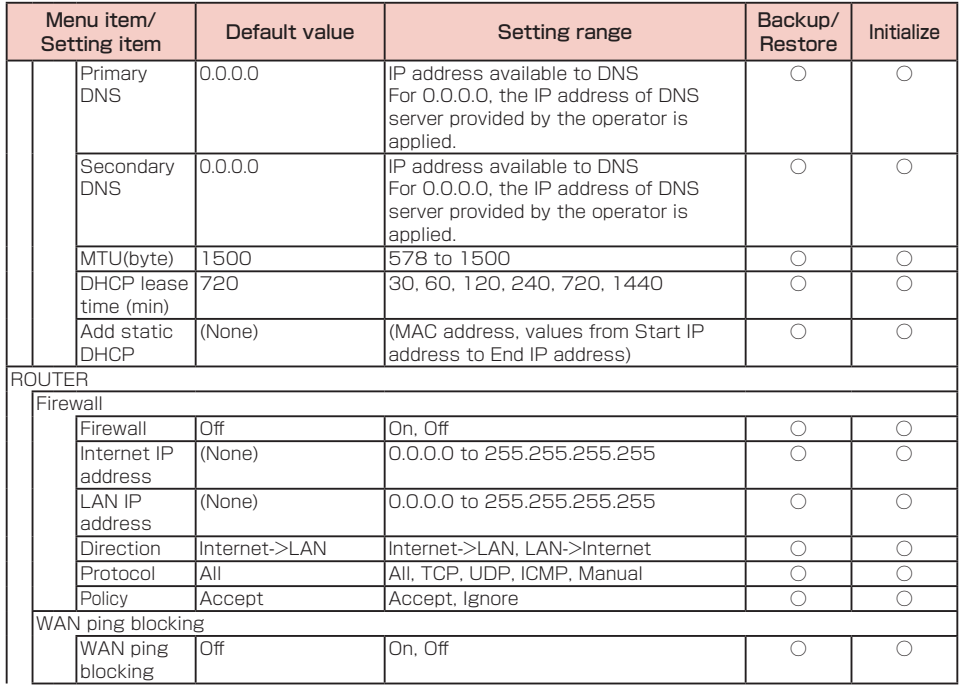

# **124** Appendix/Troubleshooting

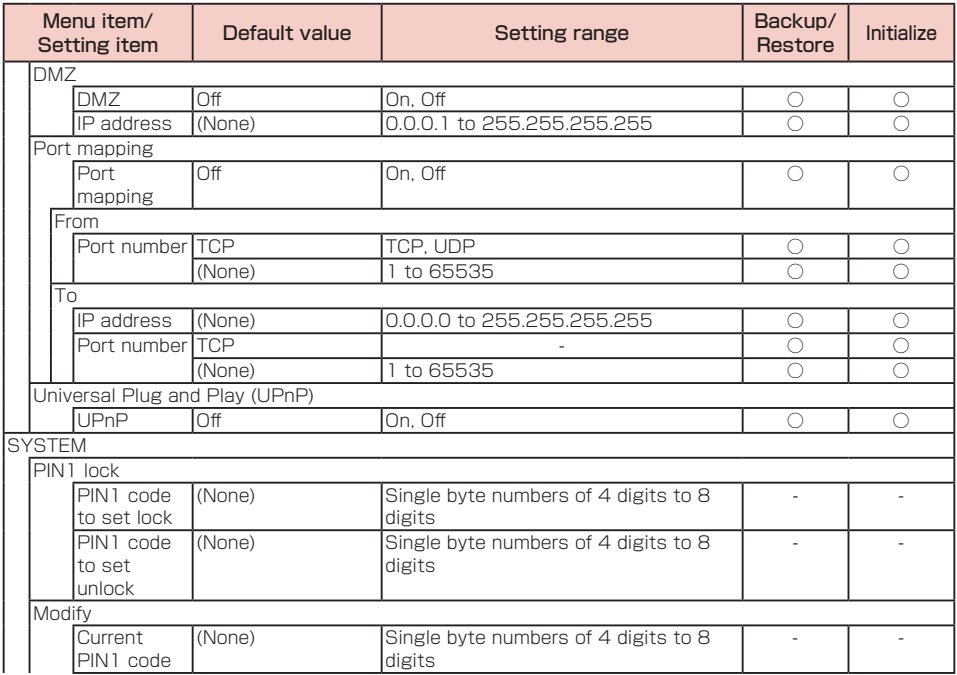

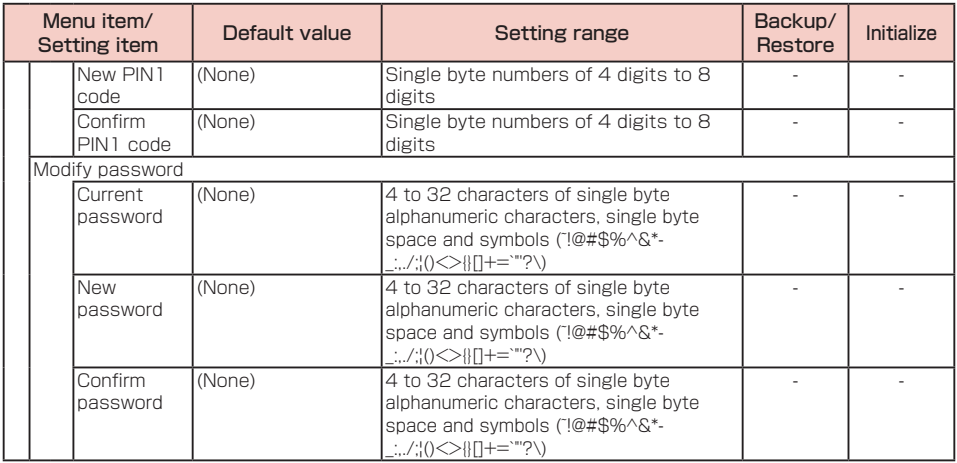

# **Setting Menu Item/Setting Item List**

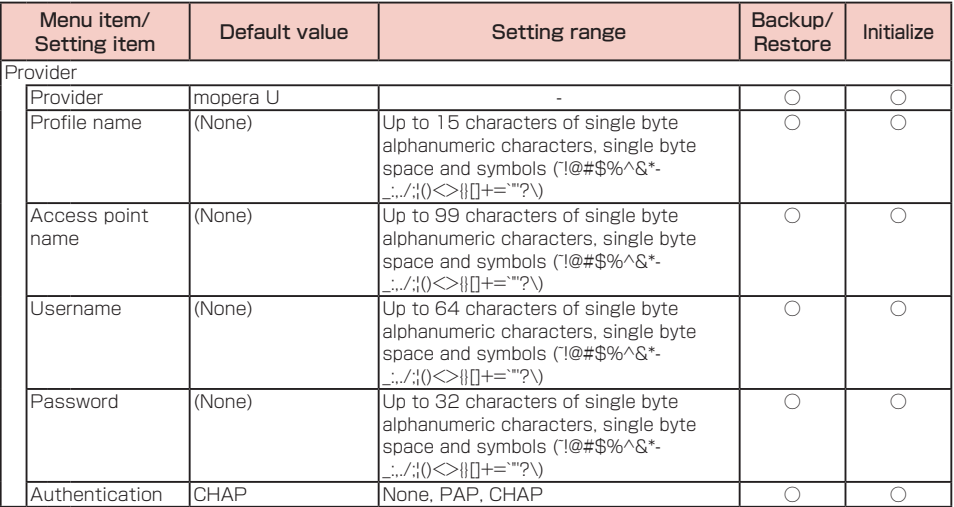

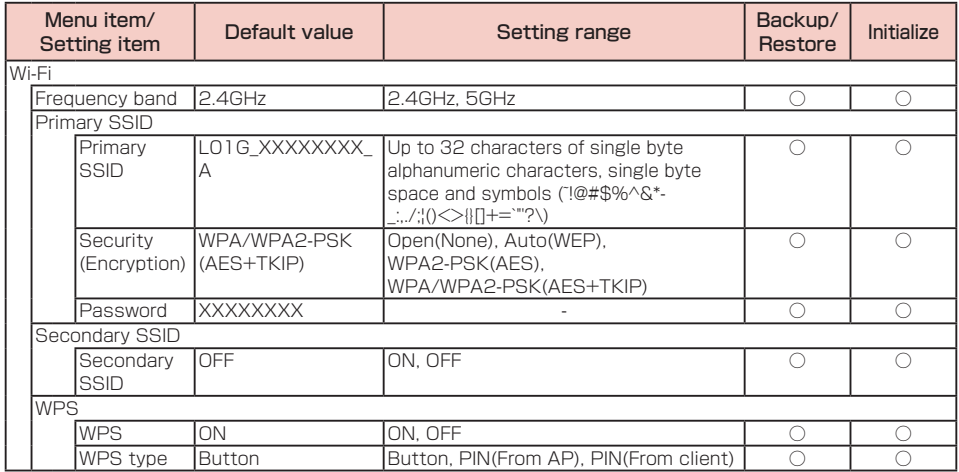

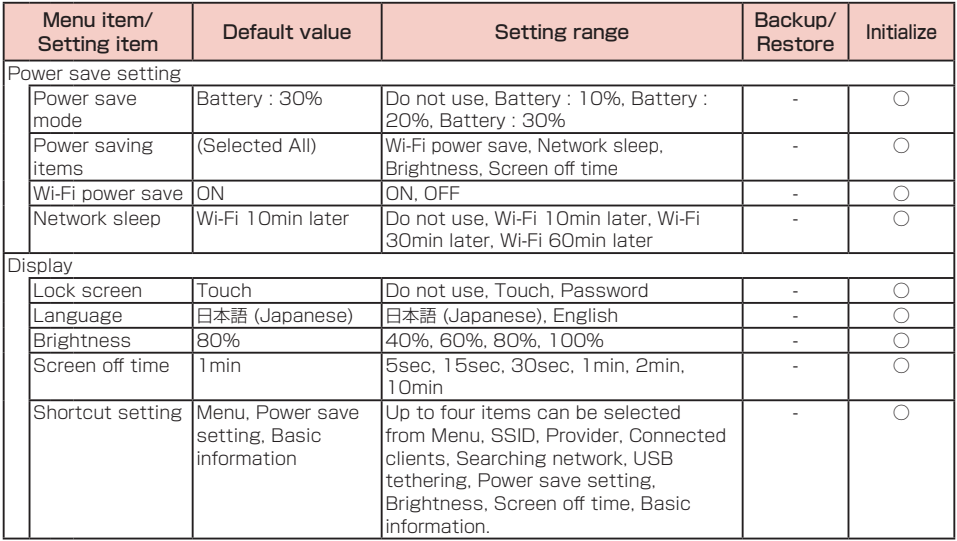

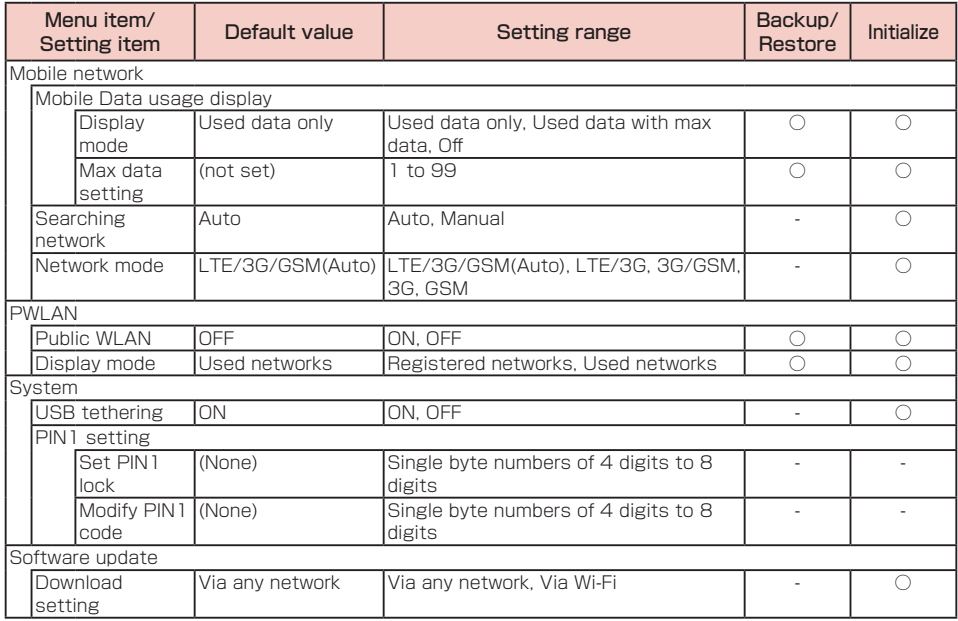

# **Troubleshooting**

First, check whether software update is necessary. If so, update the software (→P144 "Updating Software"). If it does not improve after confirming the check items, contact "Repairs" (in Japanese only) on the back cover of this manual or a repair counter specified by DOCOMO.

■ Power, charging and mobile device charging related

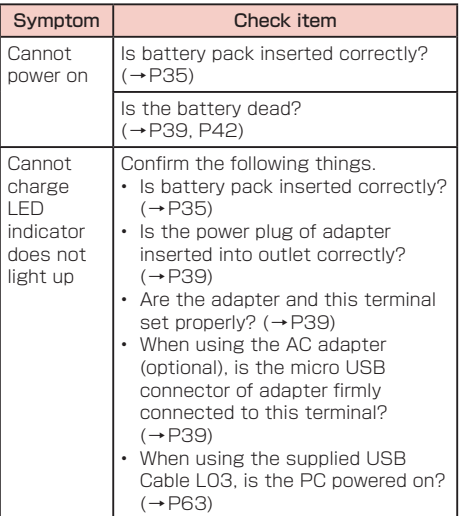

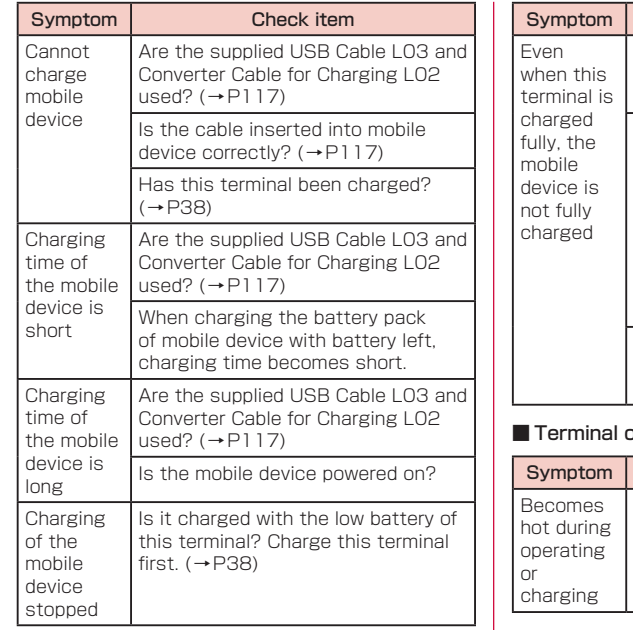

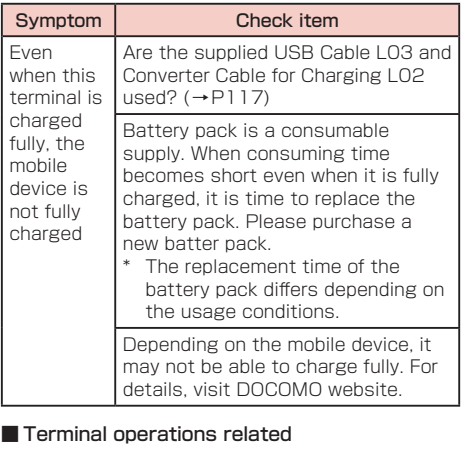

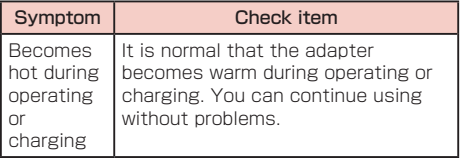

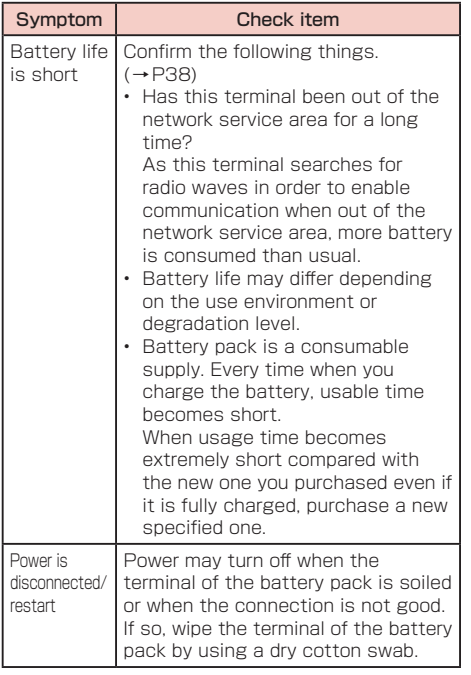

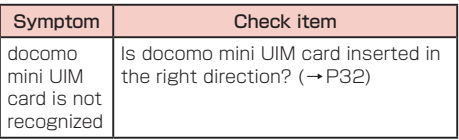

#### ■ This terminal is not recognized

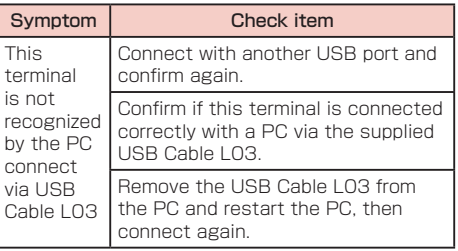

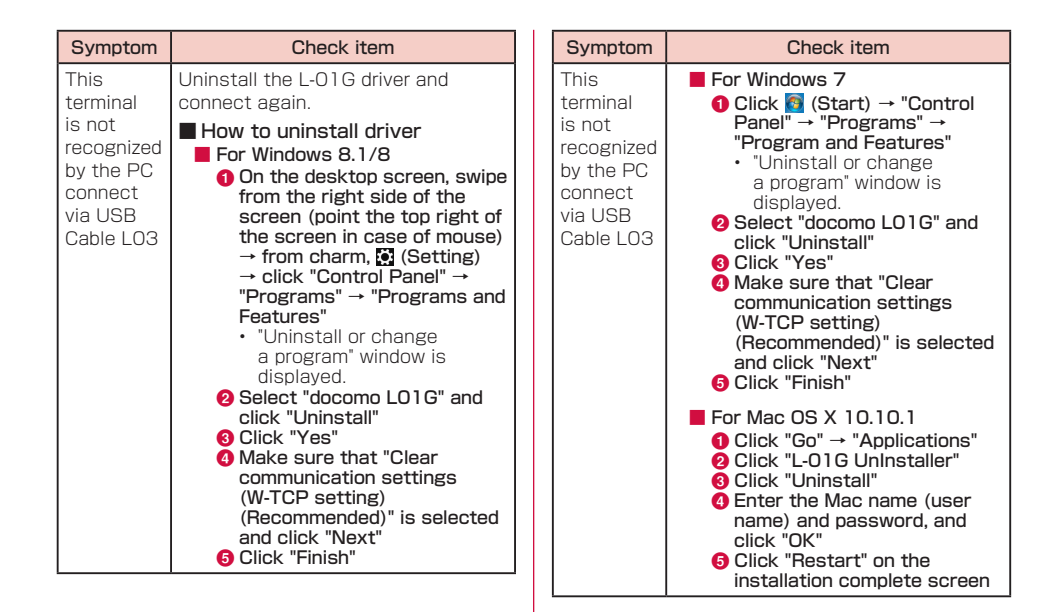

#### ■ Wi-Fi function related

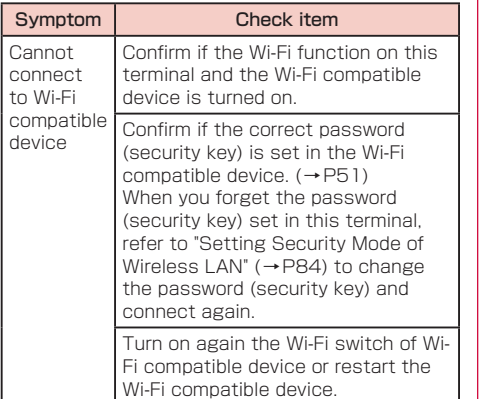

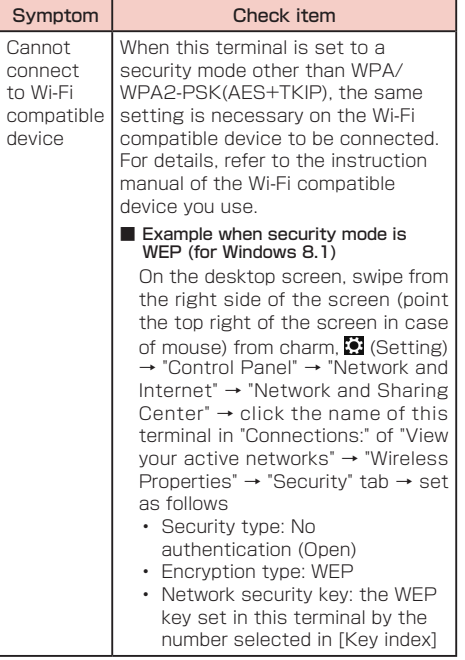

to

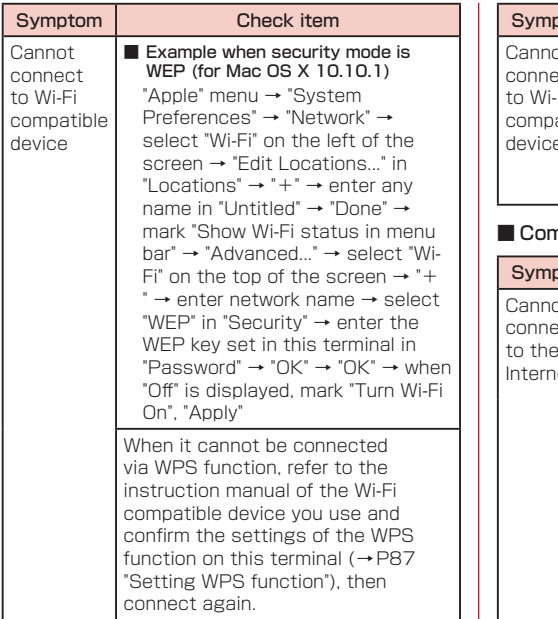

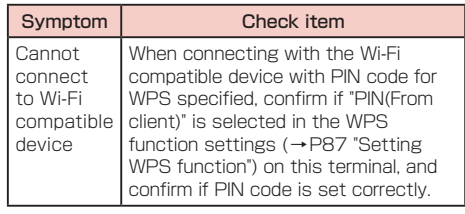

#### nmunicating related

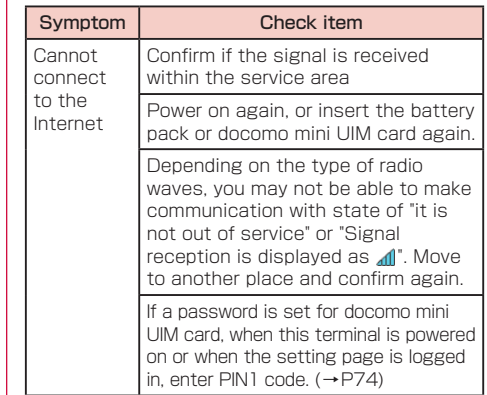

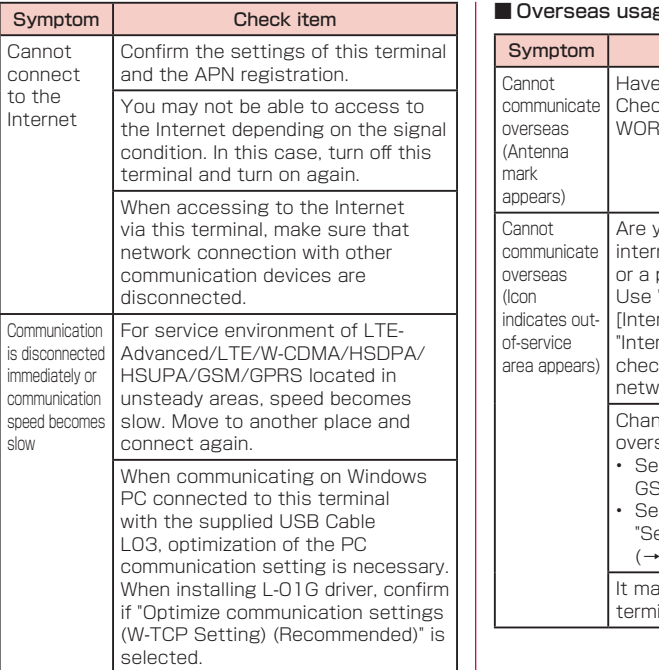

#### ge related

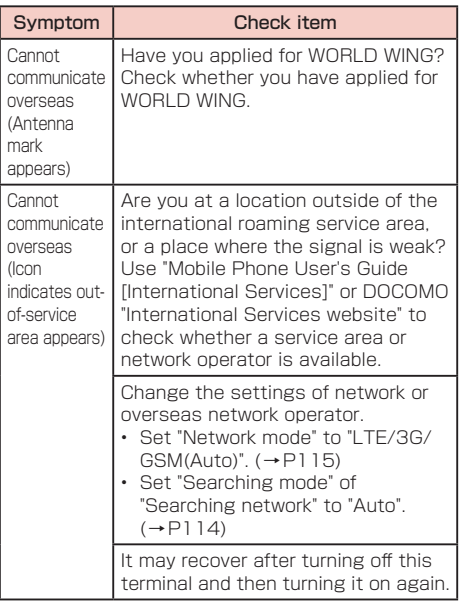

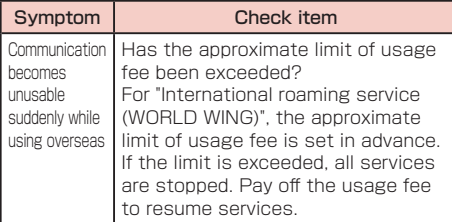

#### ■ Other

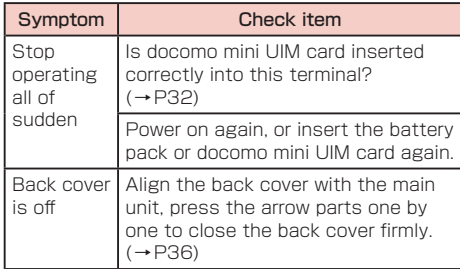

# **Error message**

## Message Displayed in Setting Page (L-01G Connection Manager)

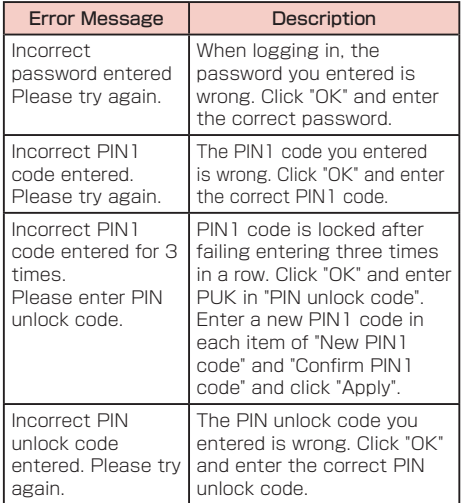

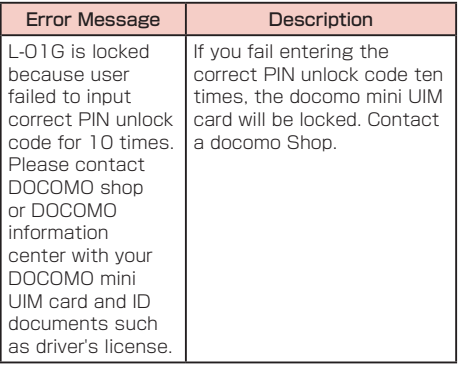

# Message Shown on the Display of this Terminal

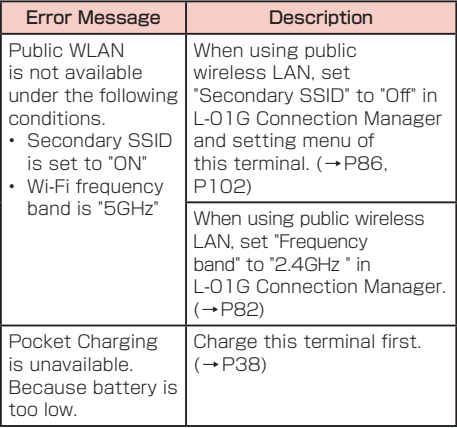

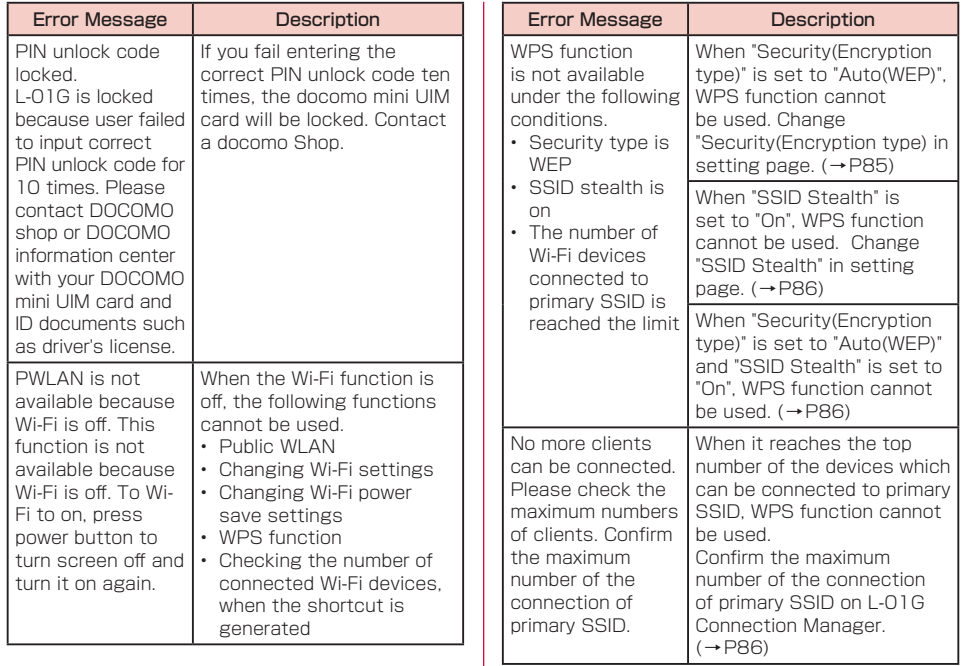

└

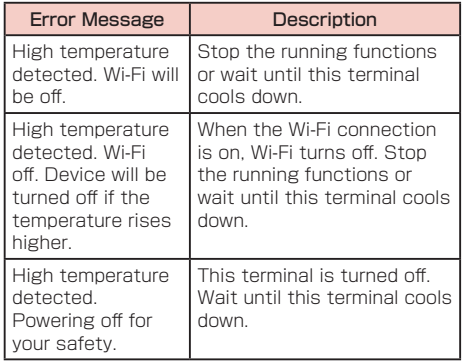

# **Warranty and After-Sales Service**

### **Warranty**

- Be sure to receive a warranty at the time of purchase of this terminal. Read contents of the warranty and confirm information such as "販売店 名・お買い上げ日 (shop name and date of purchase)" and keep it in a safe place. If necessary items are not described, immediately contact the shop of purchase. The warranty for free repair is valid for one year from the date of purchase.
- \* Back cover L39, USB Cable L03, Converter Cable for Charging L02 and Battery Pack L23 are not guaranteed the free repair.
- This product and its accessories are subject to modified, in part or whole, for improvement without prior notice.

# After-Sales Service

#### When this terminal breaks down

• Before requesting repairs, read "Troubleshooting" in this instruction manual. If the problem still persists, contact "Repairs" (in Japanese only) on the back of this manual.

#### **Repairs**

Bring your terminal to a repair counter specified by DOCOMO. Repairs are accepted during business hours of a repair counter. Also, you must bring the warranty. Note that it may take some days to repair this terminal depending on the malfunction state.

#### ■ During the warranty period

- This terminal is repaired at no charge under the conditions of the warranty.
- Make sure to bring the warranty for repair. You will be charged even during the warranty period if the warranty is not presented or the trouble or damage is caused by your inappropriate handling (such as damage of external connection terminal or LCD etc.).
- You will be charged even during the warranty period if malfunction is caused by the use of devices and consumables other than those specified by DOCOMO.

#### ■ Repair may not be possible in the following cases.

- When, as the result of inspection, corrosion is found due to exposure to water, condensation or sweat, or any of the internal boards are damaged or deformed (damage of the external connection terminal, LCD or cracked body could be the case as well).
- \* Since these conditions are outside the scope of the warranty, any repairs, if at all possible, will be charged.

### ■ After expiration of the warranty

All repairs that are requested are charged.

#### ■ Replacement parts

Replacement parts (parts required to maintain functions) will in principle be kept in stock for 4 years after termination of production. However, depending on the malfunctioning part, repair may not be possible due to a lack of replacement parts. Even after the stock period has expired, the repair of some malfunctioning parts may be possible. Therefore contact "Repairs" (in Japanese only) on the back of this manual.
### **Precautions**

- Never modify this terminal or accessories.
	- Doing so may result in fire, injuries or malfunctions.
	- The modified terminal may be repaired only if the owner agrees on that all the modified parts are restored to the original conditions. However, repairs may be refused depending on the modifications.

The following cases may be considered as modifications.

- Put stickers on the LCD or button part
- Glued decorations on this terminal using adhesion bond, etc.
- Change the parts such as exterior to other than DOCOMO standard parts.
- Malfunction and damage due to modifications will be repaired at the owner's expense even during the warranty period.
- Do not take off the nameplate pasted on this terminal. Nameplate is a certificate proofs that the technical standards meet the demand. If the content of a nameplate cannot be confirmed when it is taken it off or replaced it on purpose. repair is not acceptable due to the impossibility of technical standards judgment.
- Note that the settings and other information may be cleared (reset) as a result of malfunction, repair or other handling. In this case, make the settings again.
- When the repair is executed, MAC address for W-Fi in this terminal may be changed regardless of repaired part.
- If this terminal has gotten wet or moist immediately power off this terminal and remove the battery pack, then bring it to the DOCOMOspecified repair office as soon as possible. However, note that it may not be repaired depending on the extent of the damage.

# **Updating Software**

Software Update is a function that connects to the network to check whether software on this terminal needs to be updated, downloads the software when required, and updates the software.

The NTT DOCOMO website provides information about required software updates. There are two methods of checking the software update as shown below.

- When there is a latest update, "New software version is available. Update it now?" is displayed on this terminal.
- Check manually if there is a software to update. ("Confirming Software Update" (P145))

## Before Updating Software

- Do not remove the battery pack while updating software. This may result in a failed update.
- Fully charge the battery before updating software. Connecting the charging cable is recommended while updating.
- Software cannot be updated in the following circumstances.
	- While communicating
- During international roaming\*
- When the battery level is too low for software update
- When unauthorized modifications to the basic software have been made
- While you are out of the service area or using overseas roaming, update is not available even Wi-Fi is connected.
- Software update (download, installation) may take time.
- During a software undate, you cannot use communication function and other functions.
- We recommend that you update software without moving and when you have strong reception. Software update may be interrupted in a place with bad reception.
- When the software has already been updated, "Latest version." is displayed when checking the software update.
- During international roaming, "Not available while using roaming network." is displayed. It is the same as during Wi-Fi communication.
- During a software update, your L-01G information (model and manufacturing numbers) are automatically sent to a software update server managed by DOCOMO. DOCOMO shall not use this information for any purpose other than software update.
- When software update fails, all operations may become unavailable. In this case, please take this terminal to a repair counter specified by DOCOMO.
- If a PIN has been set, the PIN entry screen appears during the restart after rewriting and you are required to enter your PIN.
- During software update, data communication may be charged depending on the charge plan you used.

# Confirming Software Update

From the Home screen,  $" \mathbb{R}"$ 

**?** "Software update"

# **2** "Check now for update"

Software update screen is displayed.

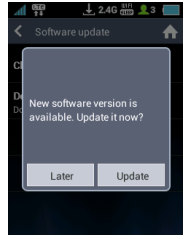

#### Later

Return to the software update screen. ". $\&$ ." icon is displayed to show that there is a new software.

#### Update

Software update starts. Follow the on-screen instructions.

## Setting Download Method

From the Home screen, " $\mathbb{R}$ "

# "Software update"

### **3** "Download setting"

Download setting screen is displayed.

#### Via any network

Download when the Internet is connected by all means including data communication.

Via Wi-Fi

Download only when connecting via Wi-Fi.

# Updating Software

Update software by the following operations when a message appears to show the update notification.

#### Note

• Terminal setting data is kept through software undate. However, we recommend to back up the setting data before updating software. (→P99)

When a message appears to show there is a update notification, "Update"

2 "OK"

Software download starts and software is updated. This terminal restarts once or twice during installation.

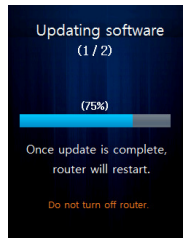

**3** When the software update is completed, "OK"

# **Resetting this Terminal**

Follow the operations below to reset this terminal to the default settings.

From the Home screen. " **圖**"

"System"

### ? "Reset"

Confirmation screen is displayed.

# 4 "Yes"

This terminal is reset.

# **Main Specifications**

### ■ Terminal

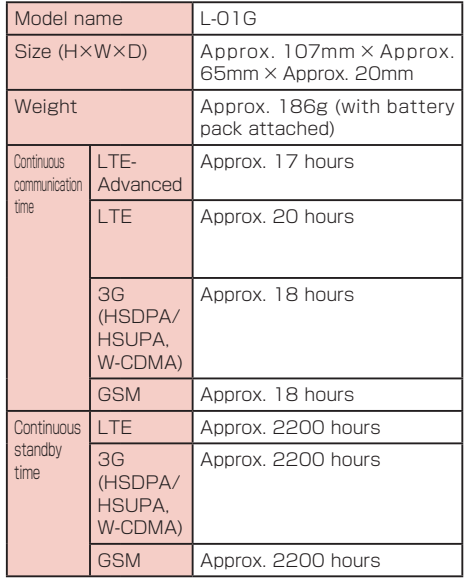

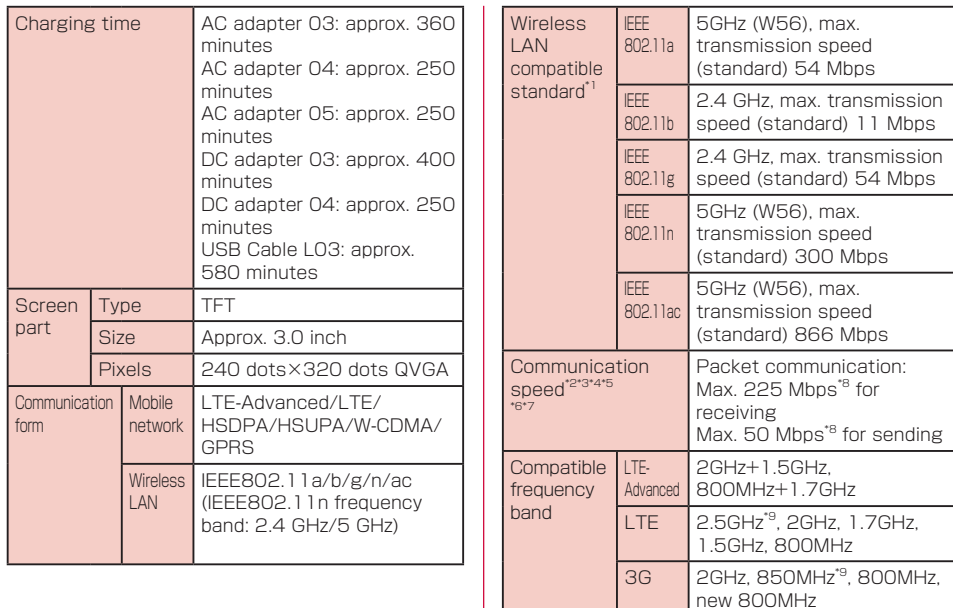

GSM/<br>GPRS<sup>\*9</sup>

850 MHz, 900 MHz, 1800

MHz, 1900 MHz

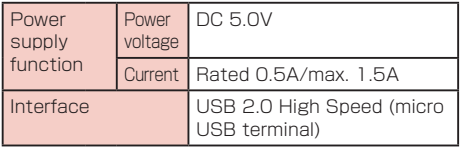

- \*1 The WAN side supports only 2.4 GHz band of IEEE 802.11n/g/b.
- \*2 The communication speed is the maximum value of sending and receiving data based on the technical standard. It is not the real communication speed. The speed is provided by the best effort method. The real communication speed changes depending on the communication environment and the mobile network congestion situation.
- \*3 For the FOMA HIGH-SPEED area outside of Xi area, maximum speed for sending is 14 Mbps, and 5.7 Mbps for receiving.
- \*4 Speed of transferring may become 384 kbps maximum even within FOMA HIGH-SPEED area depending on the places.
- \*5 For FOMA area outside of both Xi area and FOMA HIGH-SPEED area, maximum speed for both sending and receiving is 384 kbps.
- \*6 The standard communication speed based on the bandwidth of Xi area is, receiving speed (bandwidth "30/20/15/10/5 MHz"): 225/150/112.5/75/37.5 Mbps, sending speed (bandwidth "20/15/10/5 MHz"): 50/37.5/25/12.5 Mbps.
- \*7 For details about Xi compatible areas, please visit DOCOMO website.
- \*8 Only a part of Xi areas.
- \*9 Available during international roaming.
- Continuous communication time is an estimate of the battery life in case of a continuous call with normal signal reception
- Continuous standby time is an estimate of the battery life in case of a continuous standby with normal signal reception. In certain circumstances, the standby time may become shorter in case of battery charge, function settings such as Network sleep, temperature, or radio wave reception in the area (no reception or weak). Continuous standby time is measured in the factory default settings and with no devices connected to L-01G via Wi-Fi.
- Charging time is an estimate of the time required to charge a completely empty battery pack while this terminal is turned off. The charging time is longer if you charge while this terminal is turned on.

### ■ Battery Pack L23

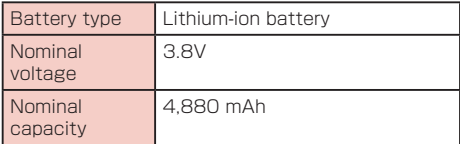

### ■ USB Cable L03

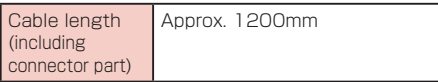

### ■ Converter Cable for Charging L02

Cable length (including connector part) Approx. 107mm

■ JATE validation key D14-0380001

# **Export Administration Regulations**

Japan Export Control Regulations ("Foreign Exchange and Foreign Trade Law" and relevant laws and regulations) may apply to this product and its accessories. U.S. Reexport Regulations (Export Administration Regulations) may apply to this product and its accessories. If you export or re-export this product or its accessories, please follow the necessary procedures at your own risk and expense. For details on the procedures, contact the Ministry of Economy, Trade and Industry or the U.S. Department of Commerce.

# **Specific Absorption Rate (SAR) of Mobile Terminals**

#### This model L-01G complies with Japanese technical regulations and international guidelines regarding exposure to radio waves.

This terminal was designed in observance of Japanese technical regulations regarding exposure to radio waves (\*1) and limits to exposure to radio waves recommended by a set of equivalent international guidelines. This set of international guidelines was set out by the International Commission on Non-Ionizing Radiation Protection (ICNIRP), which is in collaboration with the World Health Organization (WHO), and the permissible limits include a substantial safety margin designed to assure the safety of all persons, regardless of age and health condition.

The technical regulations and international guidelines set out limits for radio waves as the Specific Absorption Rate, or SAR, which is the value of absorbed energy in any 10 grams of tissue over a 6-minute period. The SAR limit for mobile terminals is 2.0 W/kg. The highest SAR value for this terminal when tested for intended use described in the instruction manual is

0.527W/kg (\*2). There may be slight differences between the SAR levels for each product, but they all satisfy the limit.

The actual SAR of this terminal while operating can be well below that indicated above. This is due to automatic changes to the power level of the device to ensure it only uses the minimum required to reach the network. Therefore in general, the closer you are to a base station, the lower the power output of the device. During communication, please keep the terminal farther than 1.5 cm away from your body without including any metals. This terminal satisfies the technical regulations and international guidelines.

The World Health Organization has stated that "a large number of studies have been performed over the last two decades to assess whether mobile phones pose a potential health risk. To date, no adverse health effects have been established as being caused by mobile phone use."

Please refer to the WHO website if you would like more detailed information. http://www.who.int/docstore/peh-emf/ [publications/facts\\_press/fact\\_english.htm](http://www.who.int/docstore/peh-emf/publications/facts_press/fact_english.htm) Please refer to the websites listed below if you would like more detailed information regarding SAR.

Ministry of Internal Affairs and Communications Website: [http://www.tele.soumu.go.jp/e/sys/ele/](http://www.tele.soumu.go.jp/e/sys/ele/index.htm) index.htm

Association of Radio Industries and Businesses Website: http://www.arib-emf.org/index02.html (in Japanese only)

NTT DOCOMO, INC. Website: [https://www.nttdocomo.co.jp/english/](https://www.nttdocomo.co.jp/english/product/sar/) product/sar/

LG Electronics Inc. Website (Check the Specifications page for this terminal.): http://www.lg.com/jp/data-communication (in Japanese only) (the above URLs are subject to change for

without notice.)

- \*1 Technical regulations are defined by the Ministerial Ordinance Related to Radio Law (Article 14-2 of Radio Equipment Regulations).
- \*2 Not including other radio systems that can be simultaneously used with Xi/FOMA

# **Declaration of Conformity**

The product "L-01G" is declared to conform with the essential requirements of European Union Directive 1999/5/EC Radio and Telecommunications Terminal Equipment Directive 3.1(a), 3.1(b) and 3.2. This wireless router complies with the EU requirements for exposure to radio waves. Your wireless router is a radio transceiver, designed and manufactured not to exceed the SAR\* limits\*\* for exposure to radio-frequency (RF) energy, which SAR\* value, when tested for compliance against the standard was 0.431 W/kg at the body. To comply with the RF Exposure limits a distance of greater than 1.5 cm must be maintained from the user's body. While there may be differences between the SAR\* levels of various wireless routers and at various positions, they all meet\*\*\* the EU requirements for RF exposure.

The exposure standard for wireless routers employs a unit of measurement known as the Specific Absorption Rate, or SAR.

- \*\* The SAR limit for wireless routers used by the public is 2.0 watts/kilogram (W/kg) averaged over ten grams of tissue, recommended by The Council of the European Union. The limit incorporates a substantial margin of safety to give additional protection for the public and to account for any variations in measurements.
- \*\*\* Tests for SAR have been conducted using standard operating positions with the wireless router transmitting at its highest certified power level in all tested frequency bands. Although the SAR is determined at the highest certified power level, the actual SAR level of the wireless router while operating can be well below the maximum value. This is because the wireless router is designed to operate at multiple power levels so as to use only the power required to reach the network. In general, the closer you are to a base station antenna, the lower the power output.

### European Union Directives Conformance Statement

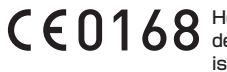

- Hereby, LG Electronics Inc. declares that this product is in compliance with:
- The essential requirements and other relevant provisions of Directive 1999/5/EC [http://www.lg.com/](http://www.lg.com/global/declaration) global/declaration
- All other relevant EU **Directives** The above gives an

example of a typical Product Approval Number.

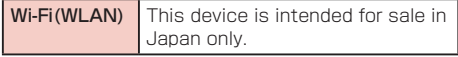

# **Important Safety Information**

#### AIRCRAFT

Switch off your wireless device when boarding an aircraft or whenever you are instructed to do so by airline staff. Power off your wireless device when boarding an aircraft or whenever you are instructed to do so by airline staff.

#### DRIVING

Full attention should be given to driving at all times and local laws and regulations restricting the use of wireless devices while driving must be observed.

#### HOSPITALS

Terminal should be switched off wherever you are requested to do so in hospitals, clinics or health care facilities. These requests are designed to prevent possible interference with sensitive medical equipment.

### PETROL STATIONS

Obey all posted signs with respect to the use of wireless devices or other radio equipment in locations with flammable material and chemicals. Switch off your wireless device whenever you are instructed to do so by authorized staff.

### INTERFERENCE

Care must be taken when using the wireless router in close proximity to personal medical devices, such as pacemakers and hearing aids.

#### Pacemakers

Pacemaker manufacturers recommend that a minimum separation of 15 cm be maintained between a wireless router and a pacemaker to avoid potential interference with the pacemaker. To achieve this use the wireless router on the opposite ear to your pacemaker and do not carry it in a breast pocket.

#### For other Medical Devices:

Please consult your physician and the device manufacturer to determine if operation of your wireless router may interfere with the operation of your medical device.

#### CAUTION

RISK OF EXPLOSION IF BATTERY IS REPLACED BY AN INCORRECT TYPE. DISPOSE OF USED BATTERIES ACCORDING TO THE INSTRUCTIONS.

## FCC Regulations

### Part 15.105 statement

This equipment has been tested and found to comply with the limits for a class B digital device, pursuant to Part 15 of the FCC Rules. These limits are designed to provide reasonable protection against harmful interference in a residential installation. This equipment generates uses and can radiate radio frequency energy and, if not installed and used in accordance with the instructions, may cause harmful interference to radio communications. However, there is no guarantee that interference will not occur in a particular installation. If this equipment does cause harmful interference or television reception, which can be determined by turning the equipment off and on, the user is encouraged to try to correct the interference by one or more of the following measures:

- Reorient or relocate the receiving antenna.
- Increase the separation between the equipment and receiver.
- Connect the equipment into an outlet on a circuit different from that to which the receiver is connected.

• Consult the dealer or an experienced radio/TV technician for help.

Change or Modifications that are not expressly approved by the manufacturer could void the user's authority to operate the equipment.

### Part 15.19 statement

This device comply with part15 of FCC rules. Operation is subject to the following two conditions:

- This device may not cause harmful interference.
- This device & its accessories must accept any interference received, including interference that may cause undesired operation.

### Body-worn Operation

For body worn operation, this device has been tested and meets the FCC RF exposure guidelines. Please use an accessory designated for this product or an accessory which contains no metal and which positions the handset a minimum of 1.5 cm from the body.

### Consumer Information on SAR (Specific Absorption Rate)

#### THIS DEVICE MEETS THE GOVERNMENT'S REQUIREMENTS FOR EXPOSURE TO RADIO **WAVES**

Your wireless device is a radio transmitter and receiver. It is designed and manufactured not to exceed the emission limits for exposure to radio frequency (RF) energy set by the Federal Communications Commission of the U.S. Government. These limits are part of comprehensive guidelines and establish permitted levels of RF energy for the general population. The guidelines are based on standards that were developed by independent scientific organizations through periodic and thorough evaluation of scientific studies. The standards include a substantial safety margin designed to assure the safety of all persons, regardless of age and health. The exposure standard for wireless devices employs a unit of measurement known as the Specific Absorption Rate, or SAR. The SAR limit set by the FCC is 1.6W/kg.

\* Tests for SAR are conducted using standard operating positions specified by the FCC with the device transmitting at its highest certified power level, the actual SAR level of the device

while operating can be well below the maximum value. This is because the device is designed to operate at multiple power levels so as to use only the power required to reach the network. In general, the closer you are to a wireless base station antenna, the lower the power outputs. Before a device is available for sale to the public, it must be tested and certified to the FCC that it does not exceed the limit established by the government-adopted requirement for safe exposure. The tests are performed in positions and locations (e.g., worn on the body) as required by the FCC for each model.

The highest SAR value for this device when worn on the body is 1.28W/kg.

The FCC has granted an Equipment Authorization for this device with all reported SAR levels evaluated as in compliance with the FCC RF emission guidelines. SAR information on this device is on file with the FCC and can be found under the Display Gant section of http://www.fcc.gov/oet/ea/fccid/ after searching on FCC ID ZNFL02F. Additional information about Specific Absorption Rates (SAR) can be found on the Cellular Telecommunications Industry Association (CTIA) web-site at http://www.ctia.org/.

# **Intellectual Property Right**

### Copyrights and portrait rights

You have no right to copy, modify, or distribute contents such as text, images, music, map data, or software downloaded from websites on the Internet without permission from the copyright holder except when the copy or quote is for personal use that is allowed under Copyright Law.

### **Trademarks**

- "FOMA", "mopera U", "WORLD WING", "Xi" and "Xi" logo are trademarks or registered trademarks of NTT DOCOMO, INC.
- Microsoft<sup>®</sup> and Windows<sup>®</sup> are trademarks or registered trademarks of Microsoft Corporation in the United States and/or other countries.
- The abbreviations of operating systems (Japanese versions) below are used in this manual.
	- Windows 8 stands for Microsoft® Windows® 8 (Core edition, Pro, Enterprise).
	- Windows 7 stands for Microsoft® Windows® 7 (Starter, Home Basic, Home Premium, Professional, Enterprise and Ultimate).
- Mac and Macintosh are registered trademarks of Apple Inc. of US and other countries.
- Adobe and Adobe Reader are either registered trademarks or trademarks of Adobe Systems Incorporated in the United States and/or other countries.
- Wi-Fi®, Wi-Fi Alliance®, Wi-Fi Certified®, WPA™, WPA2™ and logos are trademarks or registered trademarks of Wi-Fi Alliance.
- PSP and PlayStation are registered trademarks of Sony Computer Entertainment Inc.
- Nintendo DS and Nintendo 3DS are registered trademarks or trademarks of Nintendo.
- NINTENDO DS is a trademark of Nintendo.
- iPod touch and iPad are either registered trademarks or trademarks of Apple Inc. in the United States and/or other countries.
- Android is a registered trademark or trademark of Google Inc.
- Other company names or product names described in this manual are trademarks or registered trademarks of those companies.

### Open Source Software Notice Information

To obtain the source code under GPL, LGPL, MPL, and other open source licenses, that is [contained in this product, please visit http://](http://opensource.lge.com) opensource.lge.com.

In addition to the source code, all referred license terms, warranty disclaimers and copyright notices are available for download. LG Electronics will also provide open source code to you on CD-ROM for a charge covering the cost of performing such distribution (such as the cost of media, shipping, and handling) upon email request to opensource@lge.com. This offer is valid for three years from the date on which you purchased the product.

# **Unlocking SIM**

Unlocking SIM is available on this terminal. Unlocking SIM enables a SIM card from other makers to be used.

- Unlocking SIM is available at a docomo Shop.
- A fee is required to unlock the SIM.
- Note that it may take several days to unlock SIM.
- When a SIM card from another maker is used LTE is not available. In addition, its services and functions may get restricted. DOCOMO assumes no responsibility for any operation problems based on SIMs from other makers.
- Visit the DOCOMO website for detailed information on unlocking SIM.

# **Index**

# A

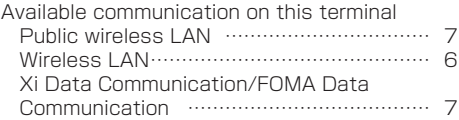

B

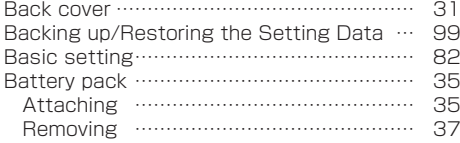

# C

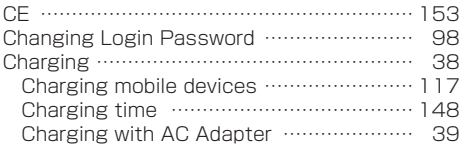

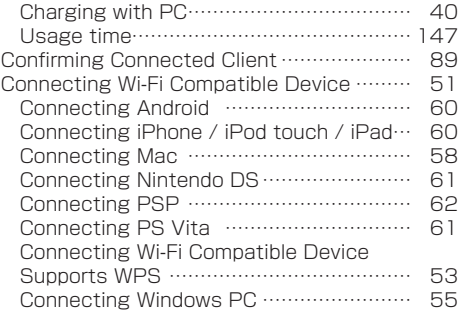

# D

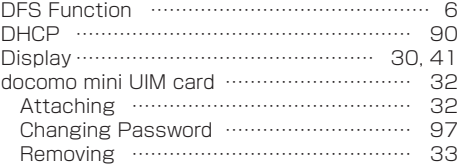

### E

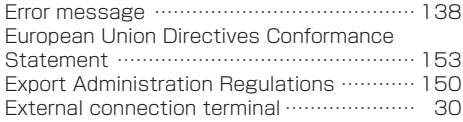

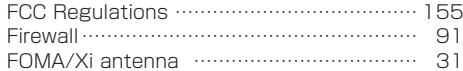

F

#### Important Safety Information ………………… 154 Initializing the Settings………………………… 100 Intellectual Property Right …………………… 157

I

### M

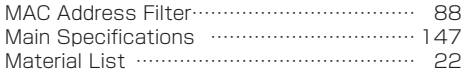

### $\Omega$

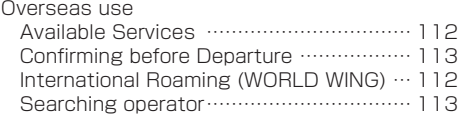

P

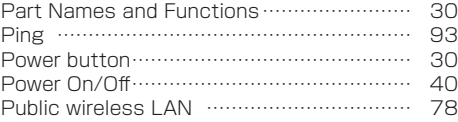

### R

#### Reset

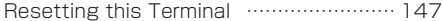

### S

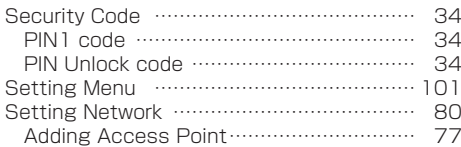

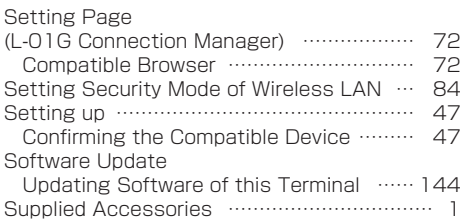

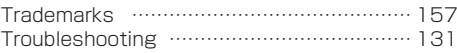

T

## U

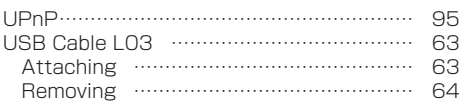

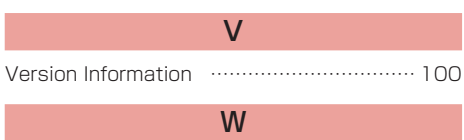

Warranty and After-Sales Service ………… 141

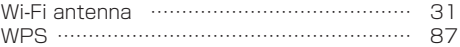

You can view/change your contract details, subscribe to services, and request information materials on the Internet.

My docomo (https://www.nttdocomo.co.jp/mydocomo/) ⇒ ドコモオンライン手続き一覧(docomo Online Procedure List) (In Japanese only) on a PC

- When using a PC, you need your "docomo ID/password" to access this page.
- \* If you do not have or you have forgotten your "docomo ID/password", contact "General Inquiries" on the back of this manual.
- \* You may not be able to access some websites depending on your subscription.
- \* You may not be able to access the site due to system maintenance, etc.

### Using mobile phones with your manners!

Please be considerate of others around you when using this terminal.

### Always turn OFF your terminal in the following situations

#### ■ In a place where the use of mobile phones is prohibited

Inside airplane or hospital, follow instructions of the airline company or medical facility. Power off this terminal in places banning the use of it.

#### ■ While driving

Using this terminal while driving is dangerous.

#### ■ When you are in a public place such as a theater, movie theater, or museum

Using this terminal in a public place, where you need to be quiet, annoys people around you.

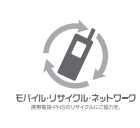

We collect mobile phones and related equipment that you no longer need even if it is not a docomo product. Please bring them to your local docomo Shop.

\* Acceptable Products: Mobile phones, PHS terminals, battery packs, battery chargers, and desktop holders (regardless of the provider)

#### **General Inquiries 〈docomo Information Center〉**

#### **0120-005-250**(toll free)

\* Service available in: English, Portuguese, Chinese, Spanish. \* Unavailable from part of IP phones.

Business hours: 9:00 a.m. to 8:00 p.m. (open all year round)

■ From DOCOMO mobile phones (In Japanese only)

# (No prefix)**151**(toll free)

\* Unavailable from land-line phones, etc.

■From land-line phones (In Japanese only)

### **0120-800-000**(toll free)

Business hours: 9:00 a.m. to 8:00 p.m. (open all year round) \* Unavailable from part of IP phones.

● Please confirm the phone number before you dial.

#### **Repairs**

■From DOCOMO mobile phones (In Japanese only)

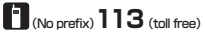

\* Unavailable from land-line phones, etc.

■From land-line phones (In Japanese only)

#### **0120-800-000**(toll free)

Business hours: 24 hours (open all year round) \* Unavailable from part of IP phones.

NTT DOCOMO website http://www.nttdocomo.co.jp/english/ ● For Applications or Repairs and After-Sales Service, please contact the above-mentioned information center or the docomo Shop etc. near you on the NTT DOCOMO website.

#### **For loss, theft, malfunction, and inquiries while overseas (24-hour reception)**

#### From DOCOMO mobile phones

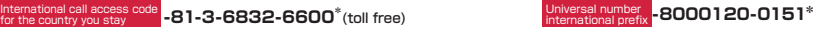

\* You are charged a call fee to Japan when calling from a land-line phone, etc.

From land-line phones 〈Universal number〉

Universal number Universal number<br>international prefix -8000120-0151\*

\* You might be charged a domestic call fee according to the call rate for the country you stay.

\* For international call access codes for major countries and universal number international prefix, refer to DOCOMO International Services website.

**● If you lose your terminal or have it stolen, immediately take the steps necessary for suspending the use of this terminal.**

**● If this terminal you purchased is damaged, bring your terminal to a repair counter specified by DOCOMO after returning to Japan.**

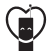

**Don't forget your mobile phone … or your manners!**

When using your mobile phone in a public place.

don't forget to show common courtesy and consideration for others around you.

**Sales:** NTT DOCOMO, INC. **Manufacturer:** LG Electronics Inc. '15.2 (1.0 Edition) MFL68885202(1.0)